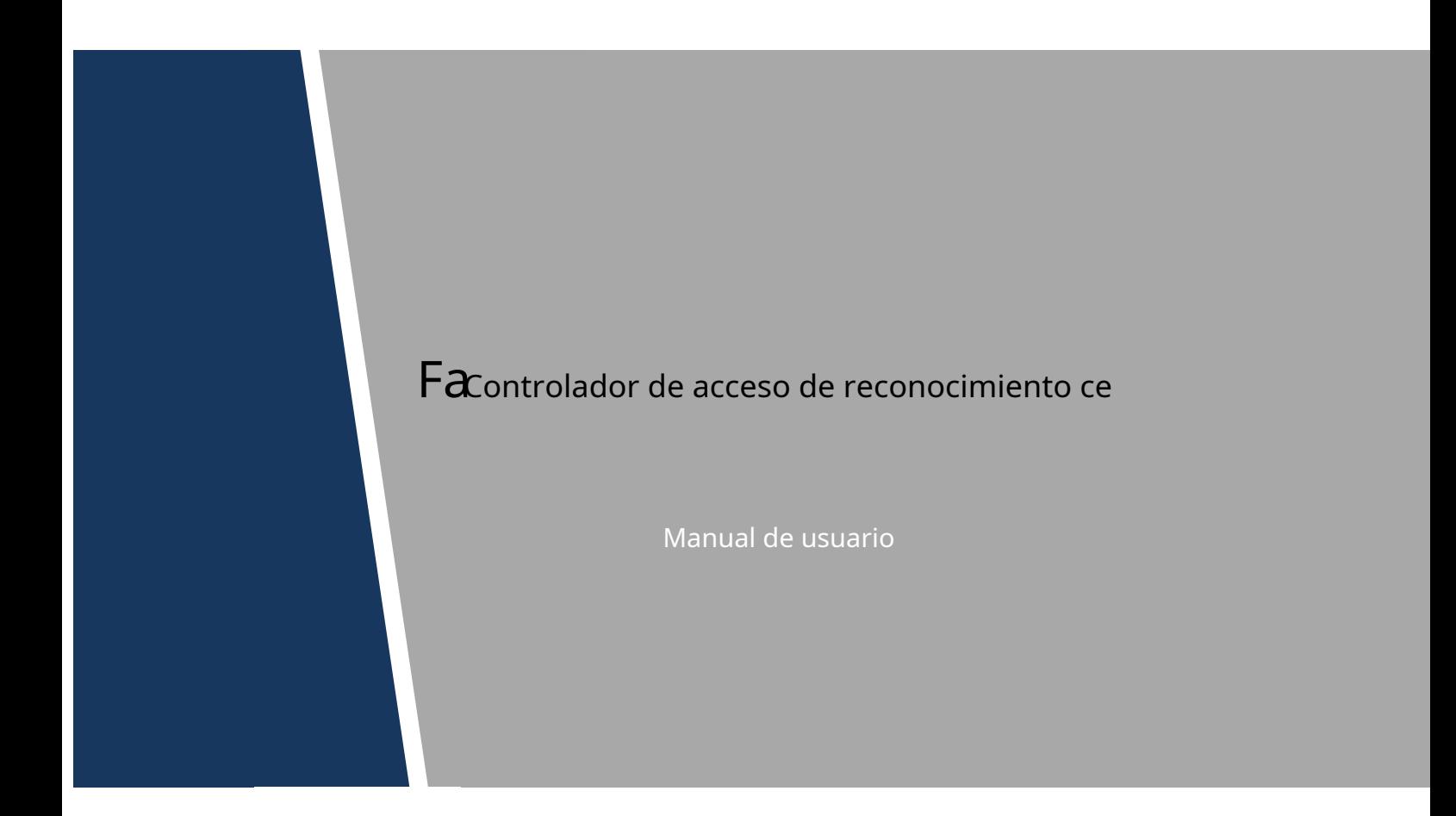

# General

<span id="page-1-0"></span>Este manual presenta la instalación y el funcionamiento básico del controlador de acceso de reconocimiento facial (en lo sucesivo, "controlador de acceso").

#### Instrucciones de seguridad

Las siguientes palabras de advertencia categorizadas con un significado definido pueden aparecer en el manual.

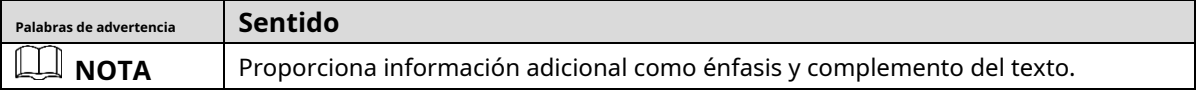

## Revisión histórica

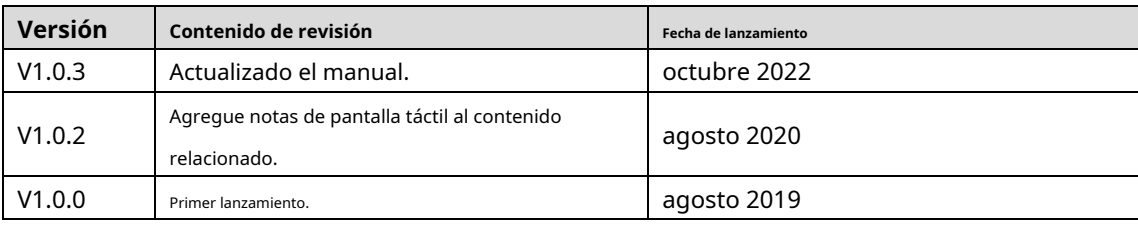

# Sobre el Manual

- El manual es solo para referencia. Si hay inconsistencia entre el manual y el producto real, prevalecerá el producto real.
- No somos responsables de ninguna pérdida causada por las operaciones que no cumplen con el manual. El -
- manual se actualizaría de acuerdo con las últimas leyes y reglamentos de las regiones relacionadas. Para obtener información detallada, consulte el manual en papel, el CD-ROM, el código QR o nuestro sitio web oficial. Si hay inconsistencia entre el manual en papel y la versión electrónica, prevalecerá la versión electrónica. -
- Todos los diseños y el software están sujetos a cambios sin previo aviso por escrito. Las actualizaciones del producto pueden causar algunas diferencias entre el producto real y el manual. Póngase en contacto con el servicio de atención al cliente para obtener el programa más reciente y la documentación complementaria. -
- Todavía puede haber desviación en los datos técnicos, descripción de funciones y operaciones, o errores en la impresión. Si tiene alguna duda o disputa, consulte nuestra explicación final. -
- Actualice el software del lector o pruebe con otro software del lector convencional si no se puede abrir el manual (en formato PDF). -
- Todas las marcas comerciales, marcas comerciales registradas y nombres de compañías en el manual son propiedad de sus respectivos dueños. -
- Visite nuestro sitio web, comuníquese con el proveedor o el servicio al cliente si ocurre algún problema al usar el dispositivo. -
- Si hay alguna duda o controversia, consulte nuestra explicación final. -

# <span id="page-2-0"></span>**Medidas de seguridad y advertencias importantes**

Este Capítulo describe el contenido que cubre el manejo adecuado del controlador de acceso, la prevención de riesgos y la prevención de daños a la propiedad. Lea este contenido detenidamente antes de utilizar el controlador de acceso, respételo cuando lo utilice y guárdelo para futuras consultas.

# Requisito de operación

- No coloque ni instale el controlador de acceso en un lugar expuesto a la luz solar o cerca de una fuente de calor.
- Mantenga el controlador de acceso alejado de la humedad, el polvo o el hollín.
- Mantenga el controlador de acceso instalado horizontalmente en un lugar estable para evitar que se caiga. No
- deje caer ni salpique líquido sobre el controlador de acceso y asegúrese de que no haya ningún objeto lleno de líquido sobre el controlador de acceso para evitar que el líquido fluya hacia el controlador de acceso. Instale el
- controlador de acceso en un lugar bien ventilado y no bloquee la ventilación del controlador de acceso. -
- Opere el controlador de acceso dentro del rango nominal de entrada y salida de energía. No -
- desmonte el controlador de acceso. -
- Transporte, use y almacene el controlador de acceso en las condiciones de humedad y temperatura permitidas. -

#### Seguridad ELECTRICA

- El uso inadecuado de la batería puede provocar un incendio, una explosión o una
- inflamación. Cuando reemplace la batería, asegúrese de usar el mismo modelo.
- Utilice los cables de alimentación recomendados en la región y cumpla con la especificación de potencia nominal. Utilice el
- adaptador de corriente proporcionado con el controlador de acceso; de lo contrario, podría provocar lesiones personales y daños en el dispositivo.
- La fuente de alimentación debe cumplir con los requisitos de la norma de voltaje extra bajo de seguridad (SELV) y suministrar energía con un voltaje nominal que cumpla con el requisito de fuente de alimentación limitada de acuerdo con IEC60950-1. Tenga en cuenta que el requisito de fuente de alimentación está sujeto a la etiqueta del dispositivo. -
- Conecte el dispositivo (estructura tipo I) a la toma de corriente con puesta a tierra de protección. -
- El acoplador del aparato es un dispositivo de desconexión. Cuando use el acoplador, mantenga el ángulo para facilitar la operación. -

# Tabla de contenido

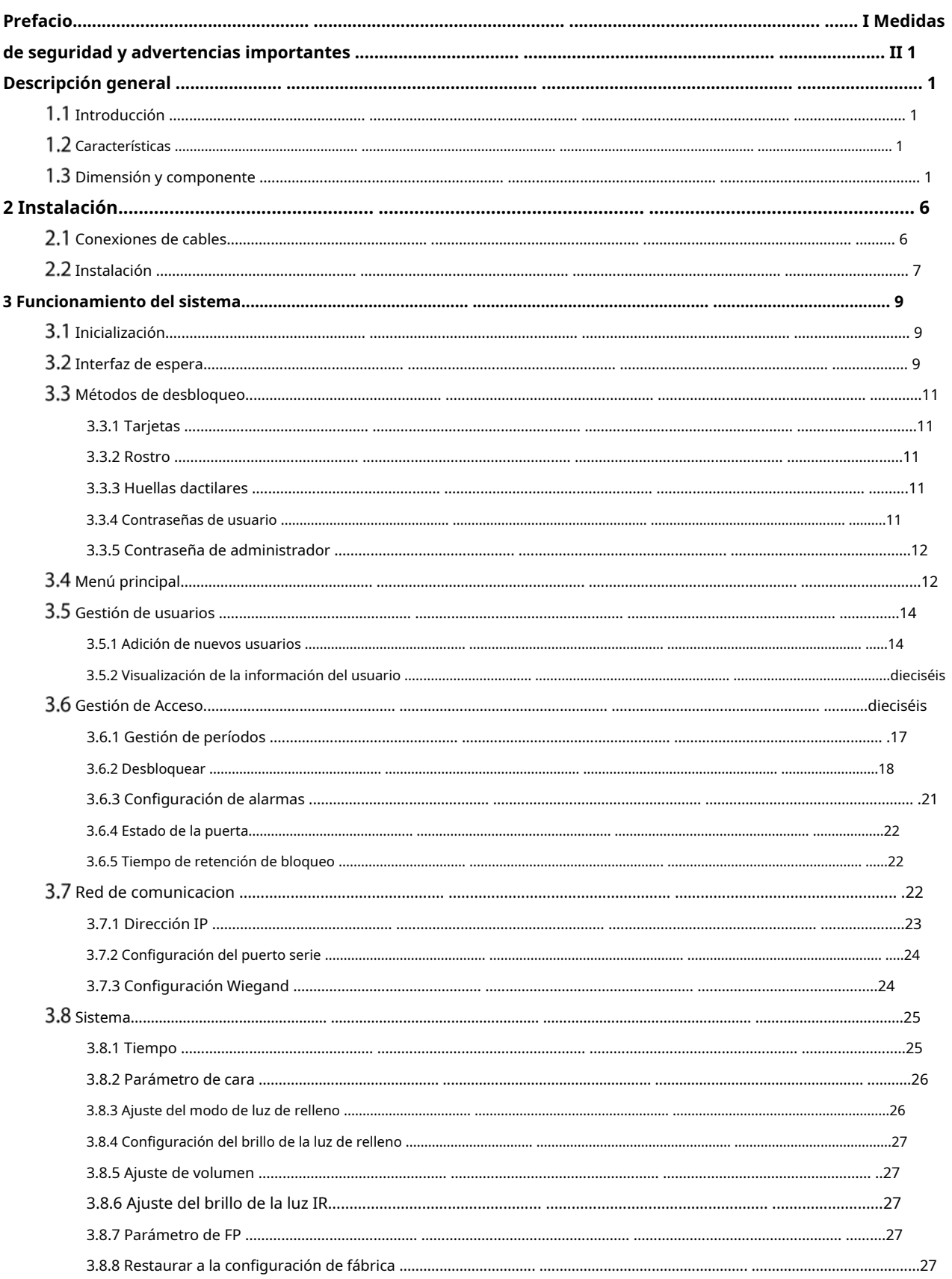

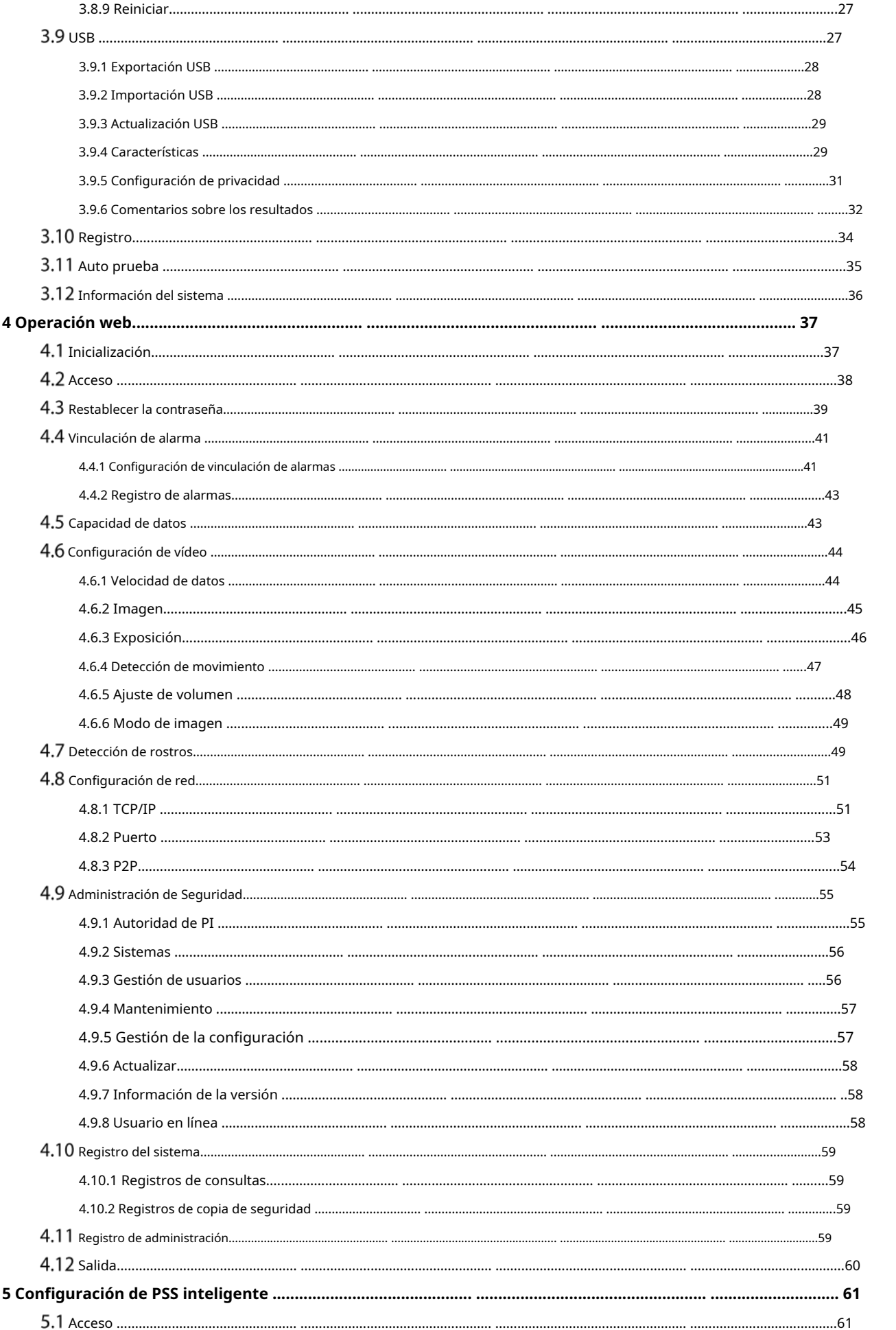

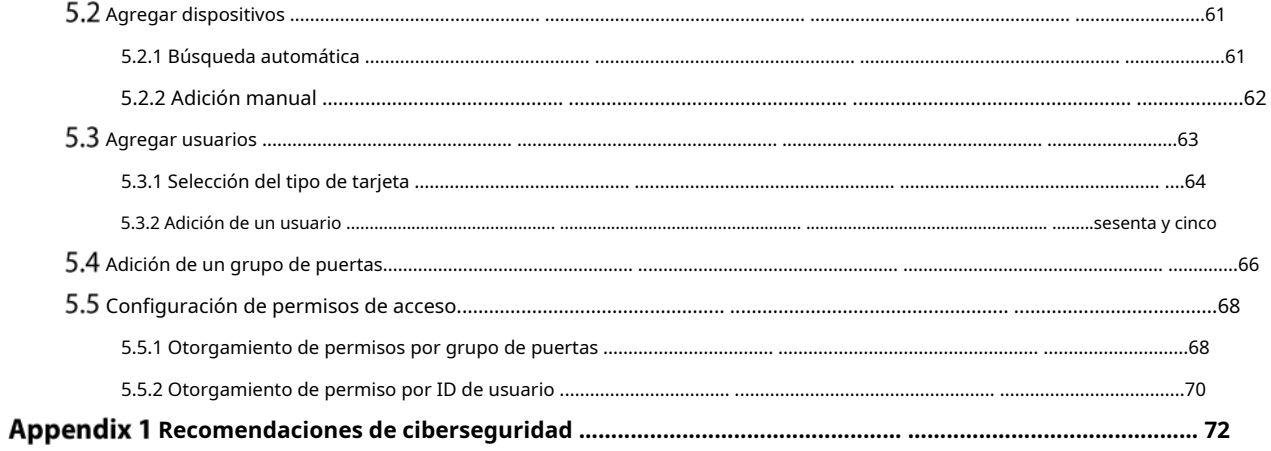

# <span id="page-6-1"></span>**1.1 Introducción**

<span id="page-6-0"></span>El controlador de acceso es un panel de control de acceso que admite desbloqueo a través de rostros, contraseñas, huellas dactilares, tarjetas y admite desbloqueo a través de sus combinaciones.

# <span id="page-6-2"></span>**Características**

- Admite desbloqueo facial, desbloqueo de tarjeta IC, desbloqueo de huellas dactilares y desbloqueo de contraseña; desbloqueo
- por período Con caja de detección de rostros; la cara más grande entre las caras que aparecen al mismo tiempo se reconoce primero; el tamaño máximo de cara se puede configurar en la web
- Lente WDR gran angular de 2MP; con luz de relleno automática/manual -
- Distancia cara-cámara: 0,3 m–2,0 m; altura humana: 0,9 m–2,4 m -
- Con el algoritmo de reconocimiento facial, la terminal puede reconocer más de 360 posiciones en el rostro humano -
- Precisión de verificación facial> 99.5%; baja tasa de reconocimiento falso -
- Admite reconocimiento de perfil; el ángulo del perfil es de 0° a 90° Admite -
- detección de vida -
- Admite alarma de coacción y alarma de manipulación -
- Admite usuarios generales, usuarios de coacción, usuarios de patrulla, usuarios de listas de bloqueo, usuarios VIP, usuarios invitados y usuarios discapacitados -
- Con 4 modos de visualización de estado de desbloqueo y varios modos de aviso de voz -

# <span id="page-6-3"></span>**1.3 Dimensión y componente**

El controlador de acceso tiene dos tipos: controladores de acceso de 7 y 10 pulgadas. Consulte la [Figura 1-1 a la](#page-7-0) F[igura 1-4.](#page-9-0)

<span id="page-7-0"></span>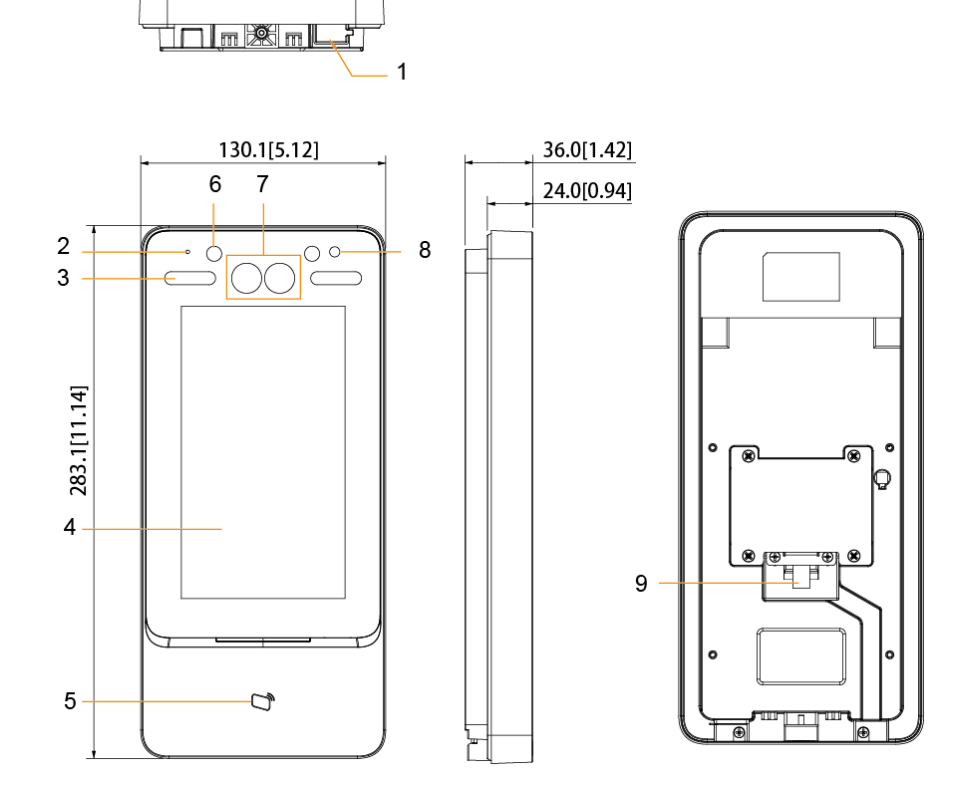

Figure 1-1 Dimensiones y componentes (1) (mm [pulgadas])

Tabla 1-1 Descripción de los componentes (1)

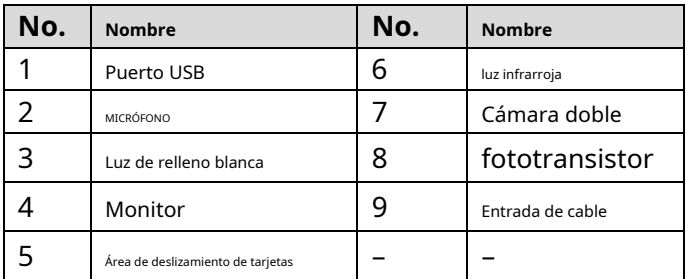

Figure 1-2 Dimensiones y componentes (2) (mm [pulgadas])

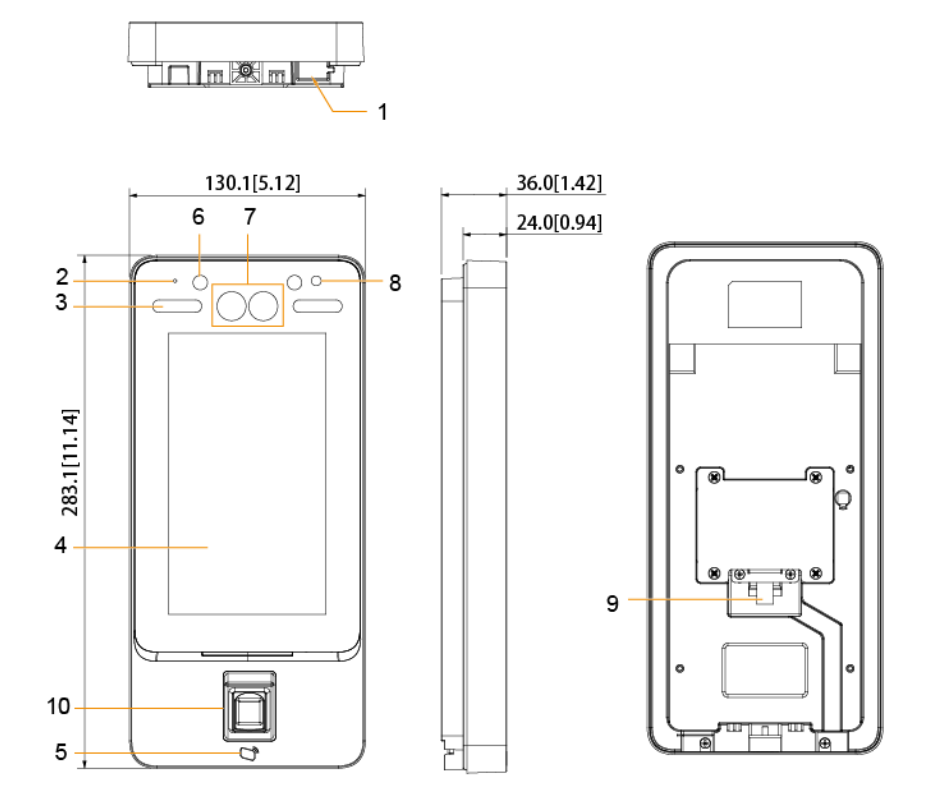

Tabla 1-2 Descripción de los componentes (2)

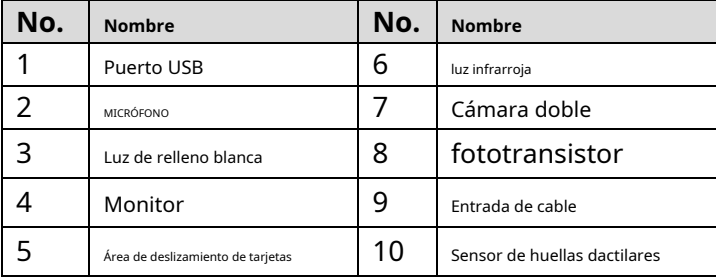

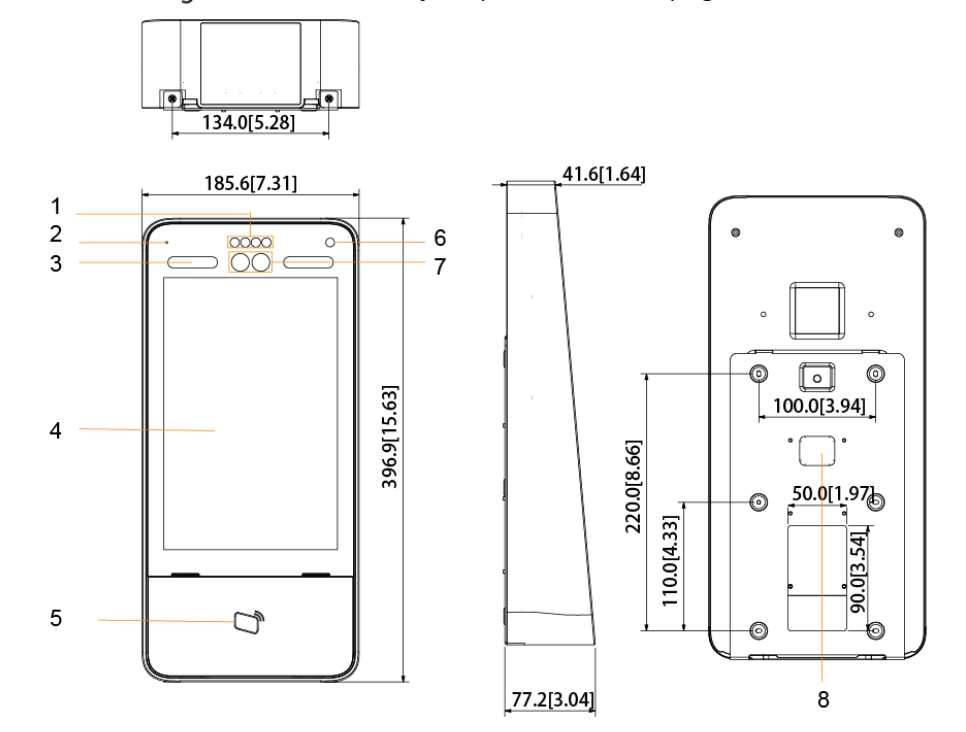

Figure 1-3 Dimensiones y componentes (3) (mm [pulgadas])

Tabla 1-3 Descripción del componente (3)

| No. | <b>Nombre</b>                     | No. | <b>Nombre</b>    |
|-----|-----------------------------------|-----|------------------|
|     | luz infrarroja                    | 6   | fototransistor   |
|     | MICRÓFONO                         |     | Cámara doble     |
| 3   | Luz de relleno blanca             | 8   | Entrada de cable |
|     | Monitor                           | g   |                  |
|     | Área de deslizamiento de tarjetas | 10  |                  |

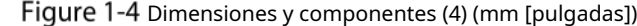

<span id="page-9-0"></span>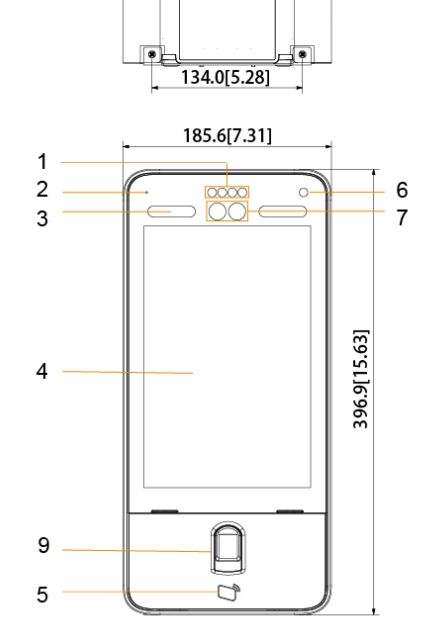

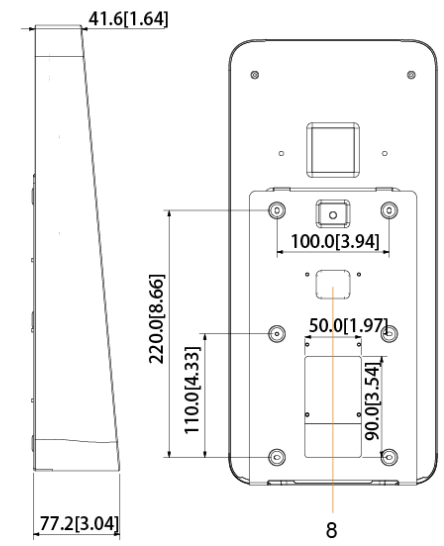

Tabla 1-4 Descripción de los componentes (4)

| No. | <b>Nombre</b>                     | No. | <b>Nombre</b>                |
|-----|-----------------------------------|-----|------------------------------|
|     | luz infrarroja                    | 6   | fototransistor               |
|     | <b>MICRÓFONO</b>                  |     | Cámara doble                 |
| 3   | Luz de relleno blanca             | 8   | Entrada de cable             |
|     | Monitor                           | 9   | Sensor de huellas dactilares |
|     | Área de deslizamiento de tarjetas | 10  |                              |

# <span id="page-11-0"></span>**2 Instalación**

# <span id="page-11-1"></span>2.1 Conexiones de cables

<span id="page-11-2"></span>El controlador de acceso debe estar conectado a dispositivos como sirenas, lectores y contactos de puerta. Para la conexión de cables, consulte la Tabl[a 2-1.](#page-11-2)

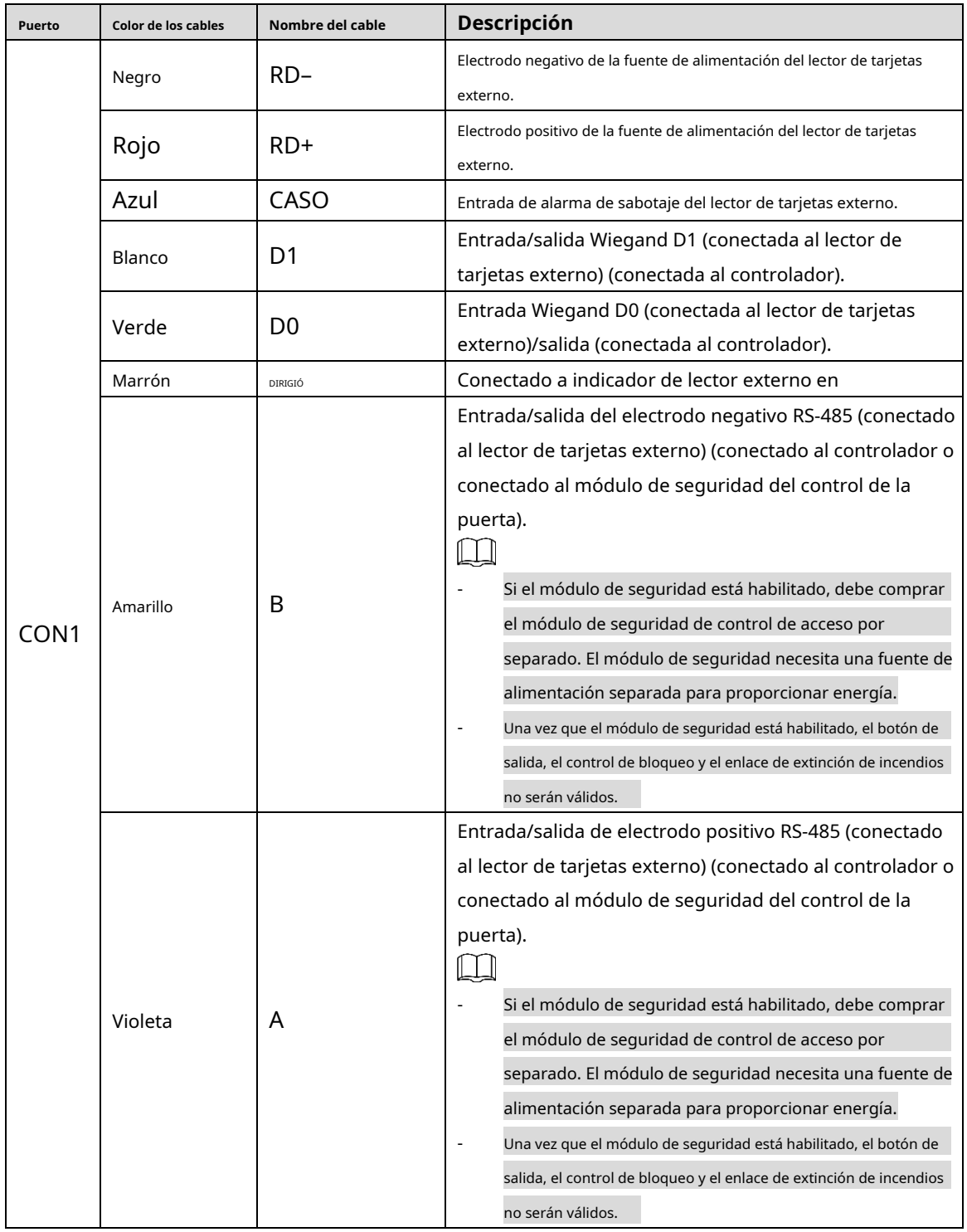

Tabla 2-1 Descripción del puerto

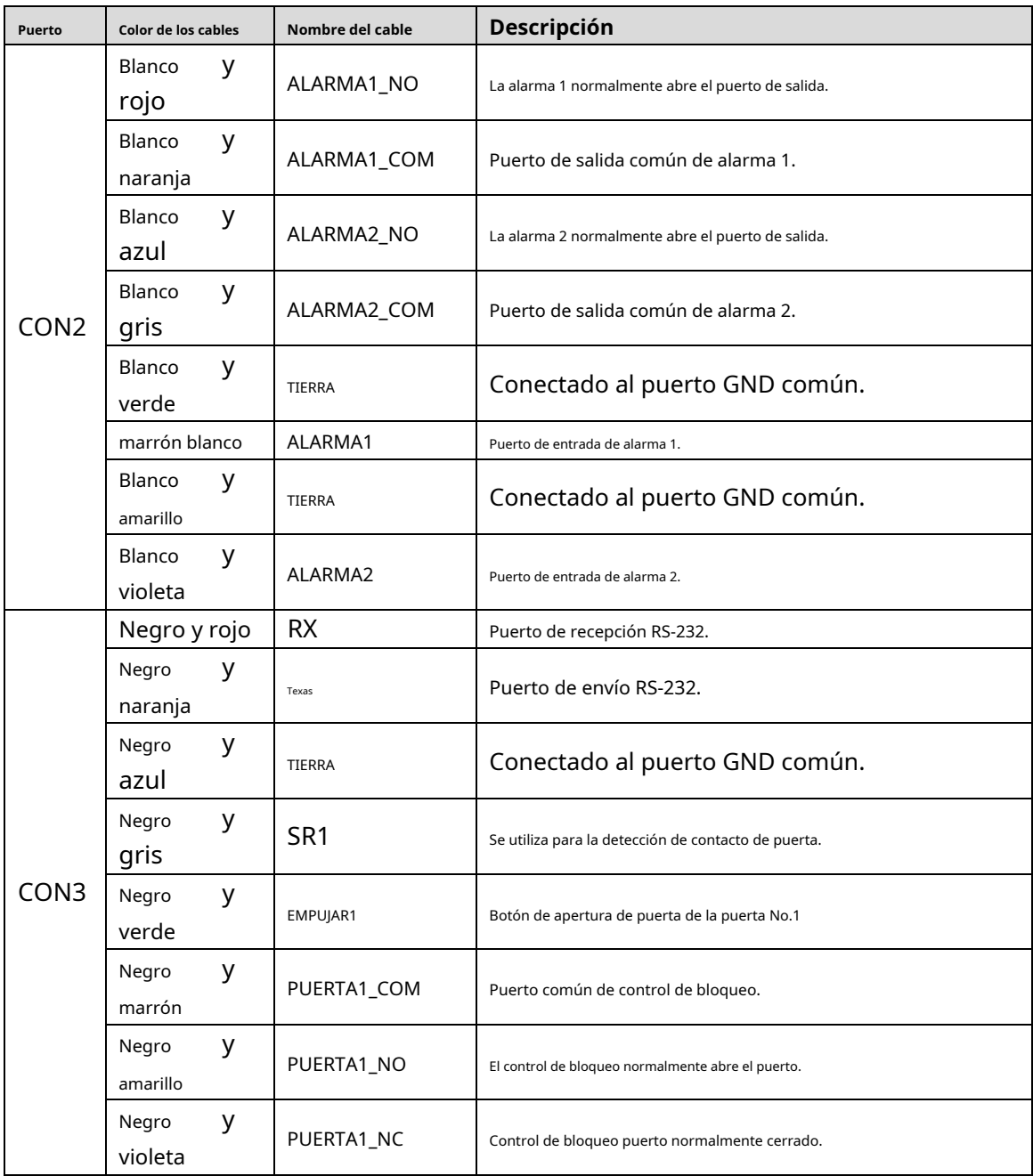

# <span id="page-12-0"></span>**Instalación**

Los métodos de instalación de todos los controladores son los mismos. Asegúrese de que la distancia entre la lente y el suelo sea de 1,4 metros. Consulte la Figura 2-[1.](#page-13-0)

<span id="page-13-0"></span>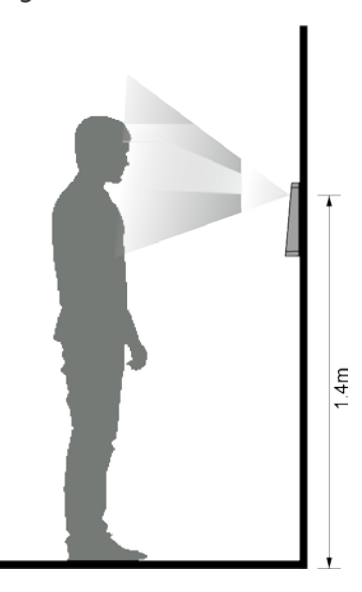

Figure 2-2 Diagrama de instalación

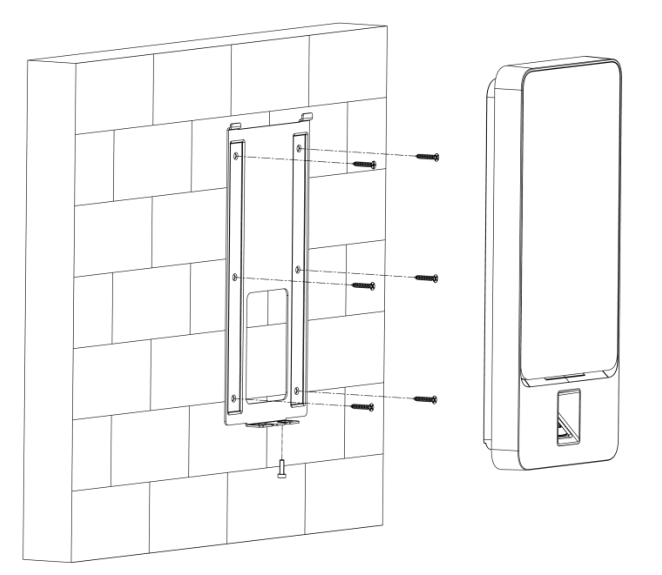

## Procedimiento de instalación

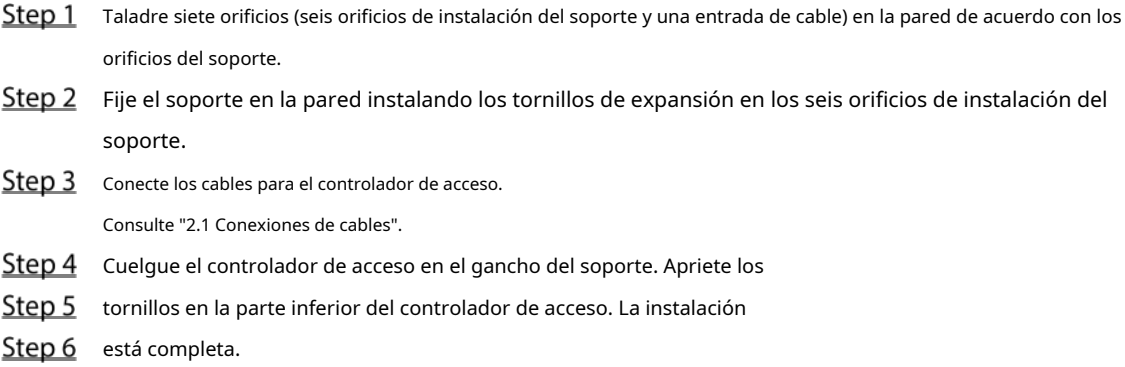

# <span id="page-14-1"></span><span id="page-14-0"></span>**3 Operación del sistema**

# $\Box$

Algunas operaciones solo son compatibles con el controlador de acceso con pantalla táctil. el producto real prevalecerá.

# **Inicialización (solo pantalla táctil)**

La contraseña de administrador y un correo electrónico deben configurarse la primera vez que se enciende el controlador de acceso; de lo contrario, no se puede utilizar el controlador de acceso.

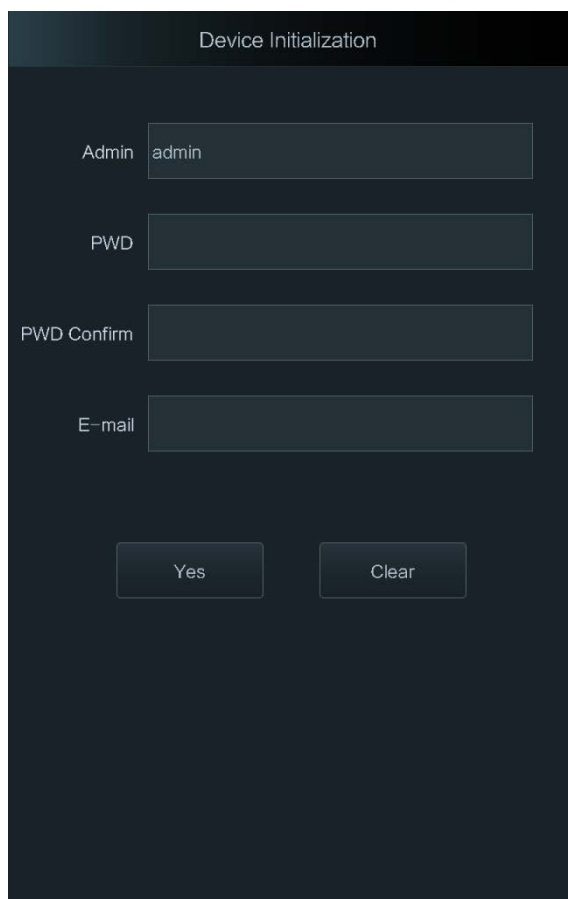

## Figure 3-1 Inicialización

 $\Box$ 

- El administrador y la contraseña establecidos en esta interfaz se utilizan para iniciar sesión en la administración web plataforma.
- La contraseña de administrador se puede restablecer a través de la dirección de correo electrónico que ingresó si el el administrador olvida la contraseña de administrador.
- La contraseña debe constar de 8 a 32 caracteres que no estén en blanco y contener al menos dos tipos de caracteres entre mayúsculas, minúsculas, números y caracteres especiales (excepto ' " ; : &).

# <span id="page-14-2"></span>**Interfaz de espera**

Puede desbloquear la puerta a través de rostros, contraseñas, tarjetas y huellas dactilares. Consulte la [Tabla 3-1.](#page-16-5)

Si no hay operaciones en 30 segundos, el controlador de acceso pasará al modo de espera.

 $\Box$ 

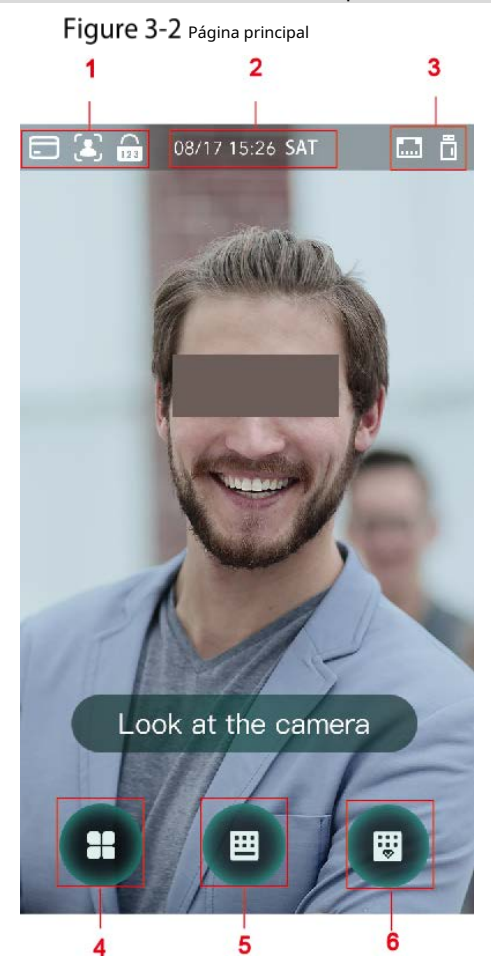

<span id="page-16-5"></span>

| No. | Descripción                                                                                              |  |
|-----|----------------------------------------------------------------------------------------------------|--|
|     | Métodos de desbloqueo: tarjeta, rostro, huella digital y contraseña.                                     |  |
|     | Cuando la tarjeta, el rostro, la huella digital y la contraseña están configurados como modo de          |  |
|     | desbloqueo, el ícono de la contraseña no se mostrará en la esquina superior izquierda del controlador de |  |
|     | acceso.                                                                                                  |  |
| 2   | Fecha y hora: aquí se muestra la fecha y la hora actuales.                                               |  |
| 3   | El estado de la red y el estado del USB se muestran aquí.                                                |  |
| 4   | Icono del menú principal.                                                                                |  |
|     | Solo el administrador puede ingresar al menú principal.                                                  |  |
|     | Solo el controlador de acceso con pantalla táctil admite esta función.                                   |  |
| 5   | Icono de desbloqueo de contraseña.                                                                       |  |
|     | Solo el controlador de acceso con pantalla táctil admite esta función.                                   |  |
| 6   | Icono de desbloqueo de contraseña de administrador.                                                      |  |
|     | Solo el controlador de acceso con pantalla táctil admite esta función.                                   |  |

Tabla 3-1 Descripción de la página de inicio

# <span id="page-16-0"></span>**Métodos de desbloqueo**

Puede desbloquear la puerta a través de rostros, contraseñas, huellas dactilares y tarjetas.

# <span id="page-16-1"></span>**3.3.1 Tarjetas**

Coloque la tarjeta en el área de deslizamiento de la tarjeta para desbloquear la puerta.

# <span id="page-16-2"></span>**3.3.2 Cara**

Asegúrese de que su rostro esté centrado en el marco de reconocimiento facial y luego podrá desbloquear la puerta.

.

## <span id="page-16-3"></span>**3.3.3 Huellas dactilares**

Coloque su huella digital en el sensor de huellas dactilares para desbloquear la puerta.

# <span id="page-16-4"></span>**3.3.4 Contraseñas de usuario (solo pantalla táctil)**

Ingrese las contraseñas de usuario y luego podrá desbloquear la puerta.

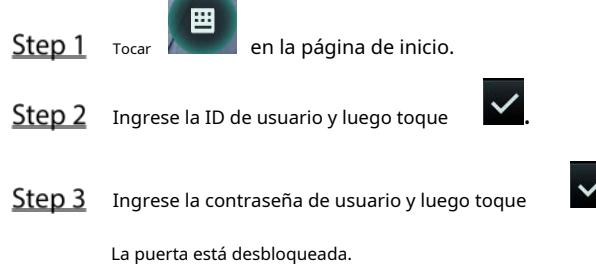

# <span id="page-17-0"></span>**3.3.5 Contraseña de administrador (solo pantalla táctil)**

Ingrese la contraseña del administrador y luego podrá desbloquear la puerta. Solo hay una contraseña de administrador para un controlador de acceso. La contraseña del administrador puede desbloquear la puerta sin estar sujeta a niveles de usuario, modos de desbloqueo, períodos, planes de vacaciones y anti-passback.  $\Box$ 

La contraseña de administrador no se puede utilizar cuando se selecciona NC en "3.[6.1.5 Período NC".](#page-22-1) 驔 Step 1 en la página de inicio. Tocar Step 2 TocarIngrese el PWD del administrador. Step 3 Ingrese la contraseña del administrador y luego toque . La puerta está desbloqueada.

# <span id="page-17-1"></span>**Menú principal (solo pantalla táctil)**

Los administradores pueden agregar usuarios de diferentes niveles, establecer parámetros relacionados con el acceso, configurar la red, ver registros de acceso e información del sistema, y más en el menú principal.

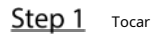

æ en la interfaz de espera.

los**Inicio de sesión del administrador**se muestra la interfaz.  $\Box$ 

Los diferentes modos admiten diferentes métodos de desbloqueo y prevalecerá la interfaz real.

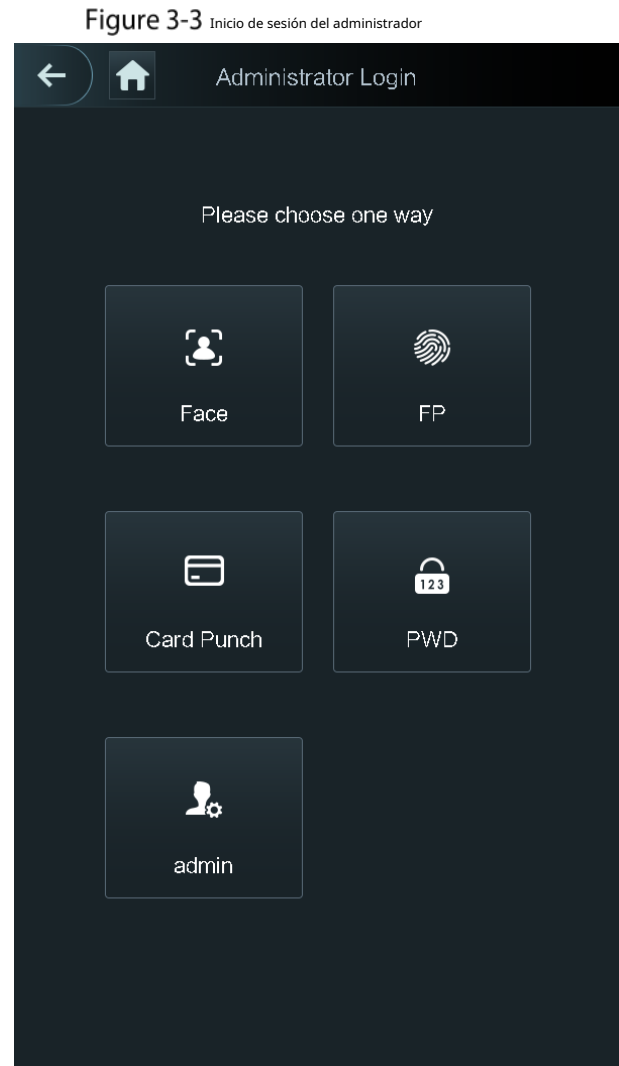

Step 2 Seleccione un método de entrada del menú principal.

Se muestra la interfaz del menú principal.

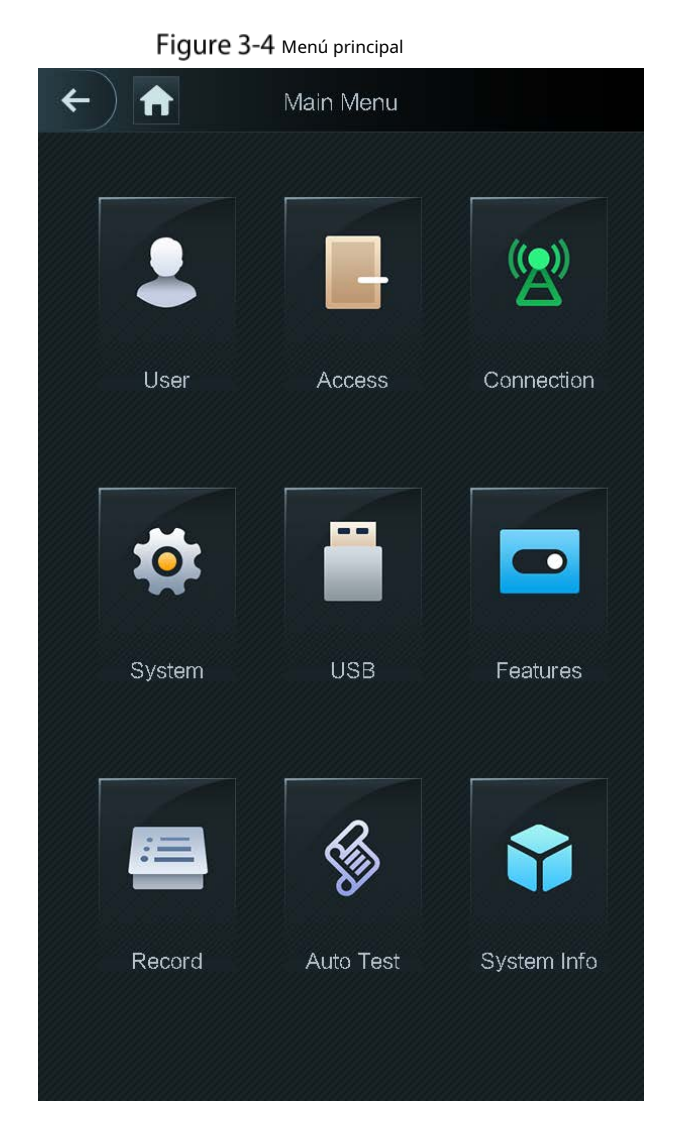

# <span id="page-19-0"></span>**Administración de usuarios (solo pantalla táctil)**

Puede agregar nuevos usuarios, ver listas de usuarios, listas de administradores y modificar la contraseña del administrador en la**Usuario** interfaz.

## <span id="page-19-1"></span>**3.5.1 Adición de nuevos usuarios**

Puede agregar nuevos usuarios ingresando ID de usuario, nombres, importando huellas digitales, imágenes de rostros, tarjetas, contraseñas, seleccionando niveles de usuario y más.

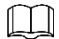

Las siguientes figuras son solo de referencia y prevalecerá la interfaz real.

Step 1 SeleccioneUsuario > Nuevo Usuario.

los**Información de nuevo usuario**se muestra la interfaz. Consulte la [Figura 3-5.](#page-20-0)

<span id="page-20-0"></span>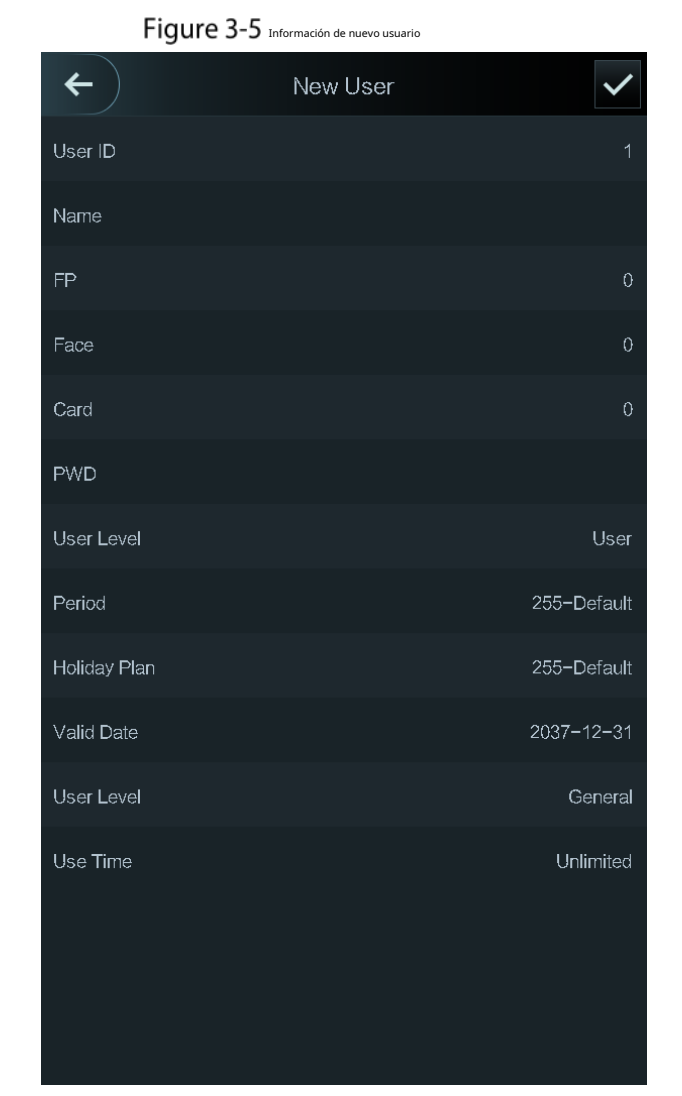

Step 2 Configure los parámetros en la interfaz. Consulte la [Tabla 3-2.](#page-20-1)

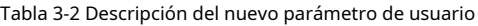

<span id="page-20-1"></span>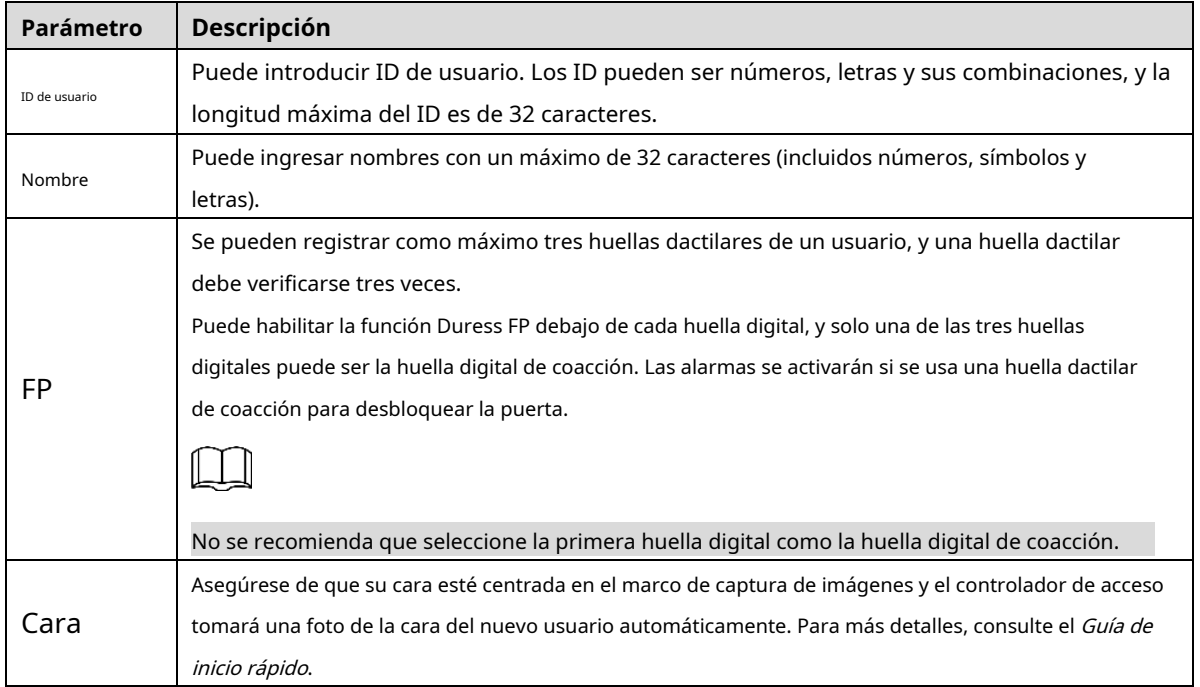

| Parámetro        | Descripción                                                                                                    |  |
|------------------|----------------------------------------------------------------------------------------------------|--|
|                  | Puede registrar cinco tarjetas para cada usuario. En la interfaz de registro de la tarjeta, ingrese su                   |  |
|                  | número de tarjeta o deslice su tarjeta, y luego la información de la tarjeta será leída por el                           |  |
|                  | controlador de acceso                                                                                                    |  |
| Tarjeta          | Puede habilitar elTarjeta de coacciónfunción en la interfaz de registro de la tarjeta. Las alarmas se                    |  |
|                  | activarán si se utiliza una tarjeta de coacción para desbloquear la puerta.<br>LЦ                                        |  |
|                  | Solo ciertos modelos admiten el desbloqueo de tarjetas.                                                                  |  |
| <b>PCD</b>       | La contraseña de desbloqueo de la puerta. La longitud máxima de los dígitos de identificación es 8.                      |  |
|                  | Puede seleccionar un nivel de usuario para los nuevos usuarios. Hay dos opciones:                                        |  |
|                  | Usuario: los usuarios solo tienen autoridad para desbloquear puertas.                                                    |  |
|                  | Admin: los administradores no solo pueden desbloquear la puerta, sino que también tienen autoridad                       |  |
| Nivel de usuario | para configurar parámetros.                                                                                              |  |
|                  | Щ                                                                                                    |  |
|                  | No importa si hay un administrador en el controlador de acceso, se necesita la autenticación                             |  |
|                  | de identidad del administrador.                                                                                          |  |
| Período          | Puede establecer un período en el que el usuario puede desbloquear la puerta.                                            |  |
| Fiesta<br>Plan   | Puede establecer un plan de vacaciones en el que el usuario puede desbloquear la puerta.                                 |  |
| Fecha válida     | Puede establecer un período durante el cual la información de desbloqueo del usuario es válida.                          |  |
|                  | Hay seis niveles:                                                                                                    |  |
|                  | General: los usuarios generales pueden desbloquear la puerta normalmente.                                                |  |
|                  | Lista de bloqueo: cuando los usuarios de la lista de bloqueo desbloqueen la puerta, el personal de servicio recibirá     |  |
|                  | un aviso.                                                                                                    |  |
|                  | Invitado: los invitados pueden desbloquear la puerta en ciertos momentos. Una vez que superan los                        |  |
| Nivel de usuario | tiempos máximos, no pueden volver a desbloquear la puerta.                                                               |  |
|                  | Patrulla: los usuarios de libertad condicional pueden hacer un seguimiento de su asistencia, pero no tienen autoridad de |  |
|                  | desbloqueo.                                                                                                    |  |
|                  | VIP: cuando VIP abre la puerta, el personal de servicio recibirá un aviso. Deshabilitar: cuando los                      |  |
|                  | deshabilitados desbloquean la puerta, habrá un retraso de 5 segundos antes de que se cierre la                           |  |
|                  | puerta.                                                                                                    |  |
| tiempo de uso    | Cuando el nivel de usuario es Invitado, puede establecer el número máximo de veces que el usuario puede                  |  |
|                  | desbloquear la puerta.                                                                                                   |  |

 $Step 3$  Después de haber configurado todos los parámetros, toque  $\overrightarrow{v}$  para guardar la configuración.

## <span id="page-21-0"></span>**3.5.2 Visualización de la información del usuario**

Puede ver la lista de usuarios, la lista de administradores y habilitar la contraseña de administrador a través de la interfaz de usuario.

# <span id="page-21-1"></span>**Gestión de acceso (solo pantalla táctil)**

Puede administrar el acceso según el período, el modo de desbloqueo, la alarma, el estado de la puerta y el tiempo de retención de

la cerradura. Tocar**Acceso**para ir a la interfaz de gestión de acceso.

# <span id="page-22-0"></span>**3.6.1 Gestión de períodos**

Puede establecer periodos, periodos de vacaciones, periodos de plan de vacaciones, periodos de puerta normalmente encendida, periodos de puerta normalmente cerrada y periodos de verificación remota.

#### **3.6.1.1 Configuración del período**

Puede configurar 128 períodos (semanas) cuyo rango de números es 0–127. Puede establecer cuatro períodos en cada día de un período (semana). Los usuarios solo pueden desbloquear la puerta en los períodos que establezca.

#### **3.6.1.2 Grupo de vacaciones**

Puede establecer vacaciones grupales y luego puede establecer planes para grupos de vacaciones. Puede configurar 128 grupos cuyo rango de números es 0–127. Puede agregar 16 días festivos a un grupo. Configure la hora de inicio y la hora de finalización de un grupo de vacaciones, y luego los usuarios solo podrán desbloquear la puerta en los períodos que establezca. M

Puede ingresar nombres con 32 caracteres (incluidos números, símbolos y letras). Tocar  $\blacksquare$  ahorrar

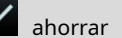

el nombre del grupo de vacaciones.

## **3.6.1.3 Plan de vacaciones**

Puede agregar grupos de vacaciones a los planes de vacaciones. Puede utilizar los planes de vacaciones para administrar la autoridad de acceso de los usuarios en diferentes grupos de vacaciones. Los usuarios solo pueden desbloquear la puerta en el período que establezca.

#### **3.6.1.4 Periodo SIN**

Si se agrega un período al período NO, la puerta normalmente está abierta en ese período.

M

Los permisos del período NO/NC son más altos que los permisos en otros períodos.

# <span id="page-22-1"></span>**3.6.1.5 Período NC**

Si se agrega un período al período NC, la puerta normalmente se cierra en ese período. Los usuarios no pueden desbloquear la puerta en este período.

## **3.6.1.6 Período de verificación remota**

Si configuró el período de verificación remota, cuando desbloquee las puertas durante el período que configuró, se requiere la verificación remota. Para desbloquear la puerta en este período, se necesita una instrucción de desbloqueo de puerta enviada por la plataforma de gestión.

M

Debe habilitar el Período de verificación remota.

- significa habilitado.

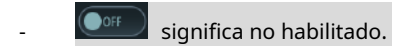

#### <span id="page-23-0"></span>**3.6.2 Desbloquear**

Hay tres modos de desbloqueo: modo de desbloqueo, desbloqueo por período y combinación de grupo. Los modos de desbloqueo varían según los modelos de acceso al controlador y prevalecerá el acceso real al controlador.

#### **3.6.2.1 Modo de desbloqueo**

Cuando el**Modo de desbloqueo**está activado, los usuarios pueden desbloquear a través de tarjetas, huellas dactilares, caras, contraseñas o cualquiera de todos los métodos de desbloqueo.

<span id="page-23-1"></span>Step 1 Seleccione**Evaluar > Modo de desbloqueo > Modo de desbloqueo**.

los**Elemento (opción múltiple)**se muestra la interfaz. Consulte la F[igura 3-6.](#page-23-1)

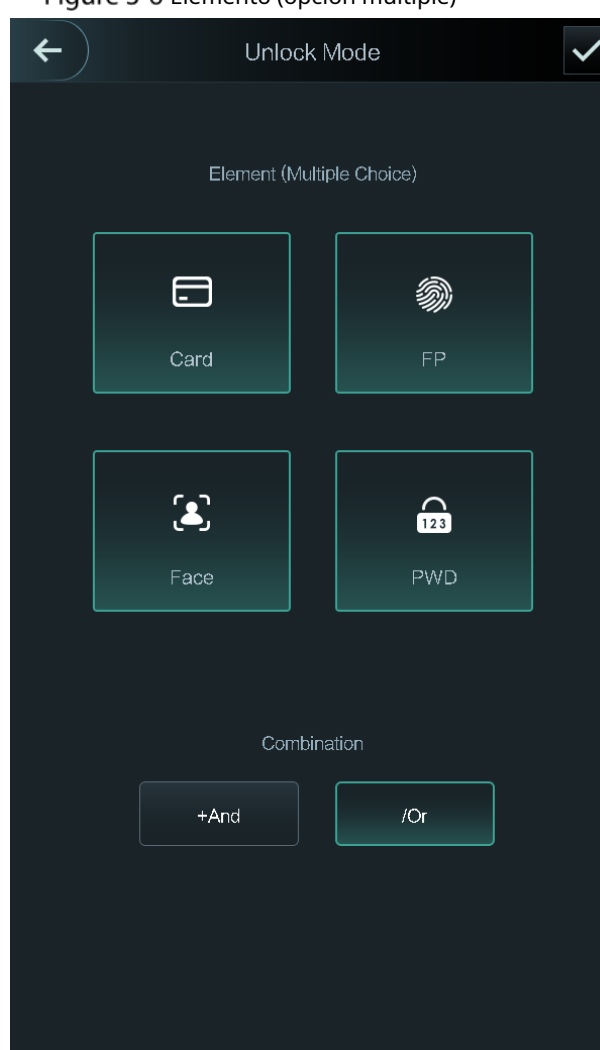

Elemento (opción múltiple)

## Step 2 seleccione el(los) modo(s) de desbloqueo.

 $\square$ 

Toque un modo de desbloqueo seleccionado nuevamente, el modo de desbloqueo se eliminará.

- Step 3 Seleccione un modo de combinación.
	- **+ Y**significa "y". Por ejemplo, si seleccionó tarjeta + FP, significa que para desbloquear la puerta, primero debe deslizar su tarjeta y luego escanear su huella digital.

- **/ O**significa "o". Por ejemplo, si seleccionó tarjeta/FP, significa que, para desbloquear la puerta, puede deslizar su tarjeta o escanear sus huellas dactilares.

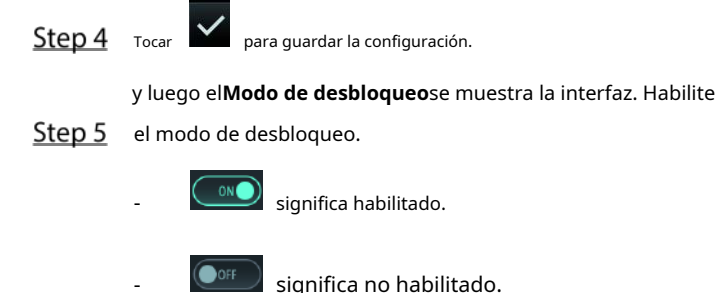

#### **3.6.2.2 Desbloqueo por período**

Las puertas se pueden desbloquear a través de diferentes modos de desbloqueo en diferentes períodos. Por ejemplo, en el período 1, la puerta solo se puede desbloquear con tarjeta; y en el período 2, las puertas solo se pueden cerrar mediante huellas dactilares.

<span id="page-24-0"></span>Step 1 Seleccione Evaluar > Modo de desbloqueo > Desbloqueo por período.

los**Desbloquear configuración por período**se muestra la interfaz. Consulte la F[igura 3-7.](#page-24-0)

Figure 3-7 Desbloqueo por período

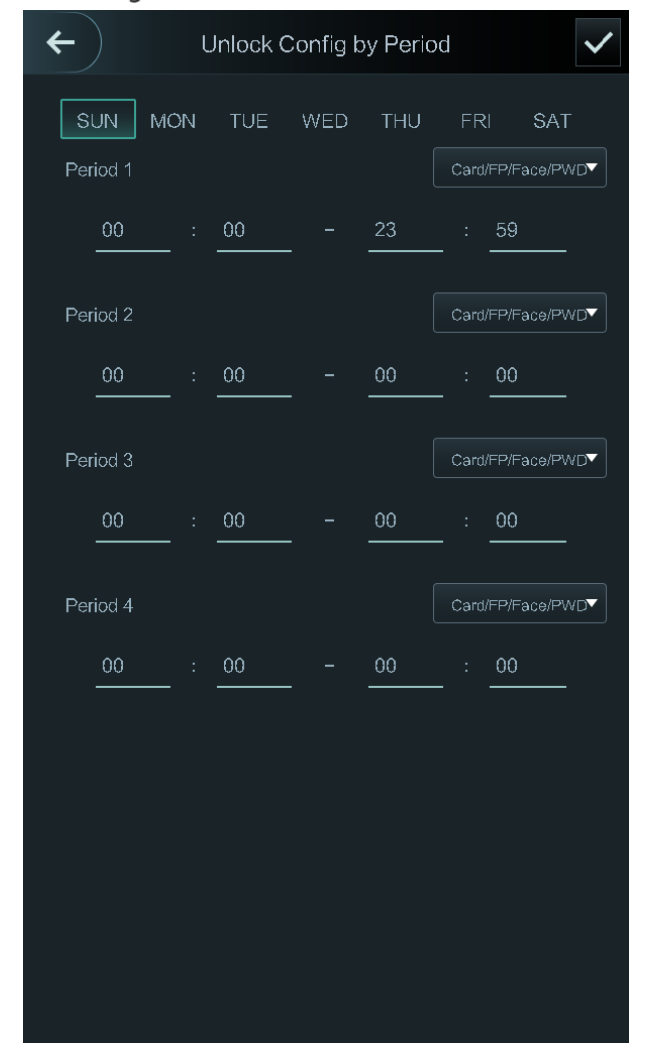

Step 2 Establezca la hora de inicio y la hora de finalización para un período y luego seleccione un modo de desbloqueo.

Step 3 Tocar **V** para guardar la configuración.

los**Modo de desbloqueo**se muestra la interfaz.

Step 4 Habilite la función Desbloquear por período.

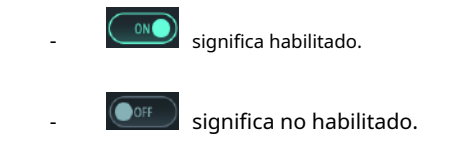

## **3.6.2.3 Combinación de grupos**

Las puertas solo pueden ser desbloqueadas por un grupo o grupos que constan de más de dos usuarios si la combinación de grupos está habilitada.

#### <span id="page-25-0"></span>Step 1 Seleccione**Evaluar > Modo de desbloqueo > Combinación de grupos**.

los**Configuración de combinación de grupo**se muestra la interfaz. Consulte l[a Figura 3-8.](#page-25-0)

Figure 3-8 Combinación de grupos

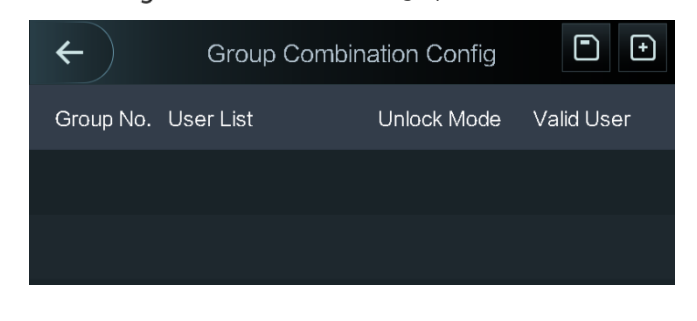

<span id="page-25-1"></span> $Step 2$  Tocar  $\boxed{\text{P}}$  para crear un grupo.

los**Añadir grupo**se muestra la interfaz. Consulte la [Figura 3-9.](#page-25-1)

Figure 3-9 Agregar un grupo

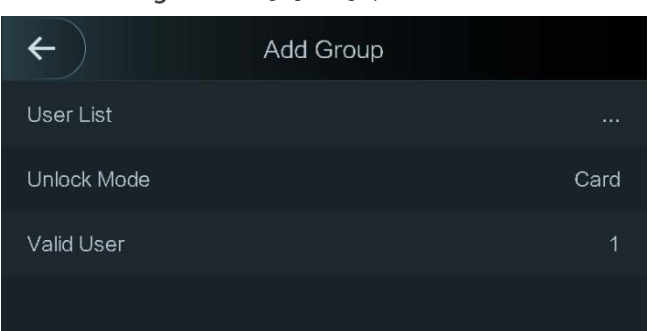

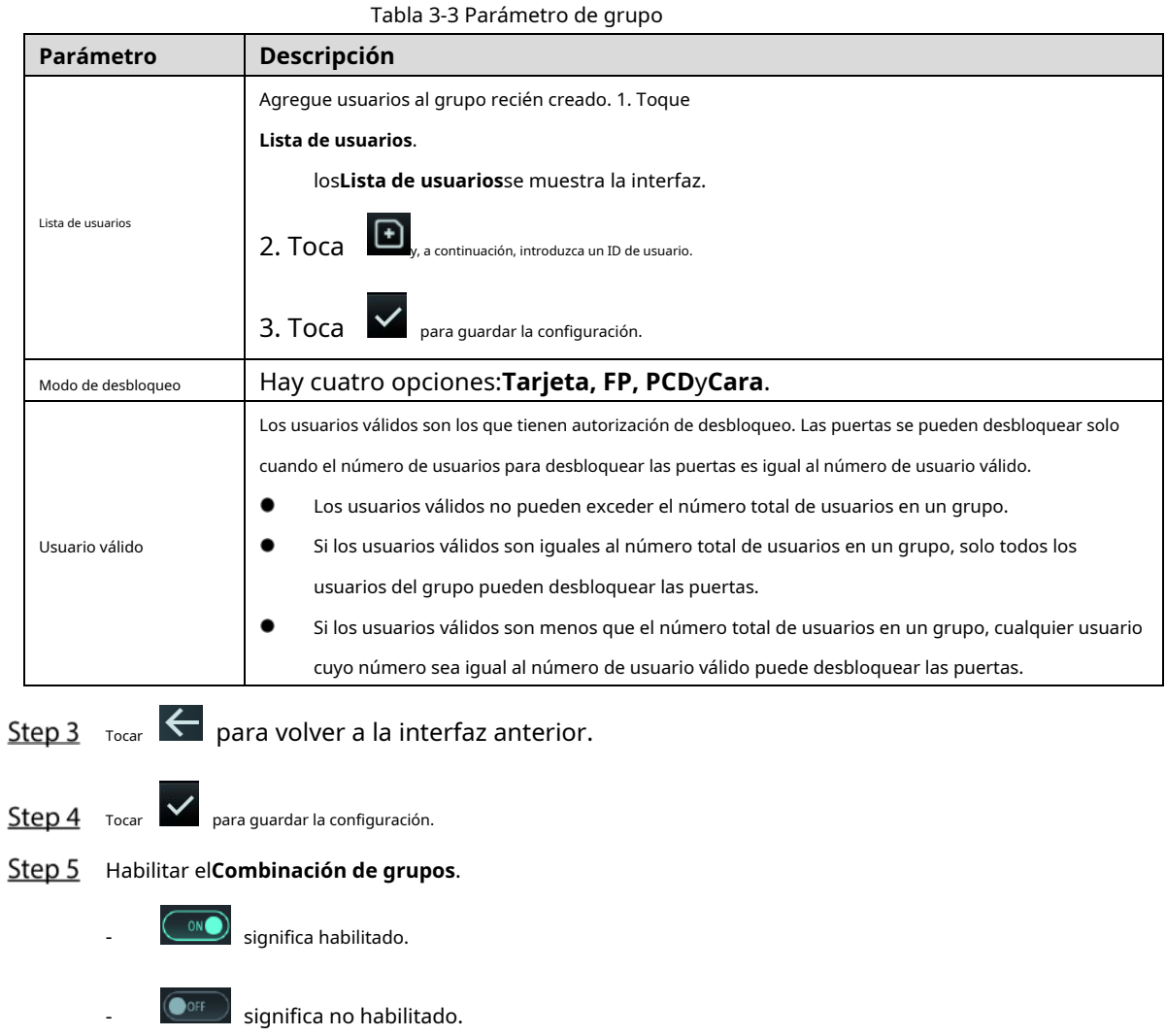

# <span id="page-26-0"></span>**3.6.3 Configuración de alarmas**

Los administradores pueden administrar la autoridad de desbloqueo de los visitantes a través de la configuración de

<span id="page-26-1"></span>alarmas. Seleccione**Acceso > Alarma**. Se muestra la interfaz de alarma. Consulte la Fi[gura 3-10.](#page-26-1)

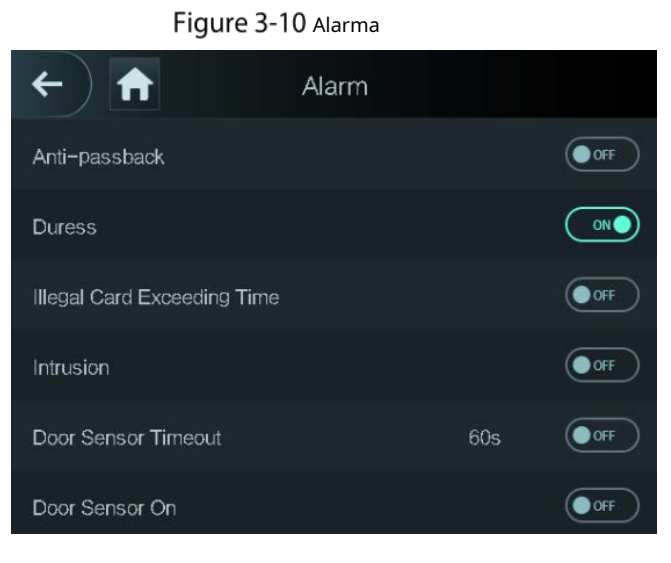

- 
- **COMO** significa habilitado.

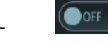

#### Tabla 3-4 Parámetros en la interfaz de alarma

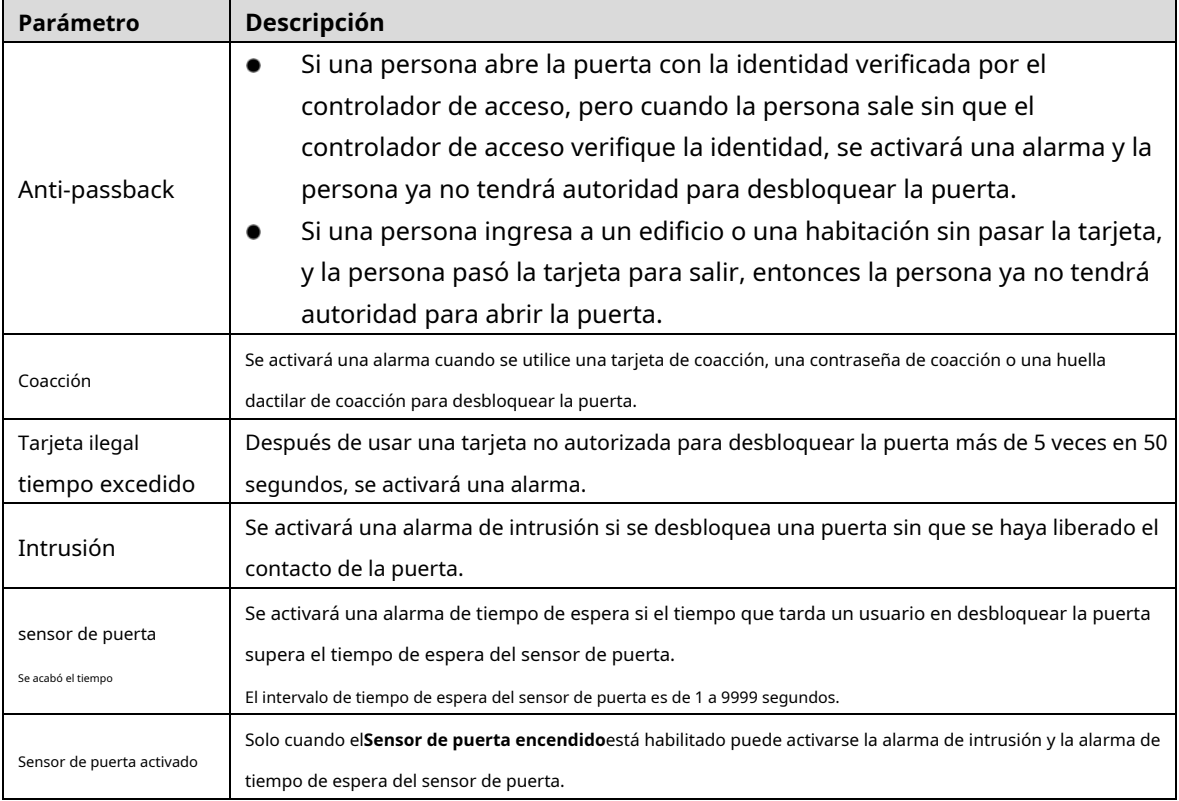

## <span id="page-27-0"></span>**3.6.4 Estado de la puerta**

Hay tres opciones:**NO**,**CAROLINA DEL NORTE**, y**Normal**.

- NO: Si**NO**está seleccionado, el estado de la puerta es normalmente abierto, lo que significa que la puerta nunca se cerrará. NC: Si
- **CAROLINA DEL NORTE**está seleccionado, el estado de la puerta es normalmente cerrado, lo que significa que la puerta no se desbloqueará.
- normales: si**Normal**está seleccionado, la puerta se desbloqueará y bloqueará dependiendo de su configuración.

#### <span id="page-27-1"></span>**3.6.5 Tiempo de retención de bloqueo**

**Tiempo de retención de bloqueo**es la duración en la que la cerradura está desbloqueada. Si la cerradura ha estado desbloqueada por un período que excede la duración, la cerradura se bloqueará automáticamente.

# <span id="page-27-2"></span>**Comunicación de red (solo pantalla táctil)**

Para que el controlador de acceso funcione con normalidad, debe configurar los parámetros de red, puertos serie y puertos Wiegand.

# <span id="page-28-0"></span>**3.7.1 Dirección IP**

# **3.7.1.1 Configuración IP**

<span id="page-28-1"></span>Configure una dirección IP para el controlador de acceso para que se conecte a la red. Consulte la Figu[ra 3-11](#page-28-1)  [y la Ta](#page-28-1)bla [3-5.](#page-28-2)

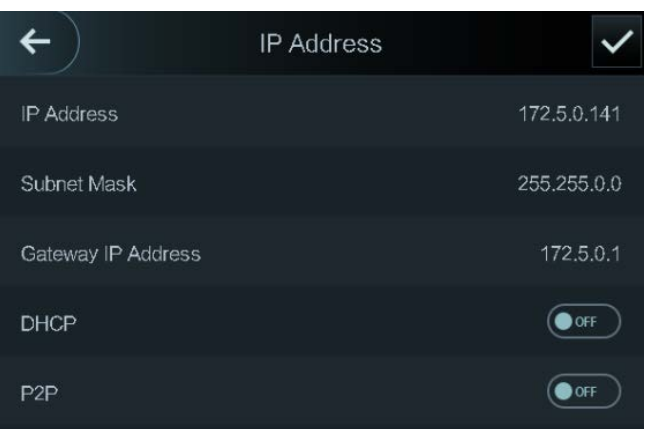

Figure 3-11 configuración de dirección IP

#### Tabla 3-5 Parámetros de configuración de IP

<span id="page-28-2"></span>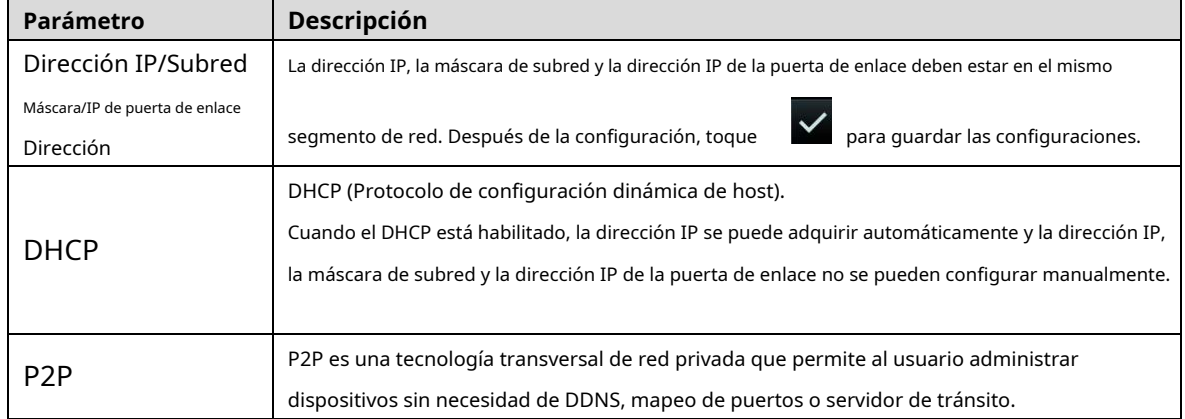

# **3.7.1.2 Registro activo**

Mediante el registro activo, puede conectar el controlador de acceso a la plataforma de administración y luego puede administrar el controlador de acceso a través de la plataforma de administración.

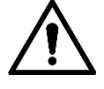

Las configuraciones que ha realizado se pueden borrar en la plataforma de gestión y el controlador de acceso se puede inicializar, debe proteger la autoridad de gestión de la plataforma en caso de pérdida de datos causada por mal funcionamiento.

Para el parámetro de registro activo, consulte l[a Tabla 3-6.](#page-29-2)

Tabla 3-6 Registro activo

<span id="page-29-2"></span>

| <b>Nombre</b>                  | Parámetro                                                      |  |
|--------------------------------|----------------------------------------------------------------|--|
| Dirección IP del servidor      | Dirección IP de la plataforma de gestión.                      |  |
| Puerto                         | Número de puerto de la plataforma de gestión.                  |  |
| Identificación del dispositivo | Número de dispositivo subordinado en la plataforma de gestión. |  |

# **3.7.1.3 Wifi**

Puede conectar el controlador de acceso a la red a través de Wi-Fi si el controlador de acceso tiene función Wi-Fi.

## <span id="page-29-0"></span>**3.7.2 Configuración del puerto serie**

Seleccione la entrada en serie o la salida en serie de acuerdo con la dirección de entrada y la dirección de salida.

<span id="page-29-3"></span>Seleccione**Conexión > Puerto Serie**, y luego el**Puerto serial**se muestra la interfaz. Consulte la Fig[ura 3-12.](#page-29-3) Figure 3-12 Puerto serial

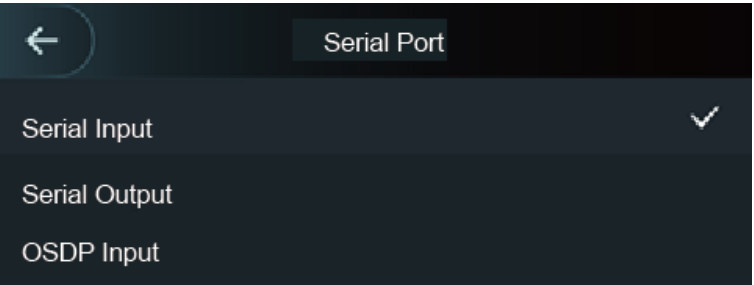

- Seleccione**Entrada en serie**cuando los dispositivos externos que tienen funciones de lectura y escritura de tarjetas están conectados al controlador de acceso.**Entrada en serie**se selecciona para permitir que la información de la tarjeta de acceso se envíe al controlador de acceso y la plataforma de gestión.
- Para controladores de acceso con funciones de reconocimiento facial, reconocimiento de huellas dactilares, lectura y escritura de tarjetas, si selecciona**Salida en serie**, el controlador de acceso enviará información de bloqueo/desbloqueo al controlador de acceso. Hay dos tipos de información de bloqueo/desbloqueo:
	- ♦ ID de usuario
	- ◇ número de tarjeta
- Seleccione**Entrada OSDP**cuando el lector de tarjetas del protocolo OSDP está conectado al controlador de acceso. El controlador de acceso puede enviar información de la tarjeta a la plataforma de gestión.

11 I I

Este controlador de acceso no se puede conectar a otros dispositivos como un lector de tarjetas.

# <span id="page-29-1"></span>**3.7.3 Configuración Wiegand**

Seleccione**Entrada Weigand**o**Salida Weigand**según la dirección de entrada y la dirección de salida. Seleccione**Conexión > Weigand**, y luego el**Weigand**se muestra la interfaz. Consulte la F[igura 3-13.](#page-30-2)

## Figure 3-13 Weigand

<span id="page-30-2"></span>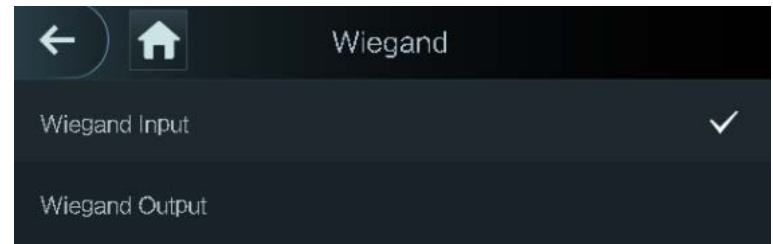

- Seleccione**Entrada Weigand**cuando se conecta un mecanismo externo de pase de tarjeta al controlador de acceso.
- Seleccione**Salida Weigand**cuando el controlador de acceso funciona como un lector que se puede conectar al controlador. Consulte [la Tabla 3-7.](#page-30-3)

<span id="page-30-3"></span>

| Parámetro               | Descripción                                                                     |  |
|-------------------------|---------------------------------------------------------------------------------|--|
|                         | El tipo de salida Weigand determina el número de tarjeta o el dígito del        |  |
|                         | número que puede reconocer el controlador de acceso.                            |  |
| Tipo de salida Weigand  | Weigand26, tres bytes, seis dígitos.                                            |  |
|                         | Weigand 34, cuatro bytes, ocho dígitos.                                         |  |
|                         | Weigand66, ocho bytes, dieciséis dígitos.                                       |  |
| Ancho de pulso          | Puede establecer el ancho de pulso y el intervalo de pulso.                     |  |
| Intervalo de pulso      |                                                                                 |  |
|                         | Puede seleccionar los tipos de datos de salida.                                 |  |
|                         | ID de usuario: si se selecciona ID de usuario, se generará la ID de usuario. N° |  |
| Tipo de datos de salida | de tarjeta: si se selecciona Nº de tarjeta, se emitirá el número de tarjeta.    |  |
|                         |                                                                                 |  |
|                         |                                                                                 |  |

Tabla 3-7 Salida Weigand

Este controlador de acceso no se puede conectar a otros dispositivos como un lector de tarjetas.

# <span id="page-30-0"></span>**Sistema (solo pantalla táctil)**

# <span id="page-30-1"></span>**3.8.1 Tiempo**

Puede realizar la configuración de formato de fecha, la configuración de fecha, la configuración de hora, la configuración de horario de verano, la verificación de NTP y la configuración de zona horaria.

 $\square$ 

- Cuando selecciona Network Time Protocol (NTP), primero debe habilitar la función NTP Check. Dirección IP del servidor: ingrese la dirección IP del servidor de tiempo, la hora del controlador de acceso será sincronizado con el servidor de tiempo.
- Puerto: Introduzca el número de puerto del servidor horario.
- Intervalo (min): intervalo de verificación NPT. Toque el icono de guardar para guardar.

# <span id="page-31-0"></span>**3.8.2 Parámetro de cara**

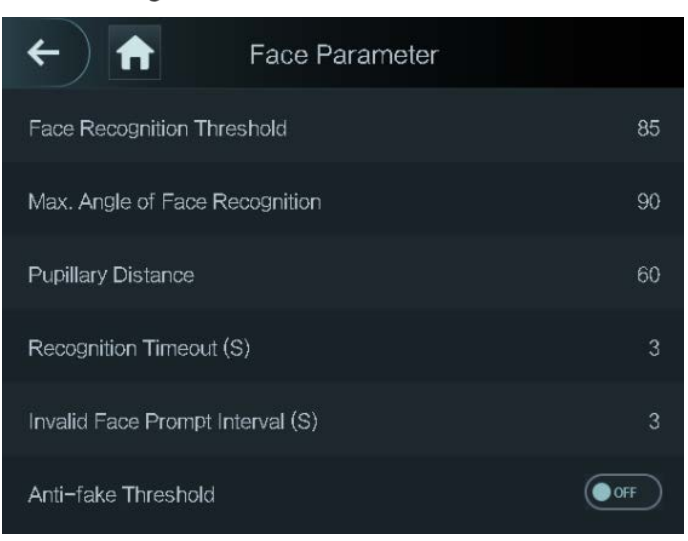

## Figure 3-14 Parámetro de cara

Toque un parámetro y realice la configuración, y luego toque .

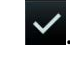

## Tabla 3-8 Parámetro de cara

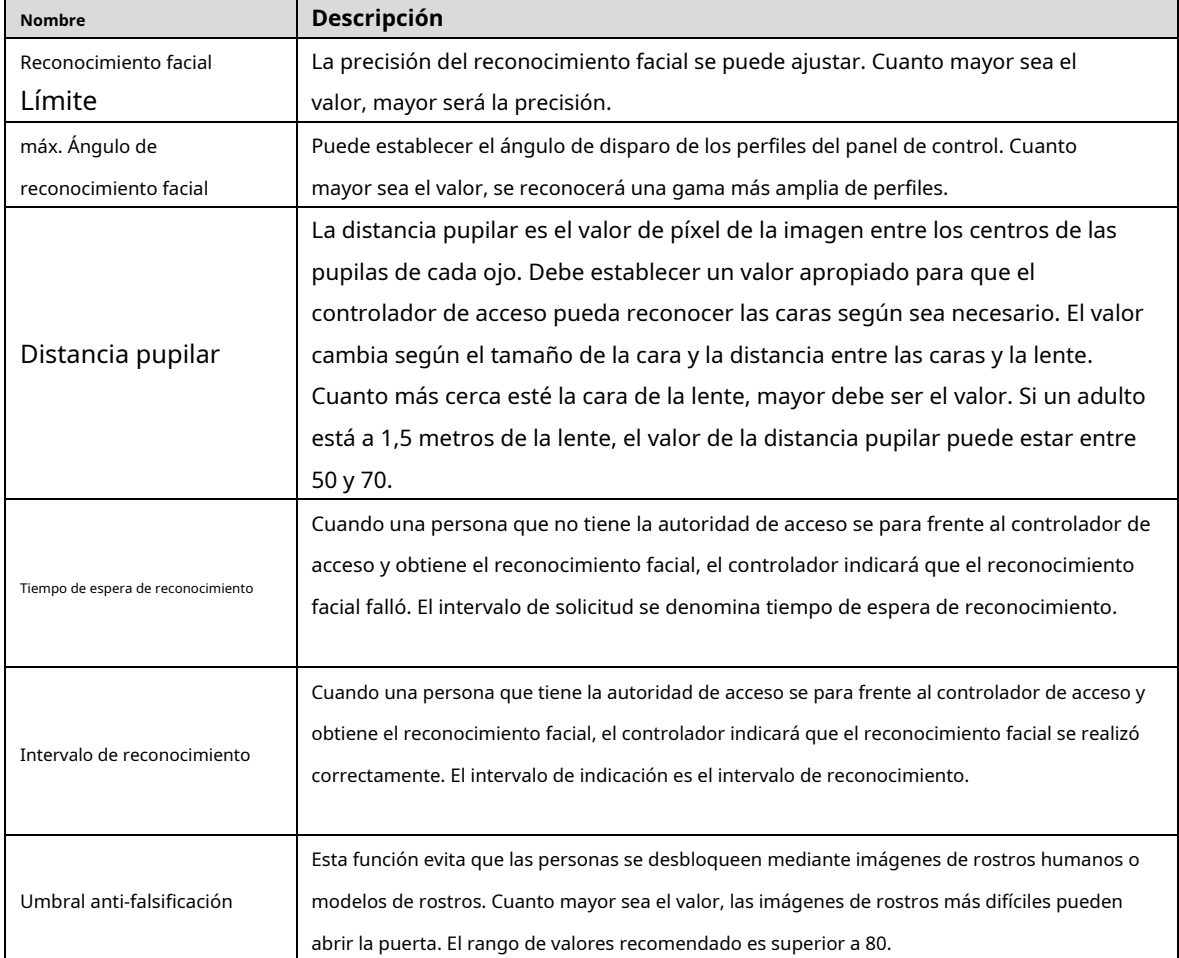

#### <span id="page-31-1"></span>**3.8.3 Configuración del modo de luz de relleno**

Puede seleccionar modos de luz de relleno según sus necesidades. Hay tres modos:

- Automático: cuando el fotosensor detecta que el entorno ambiental no está oscuro, la luz de relleno normalmente está
	- apagada; de lo contrario, la luz de llenado estará encendida.
- NO: La luz de llenado normalmente está encendida. NC: La -
- luz de llenado normalmente está cerrada. -

## <span id="page-32-0"></span>**3.8.4 Configuración del brillo de la luz de relleno**

Puede seleccionar el brillo de la luz de relleno según sus necesidades.

# <span id="page-32-1"></span>**3.8.5 Ajuste de volumen**

![](_page_32_Figure_7.jpeg)

# <span id="page-32-2"></span>**3.8.6 Ajuste del brillo de la luz IR**

Cuanto mayor sea el valor, más claras serán las imágenes; de lo contrario, menos claras serán las imágenes.

# <span id="page-32-3"></span>**3.8.7 Parámetro de PF**

Configure el nivel de precisión de la huella digital. Cuanto mayor sea el nivel, menor será la tasa de reconocimiento falso.

## <span id="page-32-4"></span>**3.8.8 Restaurar a la configuración de fábrica**

![](_page_32_Picture_13.jpeg)

- Los datos se perderán si restaura el controlador de acceso a la configuración de fábrica.
- Después de restaurar el controlador de acceso a la configuración de fábrica, la dirección IP no se cambiará.

Puede seleccionar si desea conservar la información y los registros del usuario.

- Puede seleccionar restaurar el controlador de acceso a la configuración de fábrica con toda la información del usuario y del dispositivo eliminada.
- Puede seleccionar restaurar el controlador de acceso a la configuración de fábrica con la información del usuario y la información del dispositivo retenida. -

# <span id="page-32-5"></span>**3.8.9 Reiniciar**

Seleccione**Configuración > Reiniciar**, tocar**Reiniciar**y el controlador de acceso se reiniciará.

# <span id="page-32-6"></span>**USB (solo pantalla táctil)**

![](_page_32_Picture_22.jpeg)

- Asegúrese de que el USB esté insertado antes de exportar la información del usuario y actualizarla. Durante exportar o actualizar, no extraiga el USB ni realice otras operaciones; de lo contrario, la exportación o la actualización fallará.
- Debe importar información de un controlador de acceso al USB antes de usar USB para importar información a otro controlador de acceso.

## <span id="page-33-0"></span>**3.9.1 Exportación USB**

Puede exportar datos desde el controlador de acceso al USB después de insertar el USB. Los datos exportados están encriptados y no se pueden editar.

<span id="page-33-2"></span>Step 1 SeleccioneUSB > Exportación USB.

los**Exportación USB**se muestra la interfaz. Consulte [la Figura 3-15.](#page-33-2)

Figure 3-15 Exportación USB

![](_page_33_Picture_84.jpeg)

Step 2 Seleccione el tipo de datos que desea exportar. Se muestra el mensaje Confirmar para exportar. Tocar

#### Step 3 OK.

Los datos exportados se guardarán en el USB.

## <span id="page-33-1"></span>**3.9.2 Importación USB**

Solo los datos en el USB que se exportaron desde un controlador de acceso se pueden importar a otro controlador de acceso.

Step 1 SeleccioneUSB > Importar USB.

los**Importación USB**se muestra la interfaz. Consulte la F[igura 3-16.](#page-34-2)

<span id="page-34-2"></span>![](_page_34_Picture_0.jpeg)

Step 2 Seleccione el tipo de datos que desea importar. el aviso**Confirmar para importar**se visualiza.

#### Step 3 TocarOK.

Los datos del USB se importarán al controlador de acceso.

## <span id="page-34-0"></span>**3.9.3 Actualización USB**

El USB se puede utilizar para actualizar el sistema.

- Step 1 Cambie el nombre del archivo de actualización a "update.bin" y guarde el archivo "update.bin" en el directorio raíz del USB.
- Step 2 SeleccioneUSB > Actualización USB.

el aviso**Confirmar para actualizar**se visualiza.

Step 3 TocarOK.

La actualización comienza y el controlador de acceso se reinicia después de que finaliza la actualización.

#### <span id="page-34-1"></span>**3.9.4 Características**

Puede realizar configuraciones sobre privacidad, reversión del número de tarjeta, módulo de seguridad, tipo de sensor de puerta y retroalimentación de resultados. Para detalles de las funciones mencionadas, [vea la Figura 3-17](#page-35-0) y la [Tabla 3-9.](#page-35-1)

#### Figure 3-16 Importación USB

<span id="page-35-0"></span>Figure 3-17 Características

![](_page_35_Picture_1.jpeg)

Tabla 3-9 Descripción de funciones

<span id="page-35-1"></span>![](_page_35_Picture_94.jpeg)
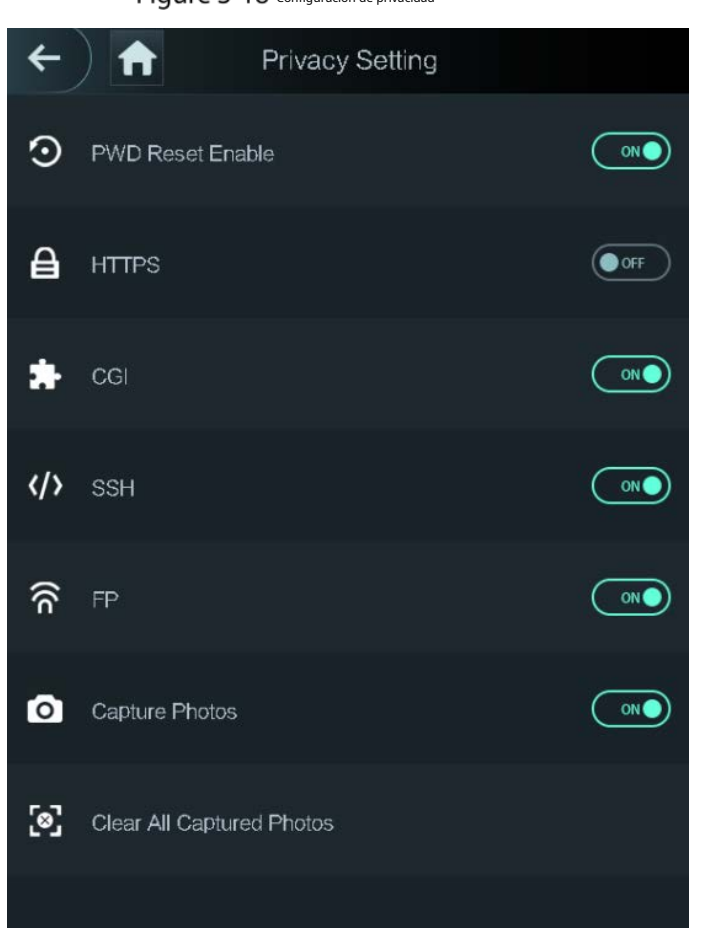

Figure 3-18 configuración de privacidad

#### Tabla 3-10 Características

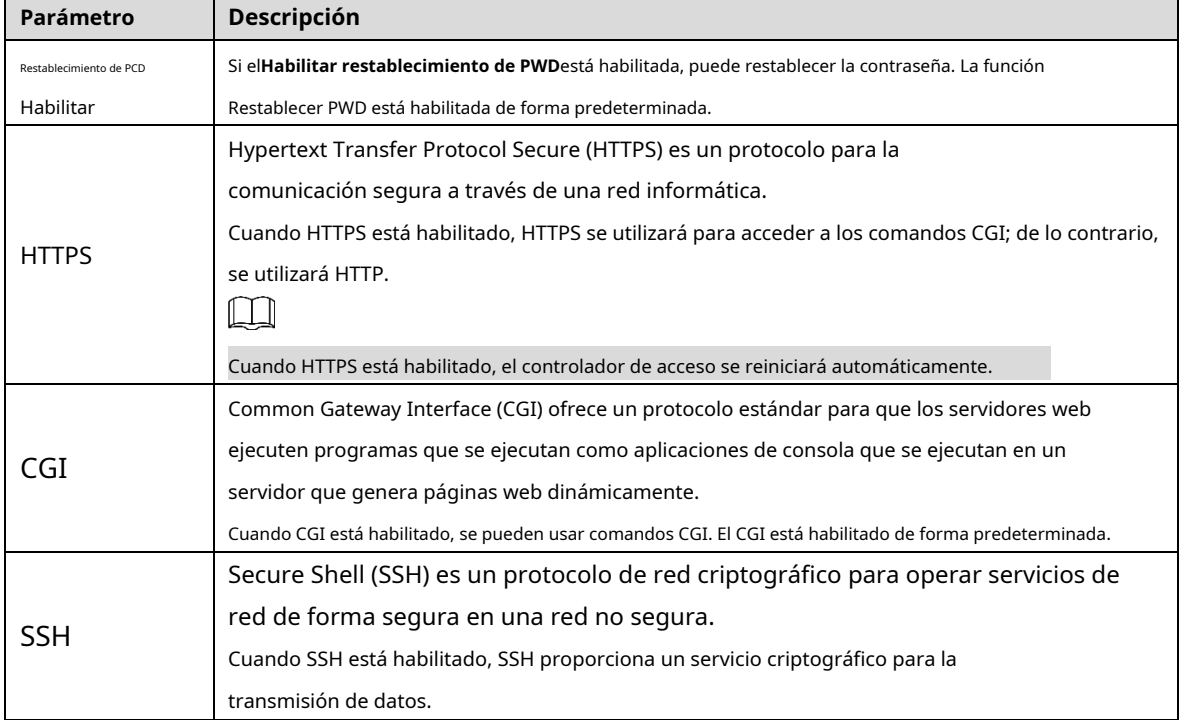

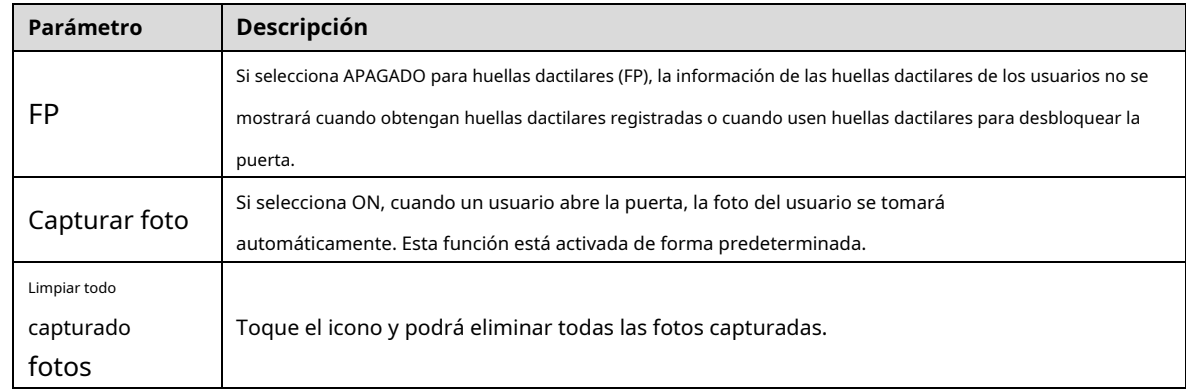

#### **3.9.6 Comentarios sobre los resultados**

Puede seleccionar un modo de retroalimentación de resultados según sea necesario.

## Modo 1

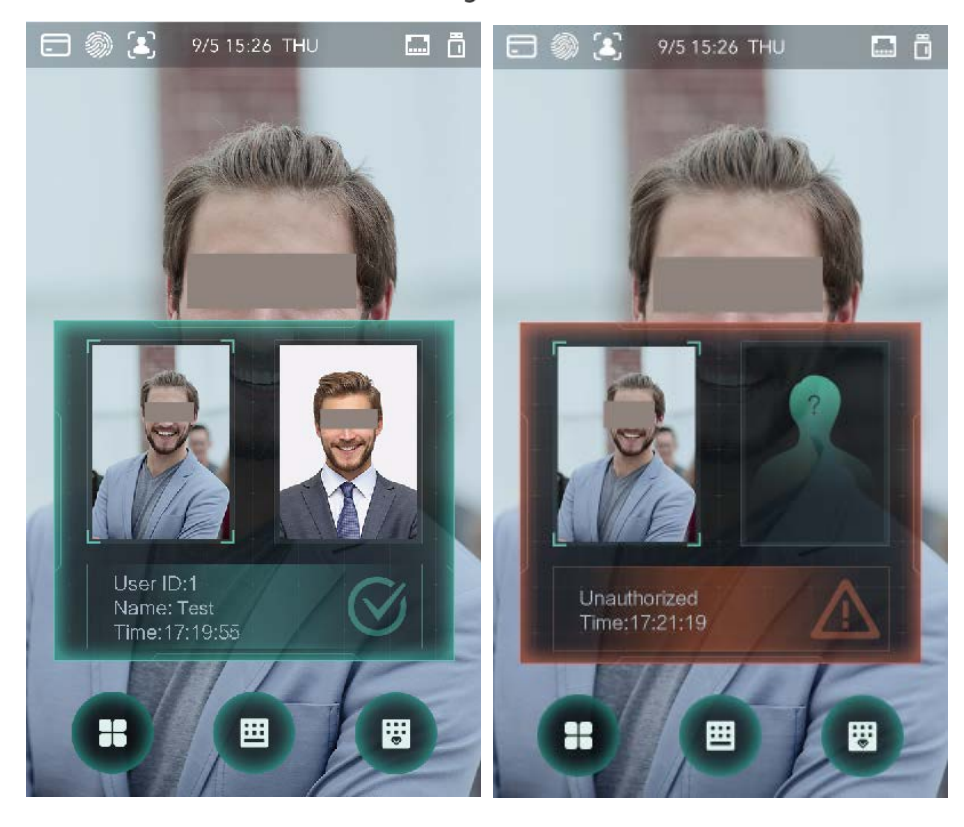

## Figure 3-19 Modo 1

## Modo 2

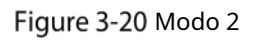

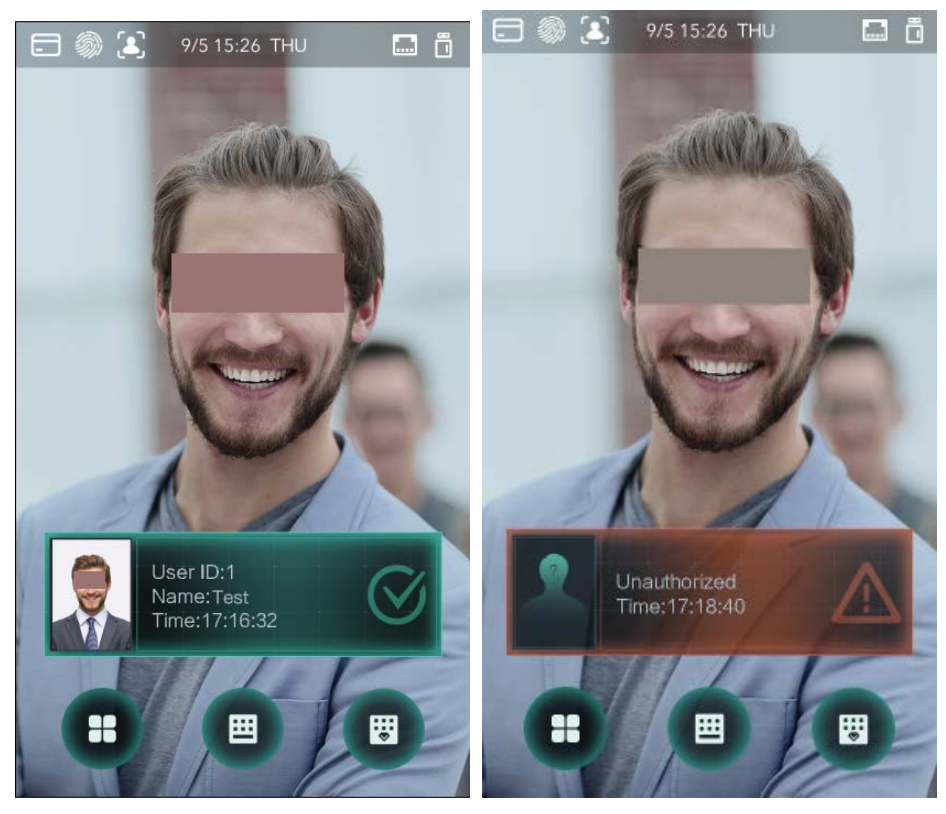

Modo 3

Figure 3-21 Modo 3

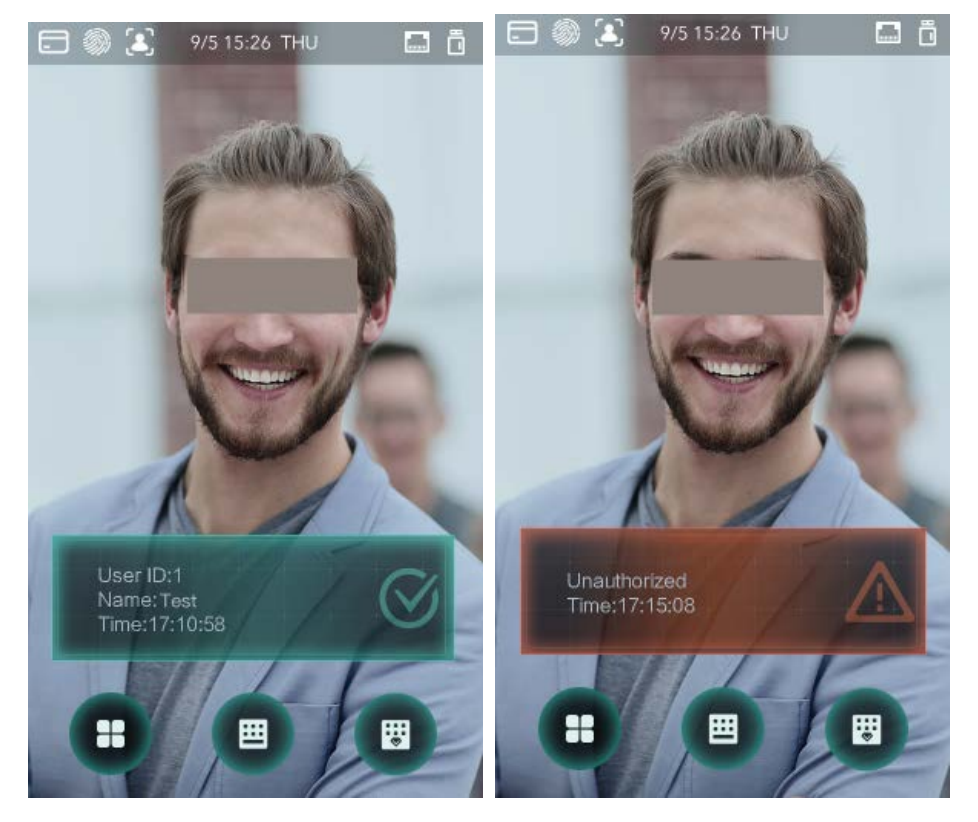

## Modo 4

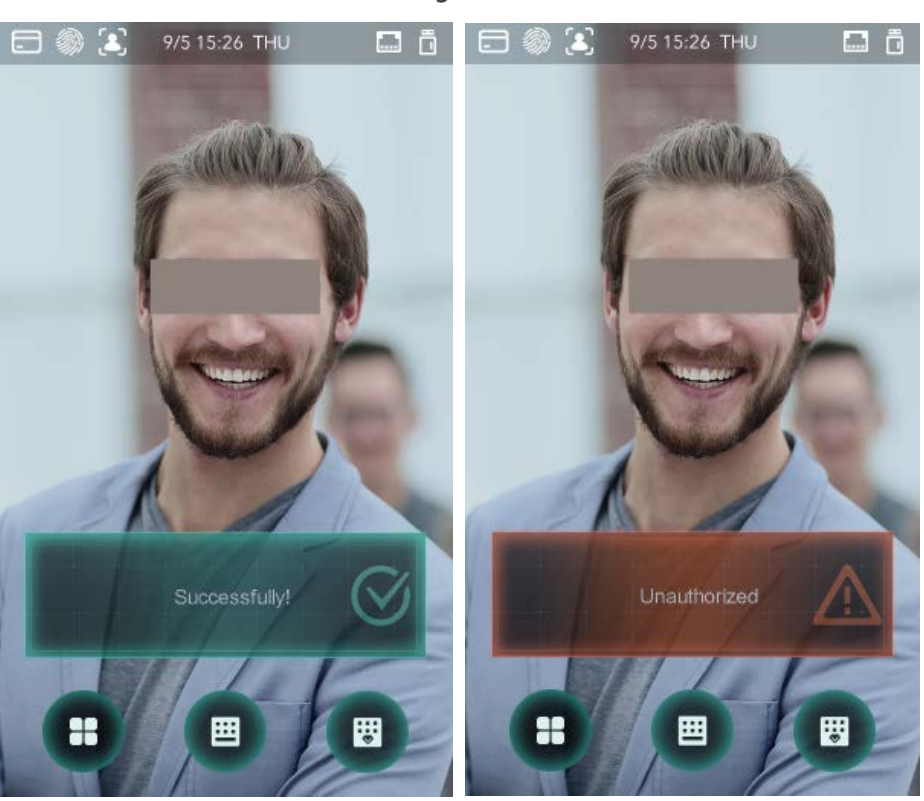

## Figure 3-22 Modo 4

# **Grabar (solo pantalla táctil)**

Puede consultar todos los registros de desbloqueo.

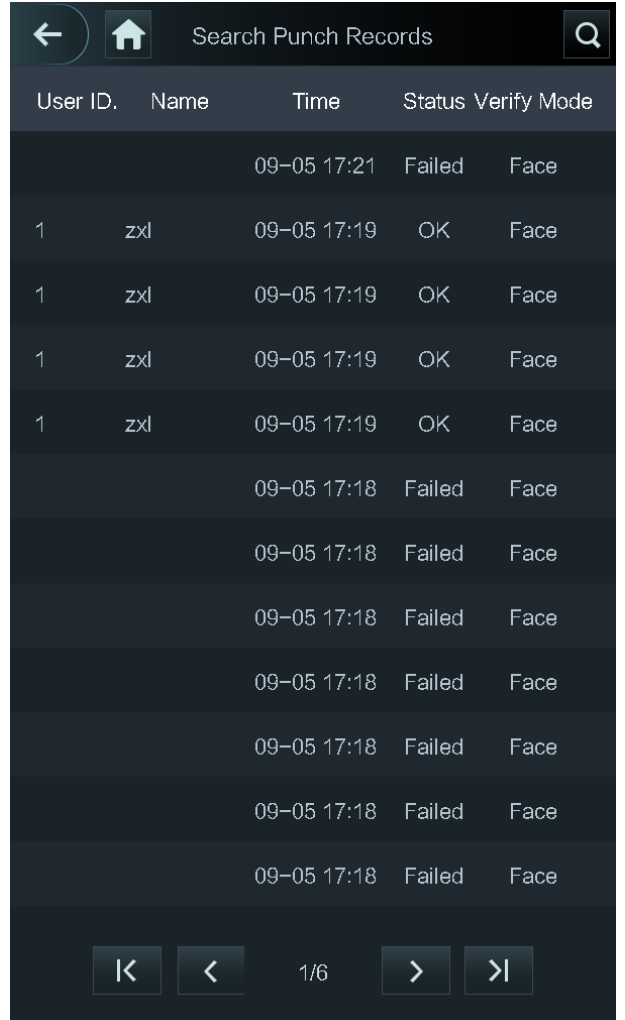

Figure 3-23 Buscar registros de perforaciones

# **Prueba automática (solo pantalla táctil)**

Cuando usa el controlador de acceso por primera vez o cuando el controlador de acceso no funciona correctamente, puede usar la función de prueba automática para verificar si el controlador de acceso puede funcionar normalmente. Realice las acciones de acuerdo con las indicaciones.

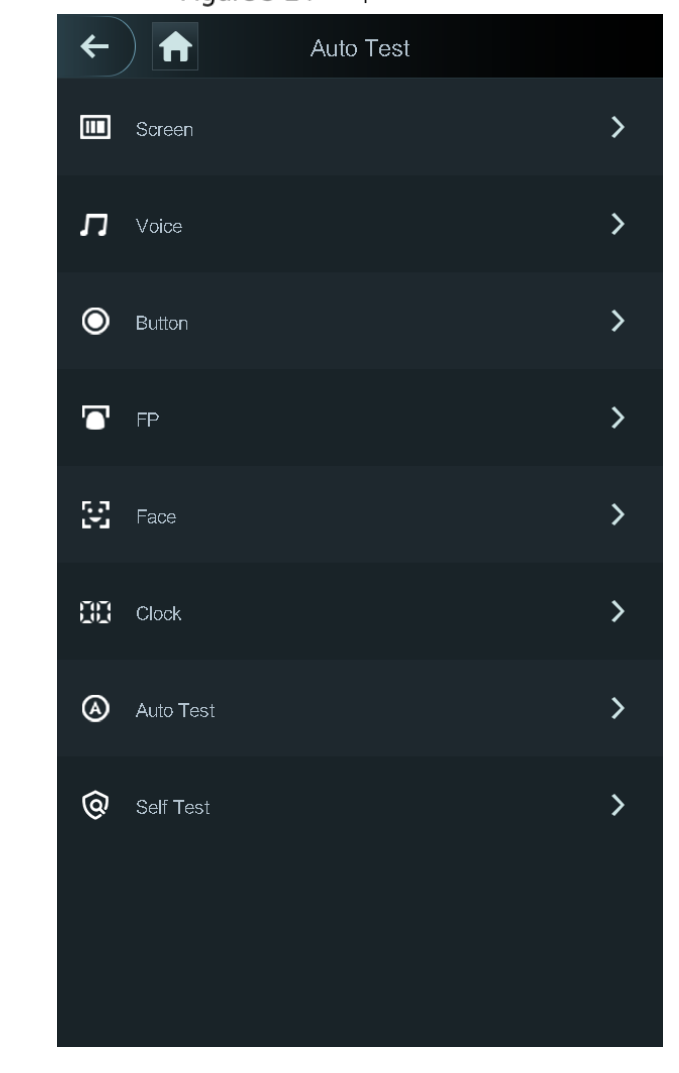

Figure 3-24 Auto prueba

#### $\Box$

cuando seleccionas**Auto prueba**, el controlador de acceso lo guiará para realizar todas las pruebas automáticas.

# **Información del sistema (solo pantalla táctil)**

Puede ver la capacidad de datos, la versión del dispositivo y la información del firmware del controlador de acceso en el **Información del sistema**interfaz.

# **4 Operación web**

El controlador de acceso se puede configurar y operar en la web. A través de la web puede establecer parámetros de red, parámetros de video y parámetros del controlador de acceso; y también puede mantener y actualizar el sistema.

# **Inicialización**

Debe establecer una contraseña y una dirección de correo electrónico antes de iniciar sesión en la web por primera vez.

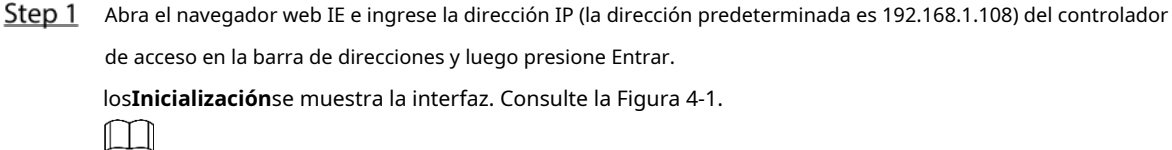

<span id="page-42-0"></span>Utilice un navegador más reciente que IE 8, de lo contrario, es posible que no inicie sesión en la web.

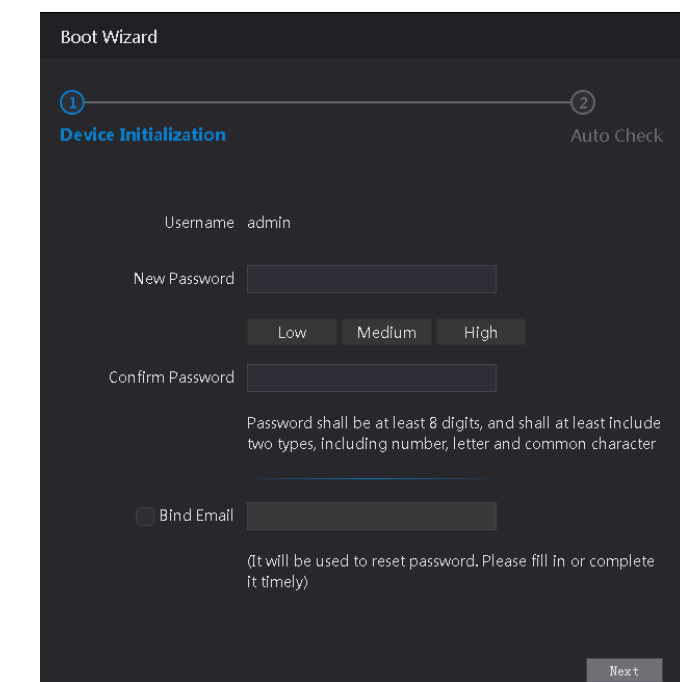

#### Figure 4-1 Inicialización

Ingrese la nueva contraseña, confirme la contraseña, ingrese una dirección de correo electrónico y luego toque**próximo**. LL I

- Por seguridad, mantenga la contraseña correctamente después de la inicialización y cambie la contraseña regularmente.
- La contraseña debe constar de 8 a 32 caracteres que no estén en blanco y contener al menos dos tipos de caracteres entre mayúsculas, minúsculas, números y caracteres especiales (excluyendo ' " ; : &). Establezca una contraseña de alto nivel de seguridad de acuerdo con la contraseña indicador de fuerza.
- Cuando necesite restablecer la contraseña de administrador escaneando el código QR, necesita una dirección de correo electrónico para recibir el código de seguridad.

Step 3 Hacer clicpróximo

los**Verificación automática**se muestra la interfaz. Consulte [la Figura 4-2.](#page-43-0)

<span id="page-43-0"></span>Figure 4-2 Auto prueba

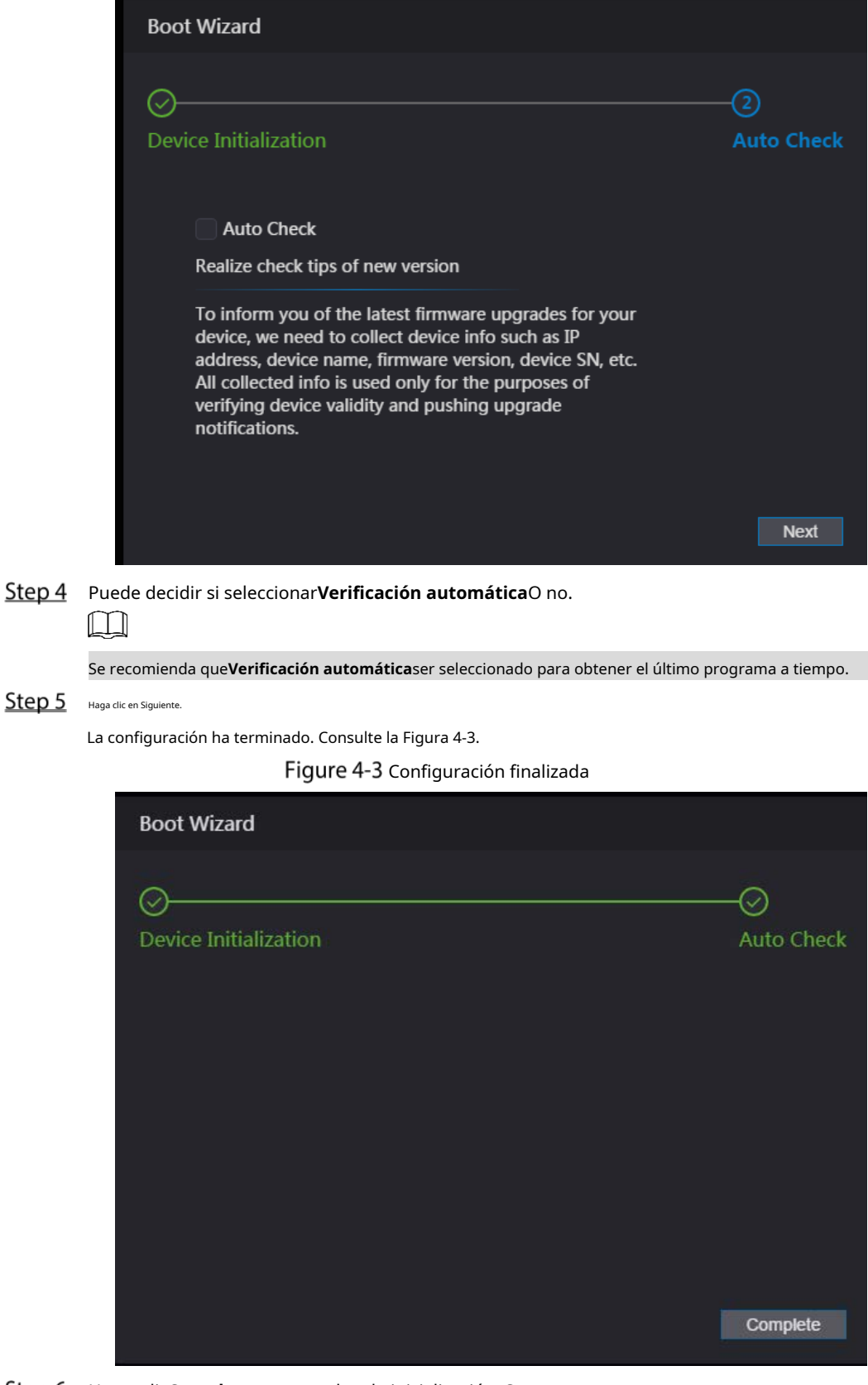

<span id="page-43-1"></span>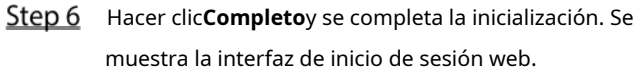

# **4.2 Acceso**

Step 1 Abra el navegador web IE, ingrese la dirección IP del controlador de acceso en la barra de direcciones y

#### prensa**Ingresar**.

Figure 4-4 Acceso

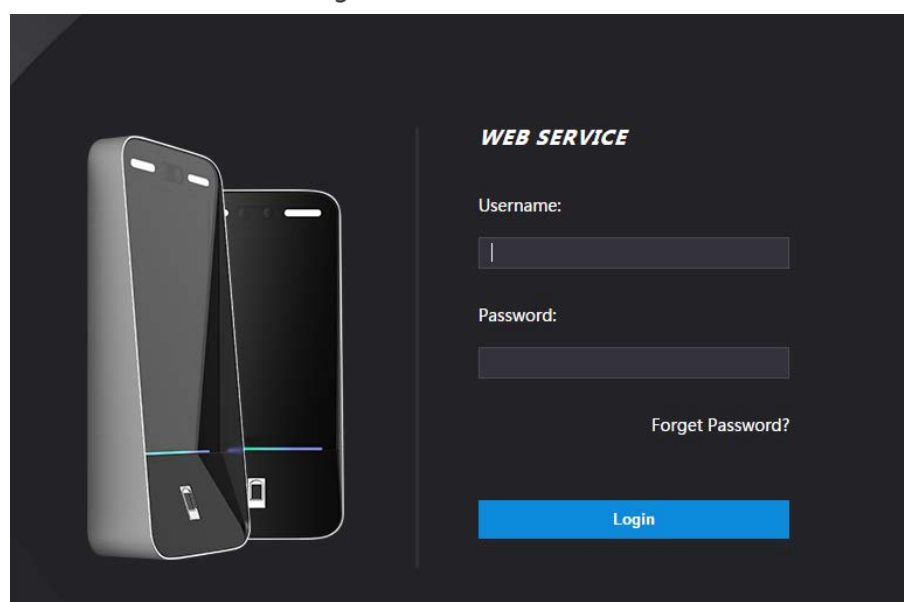

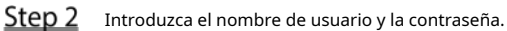

 $\Box$ 

- El nombre de administrador predeterminado es admin, y la contraseña es la contraseña de inicio de sesión después de inicializando el acceso controlador. Modificar el administrador regularmente y mantenerlo correctamente en aras de la seguridad.
- Si olvida la contraseña de inicio de sesión del administrador, puede hacer clic en**¿Se te olvidó tu contraseña?**reiniciar es der "[4.3](#page-44-0) [Restablecer la contraseña](#page-44-0) . "

#### Step 3 Hacer clicAcceso.

Se ha iniciado sesión en la interfaz web.

# <span id="page-44-0"></span>**Restablecer la contraseña**

Al restablecer la contraseña de la cuenta de administrador, se necesitará su dirección de correo electrónico.

Hacer clic**¿Se te olvidó tu contraseña?**en la interfaz de inicio de

sesión. los**Puntas**se muestra la interfaz.

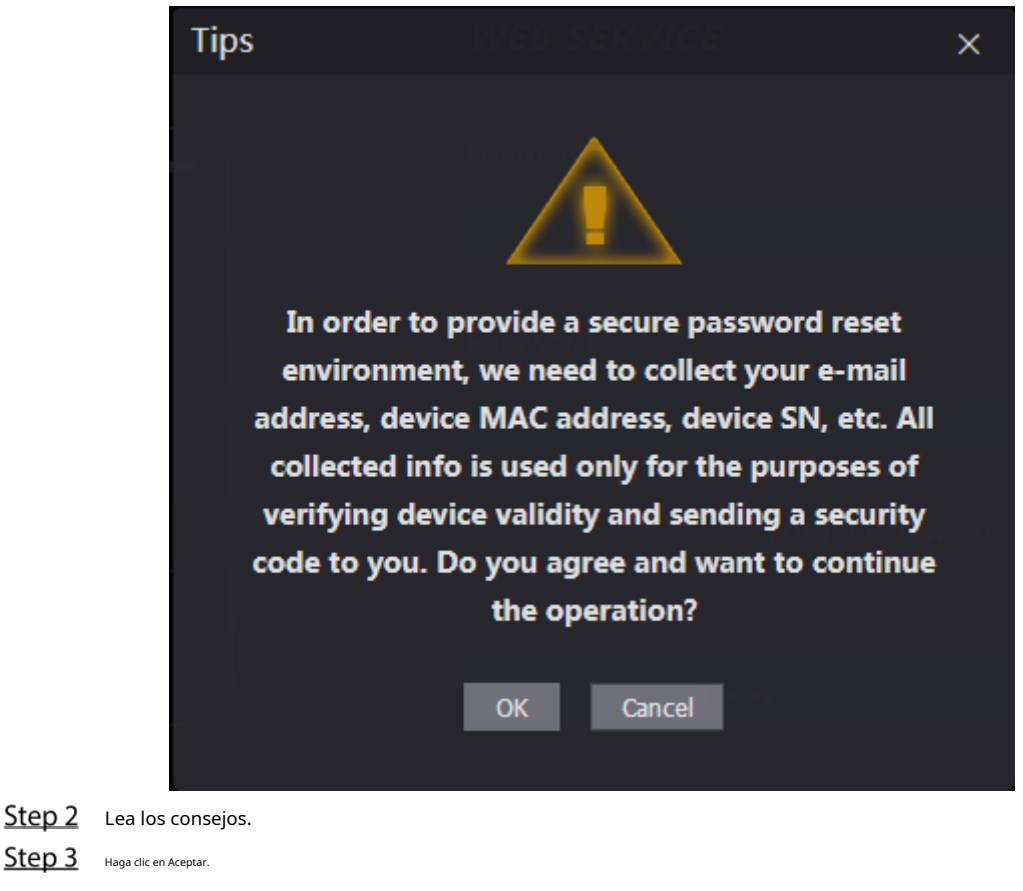

los**Restablecer la contraseña**se muestra la interfaz.

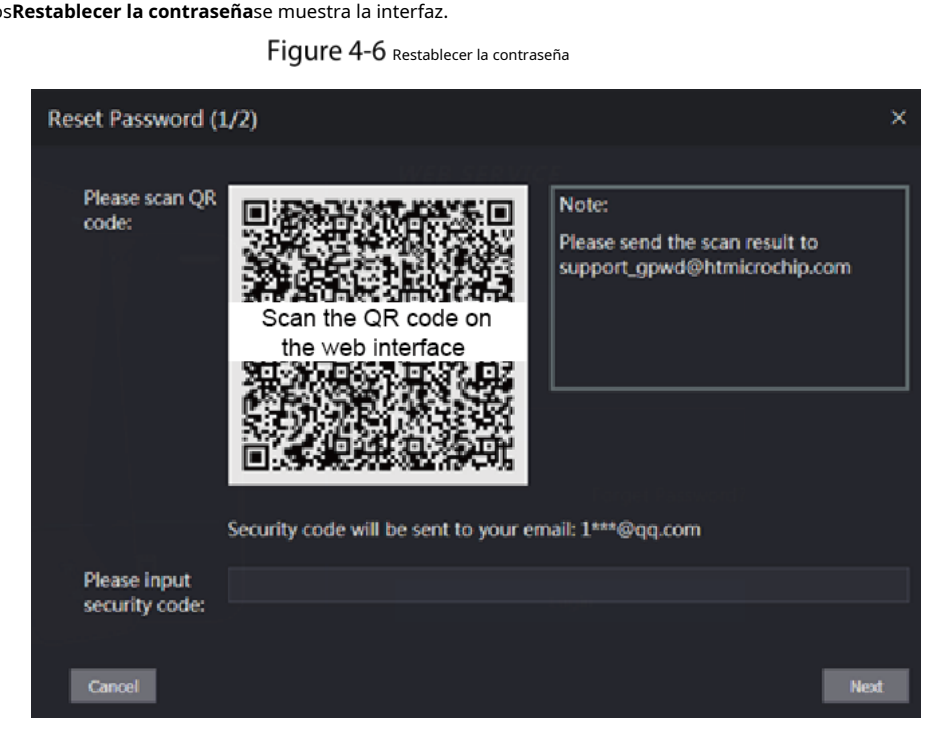

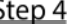

Step 4 Escanee el código QR en la interfaz y obtendrá el código de seguridad.

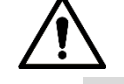

- Como máximo se generarán dos códigos de seguridad escaneando el mismo código QR. si la seguridad códigos se vuelven inválidos, para obtener más códigos de seguridad, actualice el código QR.

Debe enviar el contenido que obtiene después de escanear el código QR al designado dirección de correo electrónico, y luego obtendrá el código de seguridad.

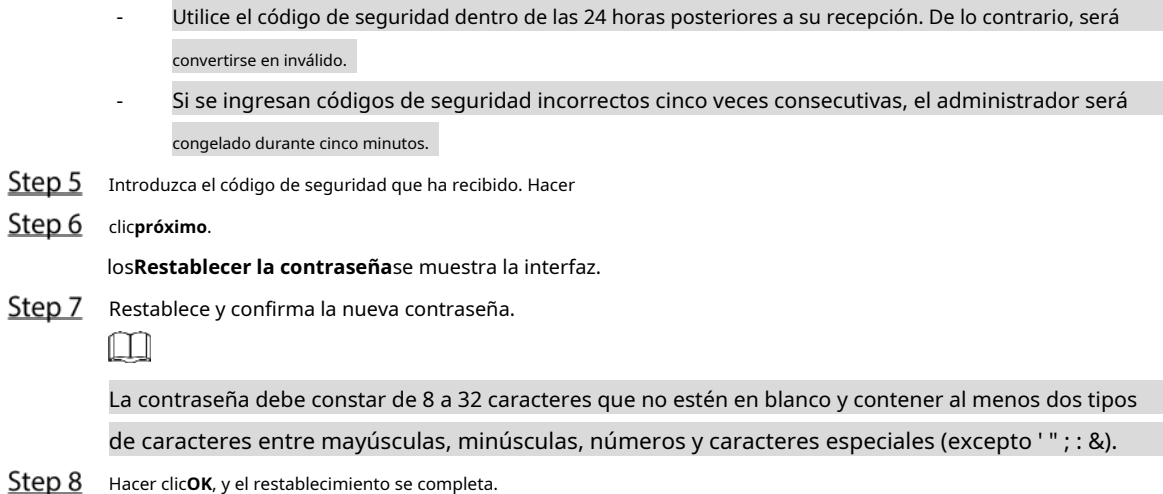

# **Enlace de alarma**

#### **4.4.1 Configuración de enlace de alarma**

Los dispositivos de entrada de alarma se pueden conectar al controlador de acceso y se puede modificar el parámetro de enlace de alarma según sea necesario.

Step 1 Seleccione**Enlace de alarma**en la barra de navegación.

los**Enlace de alarma**se muestra la interfaz. Consulte la F[igura 4-7.](#page-46-0)

Figure 4-7 Enlace de alarma

<span id="page-46-0"></span>

| <b>Alarm Linkage</b> |       |                         |                             |                          |
|----------------------|-------|-------------------------|-----------------------------|--------------------------|
| Refresh              |       |                         |                             |                          |
| <b>Alarm Input</b>   | Name  | <b>Alarm Input Type</b> | <b>Alarm Output Channel</b> | <b>Modify</b>            |
| $\mathbf{1}$         | Zone1 | <b>NO</b>               | $\mathbf{1}$                | $\overline{\mathscr{L}}$ |
| $\overline{2}$       | Zone2 | <b>NO</b>               | $\mathbf{1}$                | ∕                        |
|                      |       |                         |                             |                          |
|                      |       |                         |                             |                          |
|                      |       |                         |                             |                          |
|                      |       |                         |                             |                          |
|                      |       |                         |                             |                          |
|                      |       |                         |                             |                          |
|                      |       |                         |                             |                          |
|                      |       |                         |                             |                          |
|                      |       |                         |                             |                          |

Step 2 Hacer dic , y luego puede modificar los parámetros de enlace de alarma. Consulte la [Figura 4-8](#page-47-0)

Figure 4-8 Modificación del parámetro de enlace de alarma

<span id="page-47-0"></span>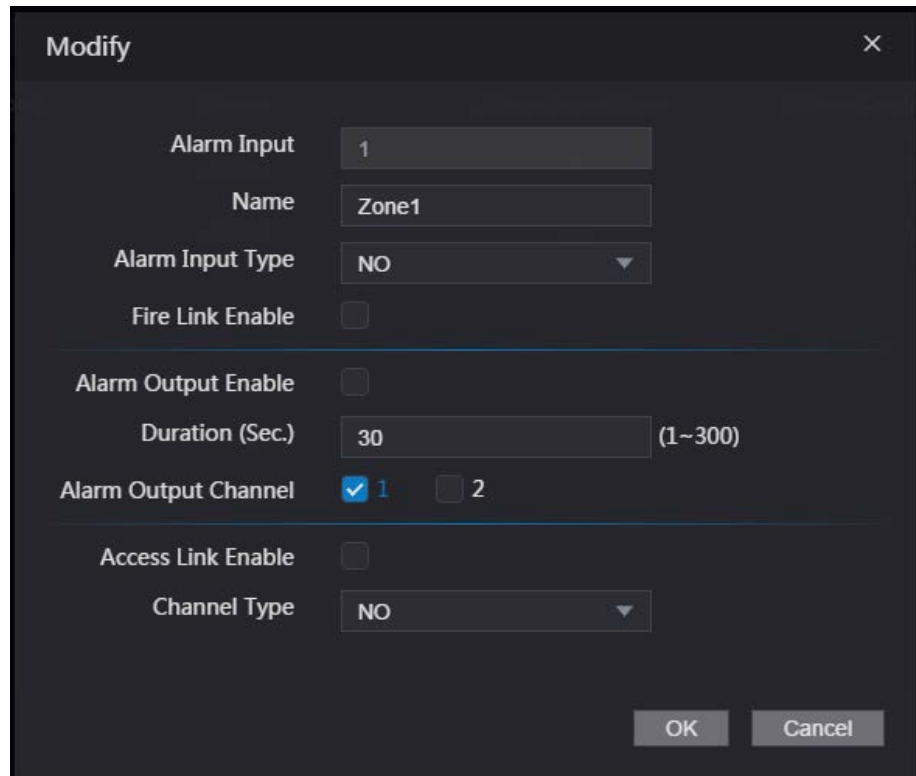

Tabla 4-1 Descripción del parámetro de enlace de alarma

| Parámetro                  | Descripción                                                                                              |  |  |  |  |  |
|----------------------------|----------------------------------------------------------------------------------------------------|--|--|--|--|--|
| Entrada de alarma          | No puede modificar el valor. Manténgalo predeterminado.                                                  |  |  |  |  |  |
| Nombre                     | Introduzca un nombre de zona.                                                                            |  |  |  |  |  |
|                            | Hay dos opciones: NO y NC.                                                                               |  |  |  |  |  |
| Tipo de entrada de alarma  | Si el tipo de entrada de alarma del dispositivo de alarma que compró es NO, entonces debe                |  |  |  |  |  |
|                            | seleccionar NO; de lo contrario, debe seleccionar NC.                                                    |  |  |  |  |  |
|                            | Si el enlace de incendio está habilitado, el controlador de acceso emitirá alarmas cuando se activen las |  |  |  |  |  |
|                            | alarmas de incendio. Los detalles de la alarma se mostrarán en el registro de alarmas.                   |  |  |  |  |  |
| Habilitar enlace de fuego  | ш                                                                                                    |  |  |  |  |  |
|                            | La salida de alarma y el enlace de acceso son NO por defecto si el enlace de incendio está habilitado.   |  |  |  |  |  |
| Salida de alarma           | El relé puede emitir información de alarma (se enviará a la plataforma de gestión)                       |  |  |  |  |  |
| Habilitar                  | si el <b>Salida de alarma</b> está habilitado.                                                           |  |  |  |  |  |
| Duración (seg.)            | La duración de la alarma y el rango es de 1 a 300 segundos.                                              |  |  |  |  |  |
| Salida de alarma           | Puede seleccionar un canal de salida de alarma según el dispositivo de alarma que                        |  |  |  |  |  |
| Canal                      | haya instalado. Cada dispositivo de alarma se puede considerar como un canal.                            |  |  |  |  |  |
|                            | Después de habilitar el enlace de acceso, el controlador de acceso estará normalmente encendido o        |  |  |  |  |  |
| Habilitar enlace de acceso | normalmente cerrado cuando haya señales de alarma de entrada.                                            |  |  |  |  |  |
| Tipo de canal              | Hay dos opciones: NO y NC.                                                                               |  |  |  |  |  |

Step 3 Hacer clic**OK**y luego se completa la configuración.

 $\Box$ 

## La configuración en la web se sincronizará con la configuración en el cliente si el acceso

el controlador se agrega a un cliente.

#### **4.4.2 Registro de alarmas**

Puede ver el tipo de alarma y el intervalo de tiempo en la**Registro de alarmas**interfaz.

<span id="page-48-0"></span>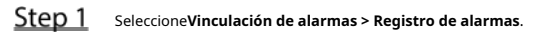

los**Registro de alarmas**se muestra la interfaz. Consulte la [Figura 4-9.](#page-48-0)

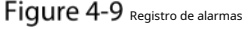

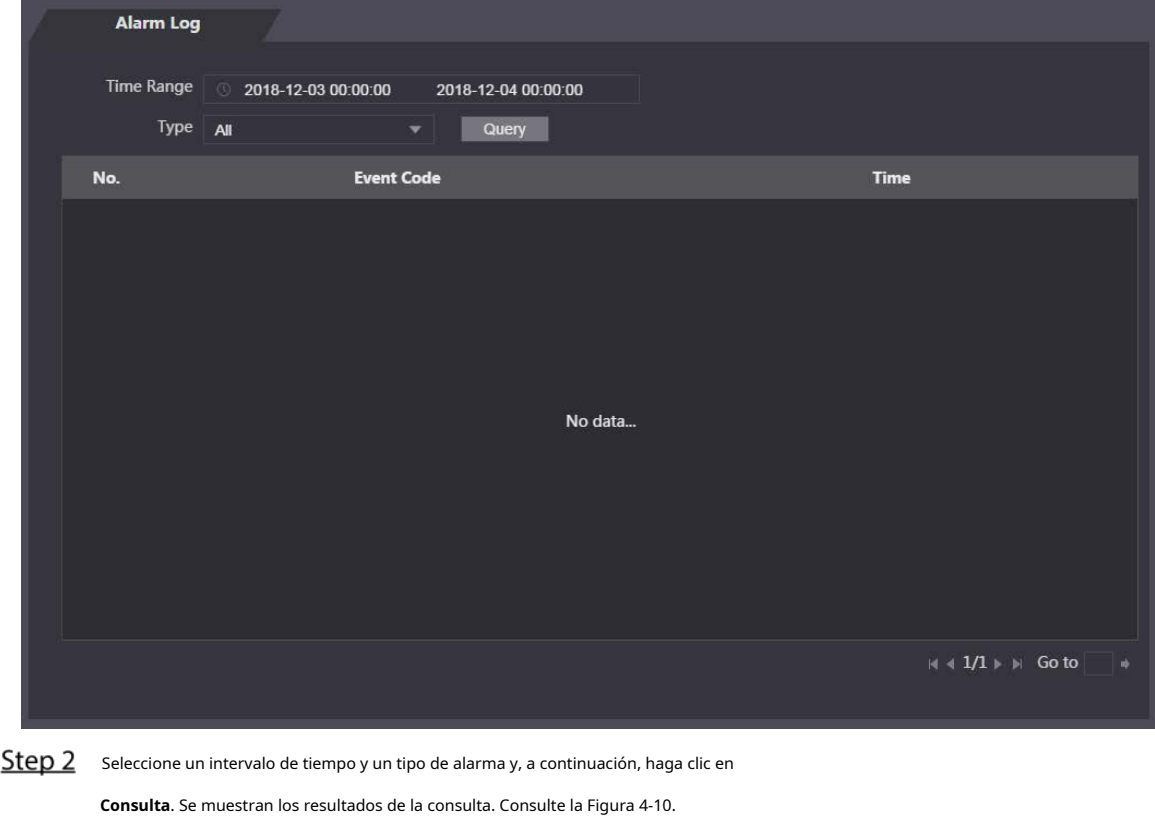

Figure 4-10 Resultados de la consulta

<span id="page-48-1"></span>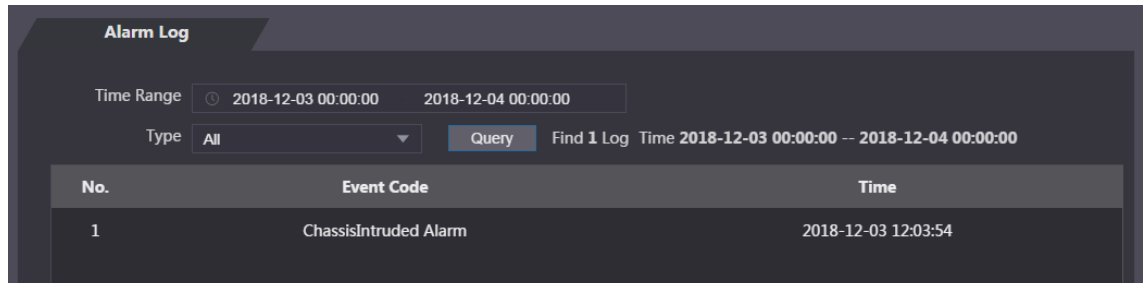

# **Capacidad de datos**

Puede ver cuántos usuarios, tarjetas, imágenes faciales y huellas dactilares puede contener el controlador de acceso en el **Capacidad de datos**interfaz.

#### Figure 4-11 Capacidad de datos

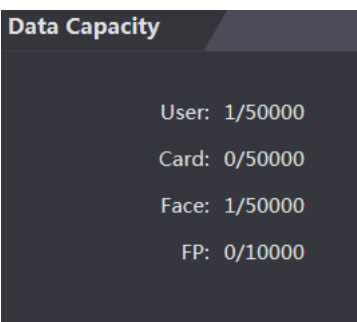

# **Configuración de vídeo**

Puede configurar parámetros que incluyen velocidad de datos, parámetros de imagen (brillo, contraste, tono, saturación y más) y exposición en el**Configuración de vídeo**interfaz.

#### **4.6.1 Velocidad de datos**

| Video Standard              |                   | <b>NTSC</b>         |            |  |  |  |
|-----------------------------|-------------------|---------------------|------------|--|--|--|
| Channel Id                  |                   | 1                   |            |  |  |  |
|                             |                   |                     |            |  |  |  |
| ▶ Data Rate                 |                   | <b>Main Format</b>  |            |  |  |  |
| $\blacktriangleright$ Image |                   | <b>Video Format</b> | 1080P      |  |  |  |
|                             |                   | <b>Frame Rate</b>   | 25         |  |  |  |
| Exposure<br>▶               |                   | <b>Bitrate</b>      | 2Mbps      |  |  |  |
|                             |                   | <b>Extra Format</b> |            |  |  |  |
|                             |                   | <b>Video Format</b> | <b>VGA</b> |  |  |  |
|                             | <b>Frame Rate</b> |                     | 25         |  |  |  |
|                             |                   | <b>Bitrate</b>      | 1024Kbps   |  |  |  |
|                             |                   |                     |            |  |  |  |

Figure 4-12 velocidad de datos

#### Tabla 4-2 Descripción del parámetro de velocidad de datos

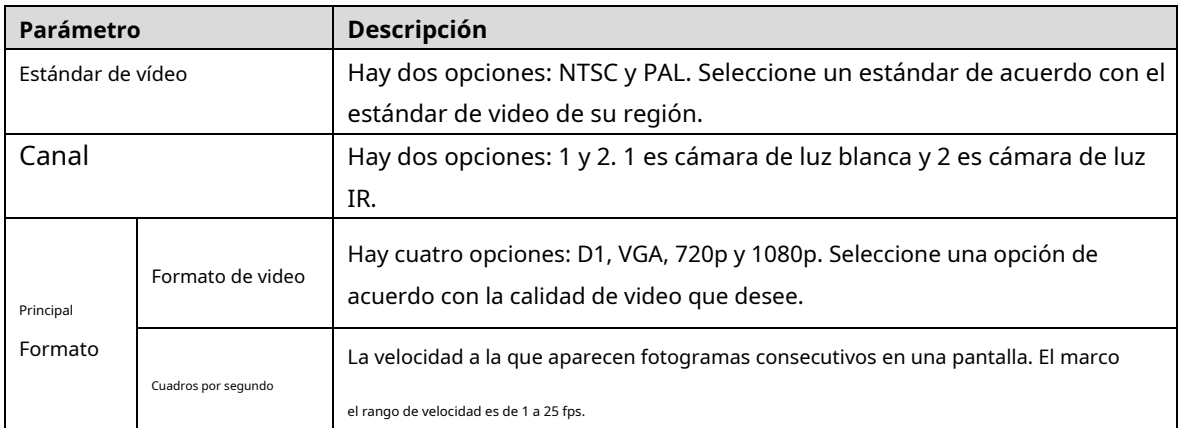

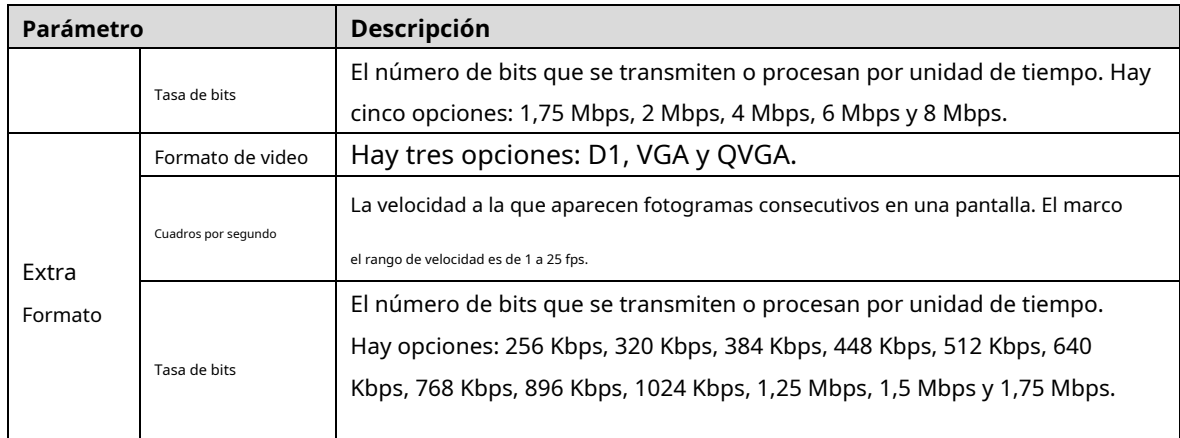

## **4.6.2 Imagen**

Hay dos canales, y necesita configurar parámetros para cada canal.

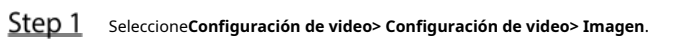

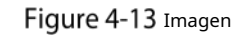

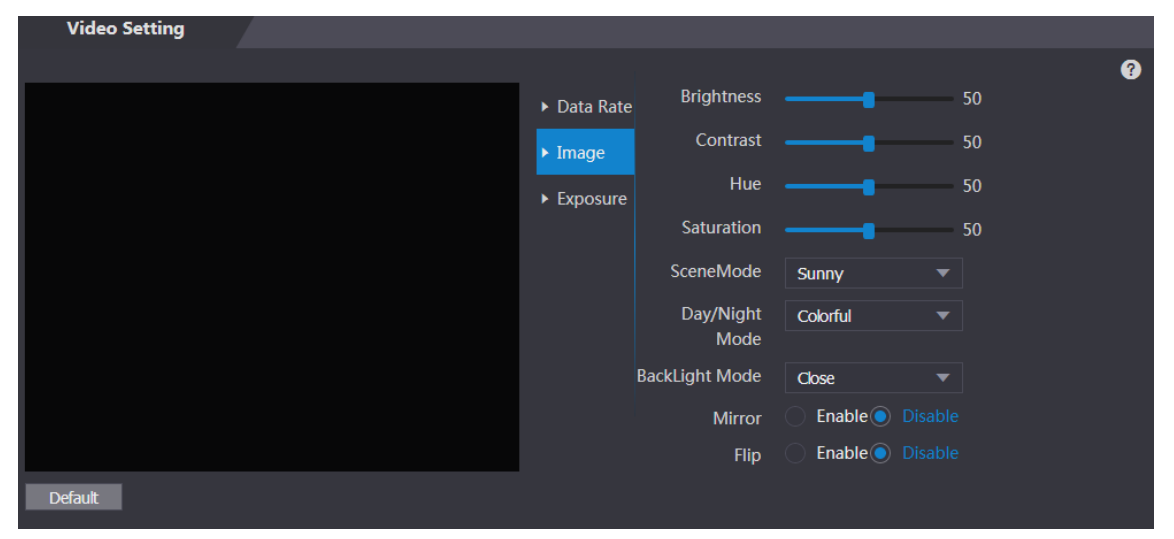

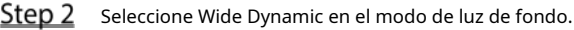

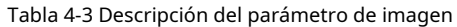

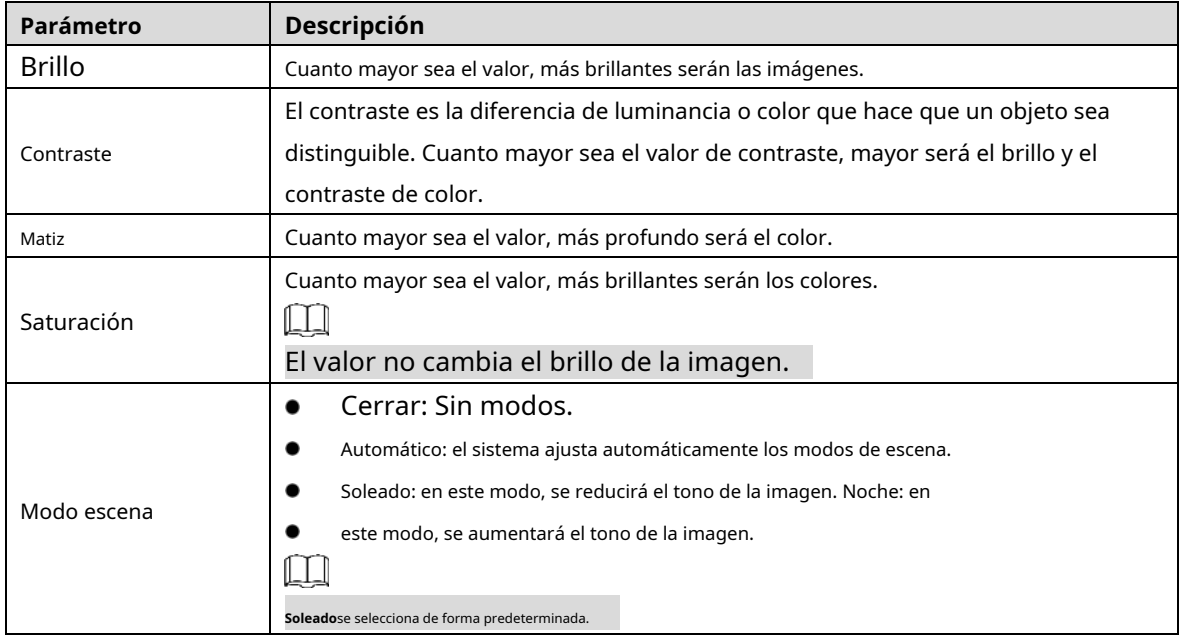

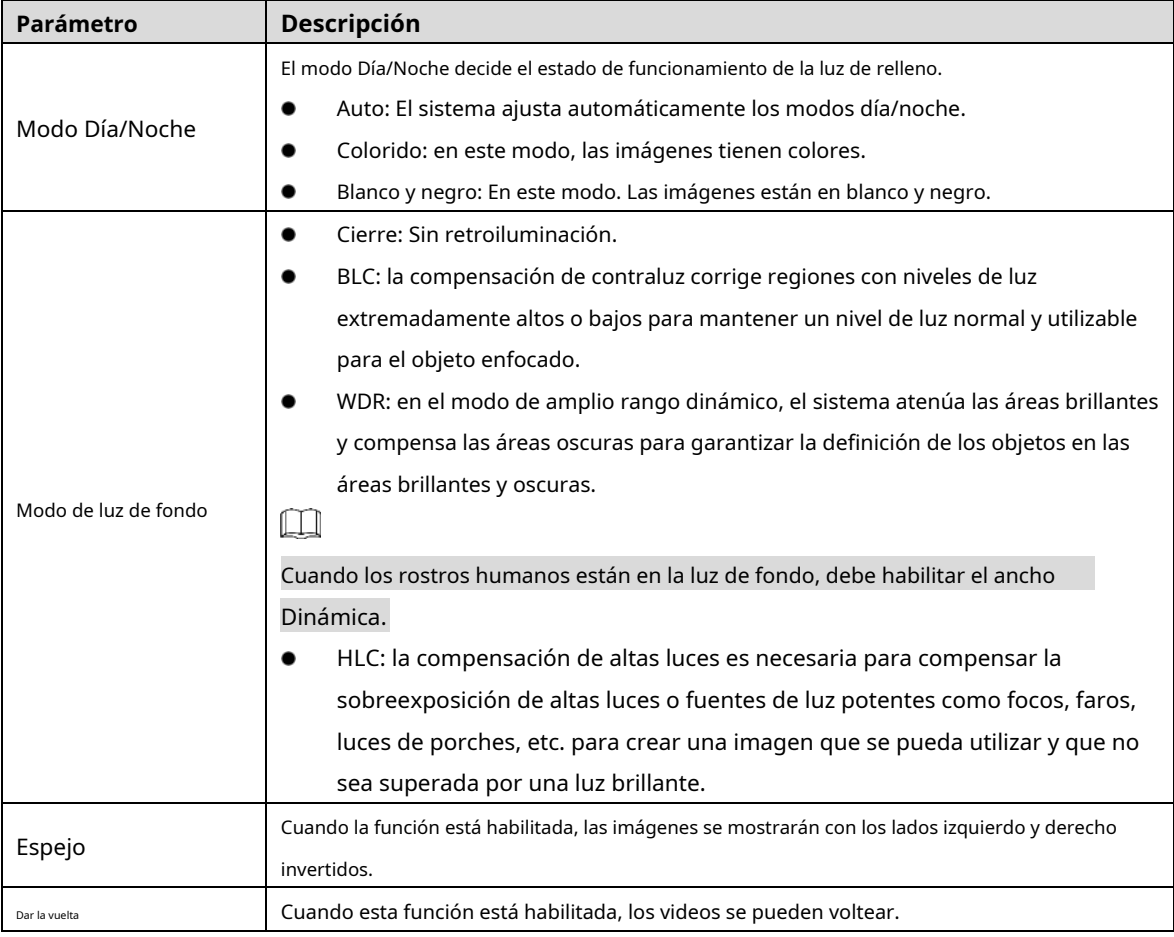

# **4.6.3 Exposición**

<span id="page-51-0"></span>Para ver las descripciones de los parámetros de exposición, consulte [la Tabla 4-4.](#page-51-0)

| Parámetro       | Descripción                                                                     |
|-----------------|---------------------------------------------------------------------------------|
|                 | 50 Hz: cuando la frecuencia de servicio de la corriente alterna es de 50 Hz, la |
|                 | exposición se ajusta automáticamente para asegurarse de que no haya rayas en    |
|                 | las imágenes.                                                                   |
|                 | 60 Hz: cuando la frecuencia de servicio de la corriente alterna es de 60 Hz, la |
| Contra parpadeo | exposición se ajusta automáticamente para asegurarse de que no haya rayas en    |
|                 | las imágenes.                                                                   |
|                 | Exterior: CuandoExteriorestá seleccionado, se puede cambiar el modo de          |
|                 | exposición.                                                                     |

Tabla 4-4 Descripción de los parámetros de exposición

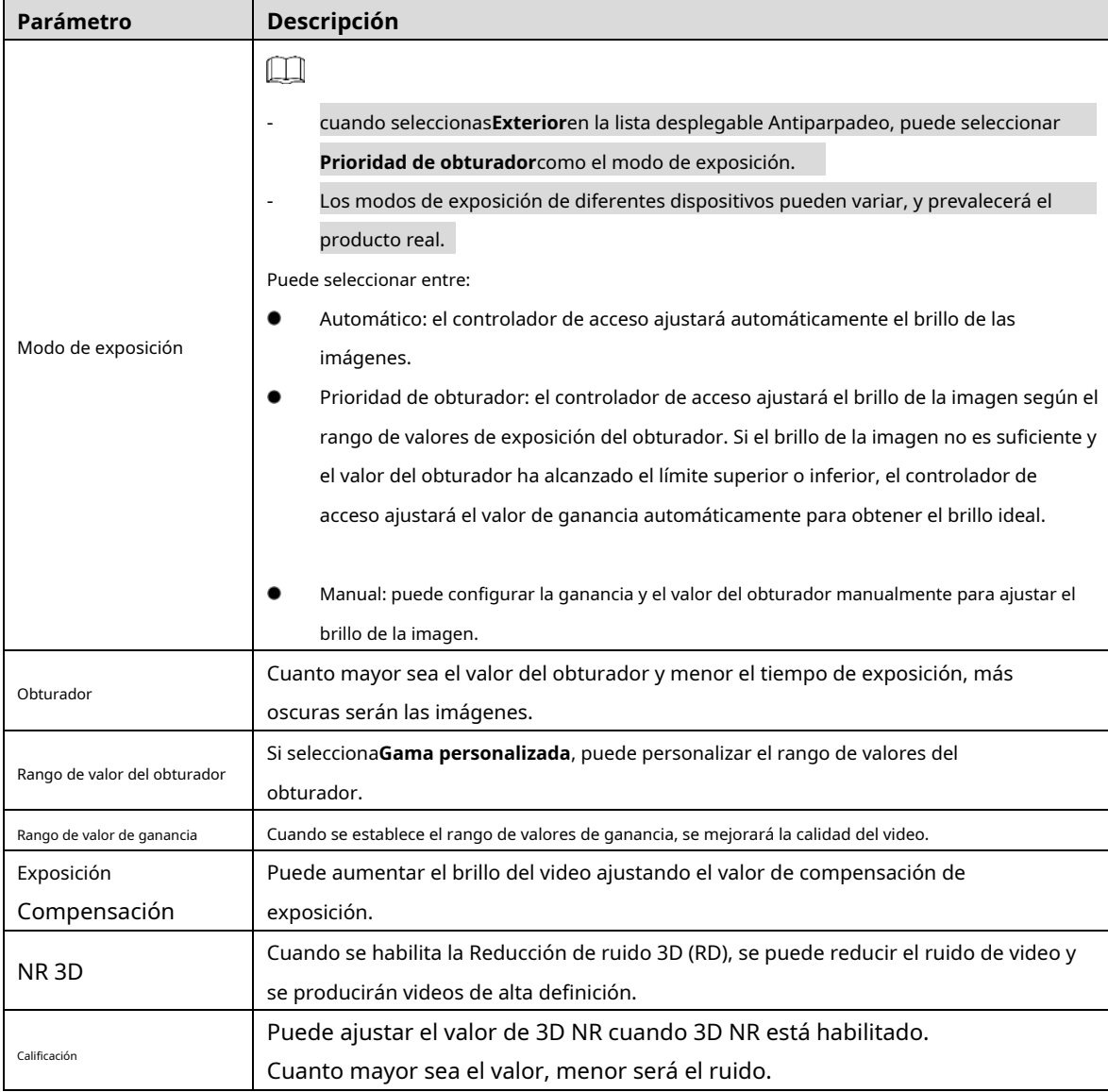

### **4.6.4 Detección de movimiento**

Establezca un rango en el que se puedan detectar objetos en movimiento.

Seleccione**Configuración de video > Configuración de video > Detección de movimiento**. los

**Detección de movimiento**se muestra la interfaz. Consulte la Figura 4-14.

Figure 4-14 Detección de movimiento

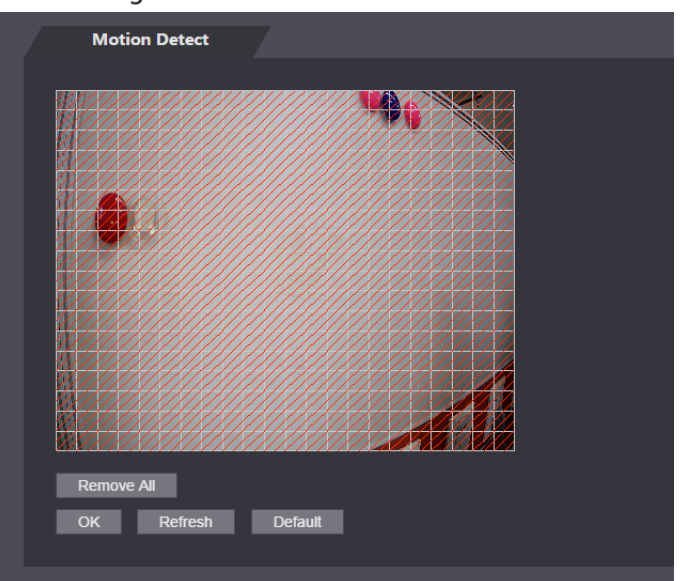

Step 2 Mantenga presionado el botón izquierdo del mouse y luego arrastre el mouse en el área roja. Se muestra el área de

detección de movimiento. Consulte la Fig[ura 4-15.](#page-53-0)

 $\square$ 

<span id="page-53-0"></span>-

- Los rectángulos rojos son el área de detección de movimiento. El rango de detección de movimiento predeterminado es todo los rectángulos
- Para dibujar un área de detección de movimiento, debe hacer clic en**Eliminar todo**primero.
	- El área de detección de movimiento que dibuje será un área sin detección de movimiento si dibuja el área de detección de movimiento predeterminada.

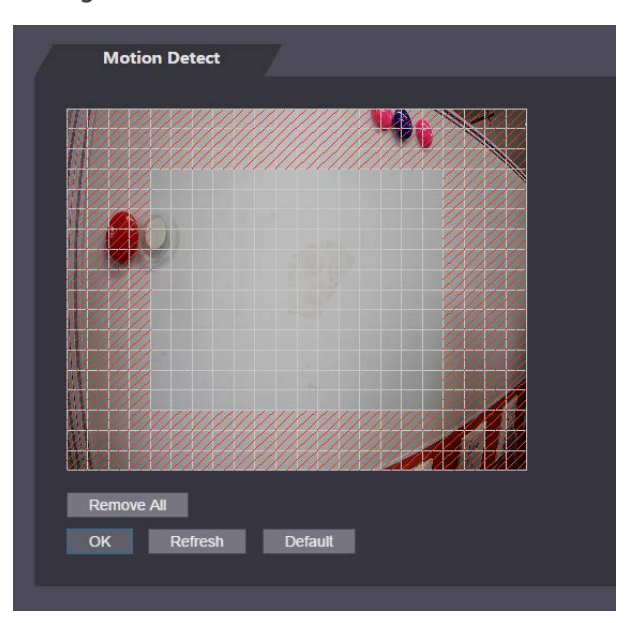

Figure 4-15 Área de detección de movimiento

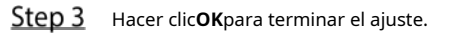

#### **4.6.5 Configuración de volumen**

Puede ajustar el volumen del altavoz del controlador de acceso.

#### Figure 4-16 Ajuste de volumen

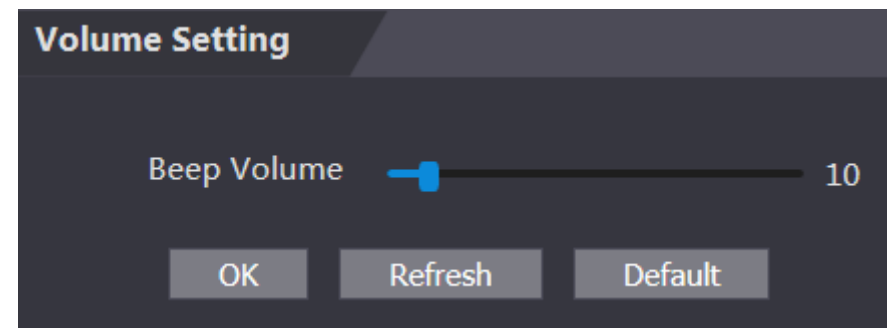

#### **4.6.6 Modo de imagen**

Hay tres opciones: interior, exterior y otros. Seleccione**Interior**cuando el controlador de acceso se instala en interiores; Seleccione**Exterior**cuando el controlador de acceso se instala al aire libre; y seleccione**Otro** cuando el controlador de acceso se instala en lugares con retroiluminación como corredores y pasillos.

Figure 4-17 Modo de imagen

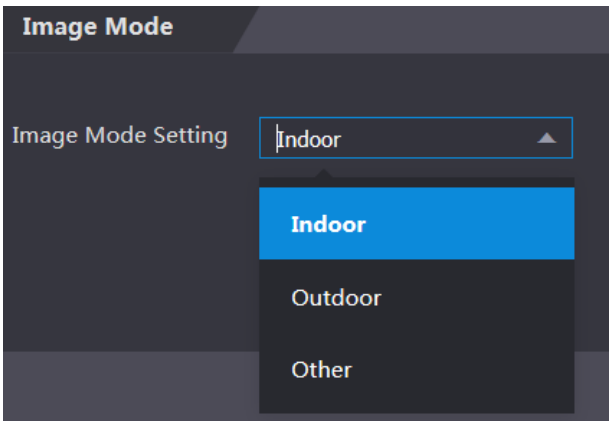

# **Detección de rostro**

Puede configurar parámetros relacionados con el rostro humano en esta interfaz para aumentar la precisión del reconocimiento facial.

Step 1 seleccioneDetección de rostro.

los**Detección de rostro**se muestra la interfaz. Consulte l[a Figura 4-18.](#page-55-0)

Figure 4-18 Detección de rostros

<span id="page-55-0"></span>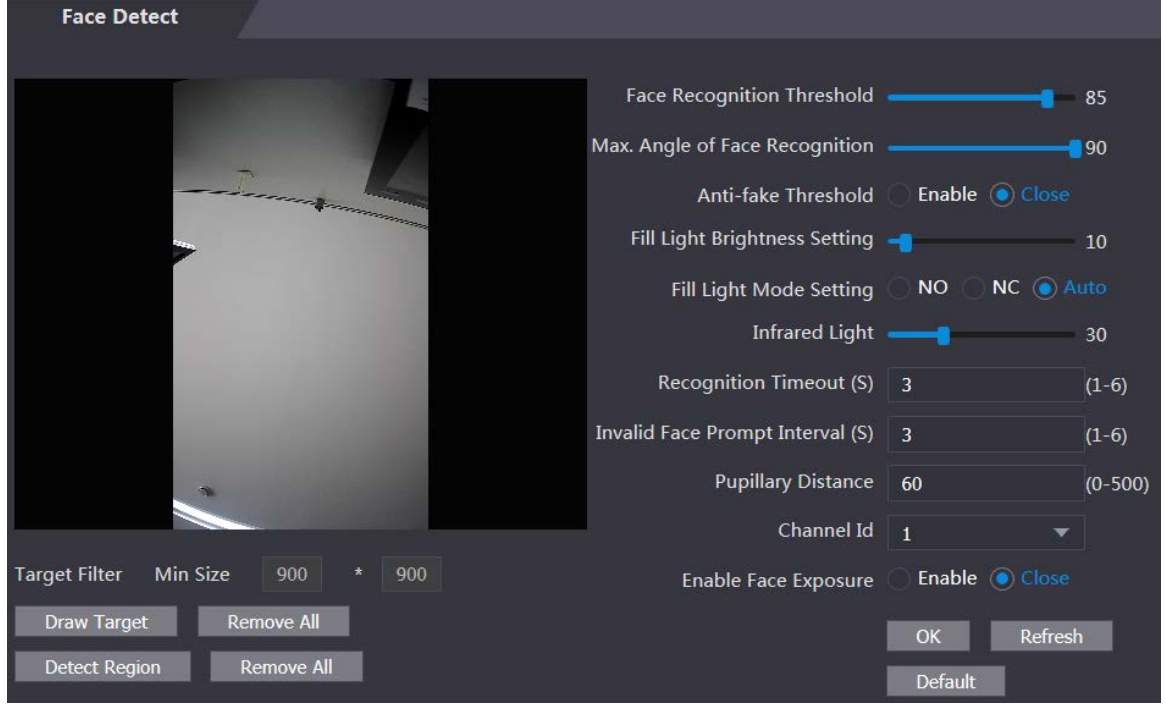

<span id="page-55-1"></span>Step 2 Configurar parámetros. Consulte l[a Tabla 4-5.](#page-55-1)

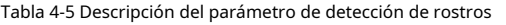

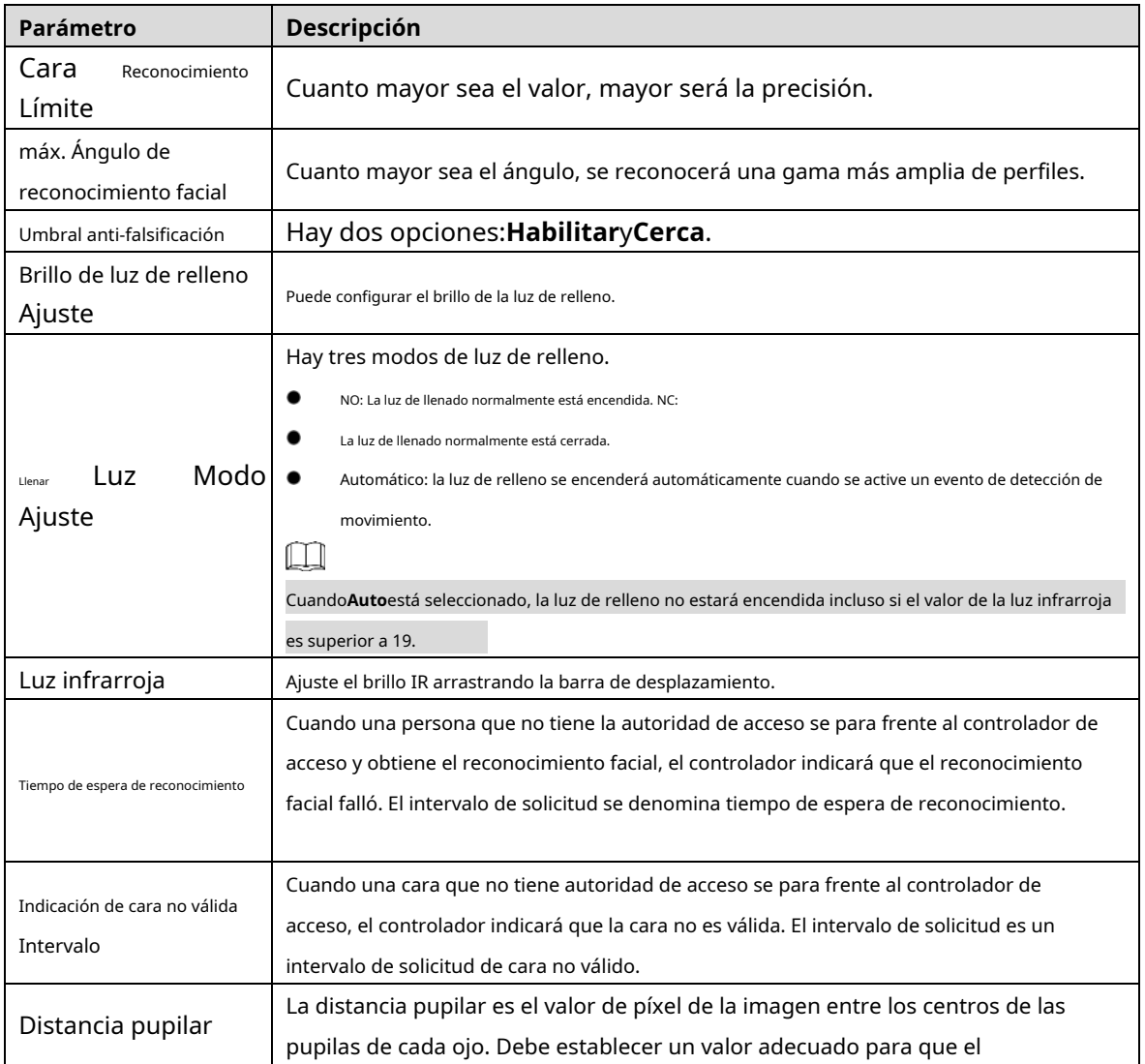

| Parámetro          | Descripción                                                                              |  |  |  |  |
|--------------------|------------------------------------------------------------------------------------------|--|--|--|--|
|                    | El controlador de acceso puede reconocer caras según sea necesario. El valor             |  |  |  |  |
|                    | cambia según el tamaño de la cara y la distancia entre las caras y la lente.             |  |  |  |  |
|                    | Cuanto más cerca esté la cara de la lente, mayor debe ser el valor. Si un adulto         |  |  |  |  |
|                    | está a 1,5 metros de la lente, el valor de la distancia pupilar puede estar entre 50     |  |  |  |  |
|                    | y 70.                                                                                    |  |  |  |  |
| Caral<br>Habilitar | Después de habilitar la exposición del rostro, el rostro humano será más claro cuando el |  |  |  |  |
| Exposición         | controlador de acceso se instale en el exterior.                                         |  |  |  |  |
| Canal ID           | Hay dos opciones: 1 y 2. 1 es cámara de luz blanca y 2 es cámara de                      |  |  |  |  |
|                    | luz IR.                                                                                  |  |  |  |  |
|                    | Hacer clicDibujar objetivo, y luego puede dibujar el marco mínimo de detección de        |  |  |  |  |
| Dibujar objetivo   | rostros.                                                                                 |  |  |  |  |
|                    | Hacer clic <b>Eliminar todo</b> y puede eliminar todos los marcos que dibujó.            |  |  |  |  |
|                    | Hacer clicDetectar región, mueva el mouse y podrá ajustar la región de                   |  |  |  |  |
| Detectar región    | detección de rostros.                                                                    |  |  |  |  |
|                    | Hacer clic <b>Eliminar todo</b> y puede eliminar todas las regiones de detección.        |  |  |  |  |

Step 3 Hacer clic**OK**para terminar el ajuste.

# **Configuración de red**

# **4.8.1 TCP/IP**

Debe configurar la dirección IP y el servidor DNS para asegurarse de que el controlador de acceso pueda comunicarse con otros dispositivos.

#### Condición previa

Asegúrese de que el controlador de acceso esté conectado a la red correctamente. Step 1 Seleccione**Configuración de red > TCP/IP**.

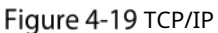

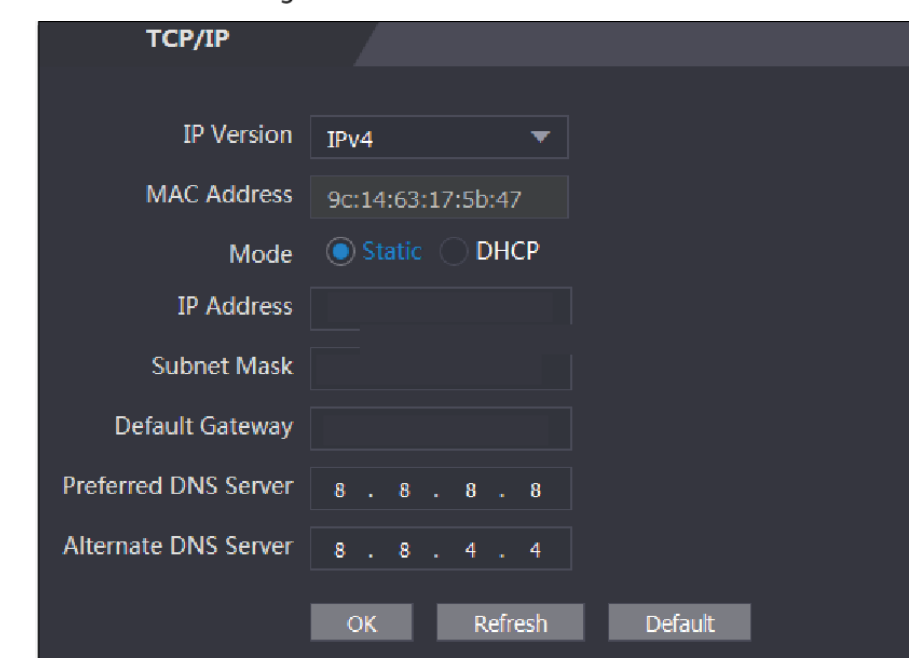

Step 2 Configurar parámetros.

| Tabla 4-6 TCP/IP |
|------------------|
|------------------|

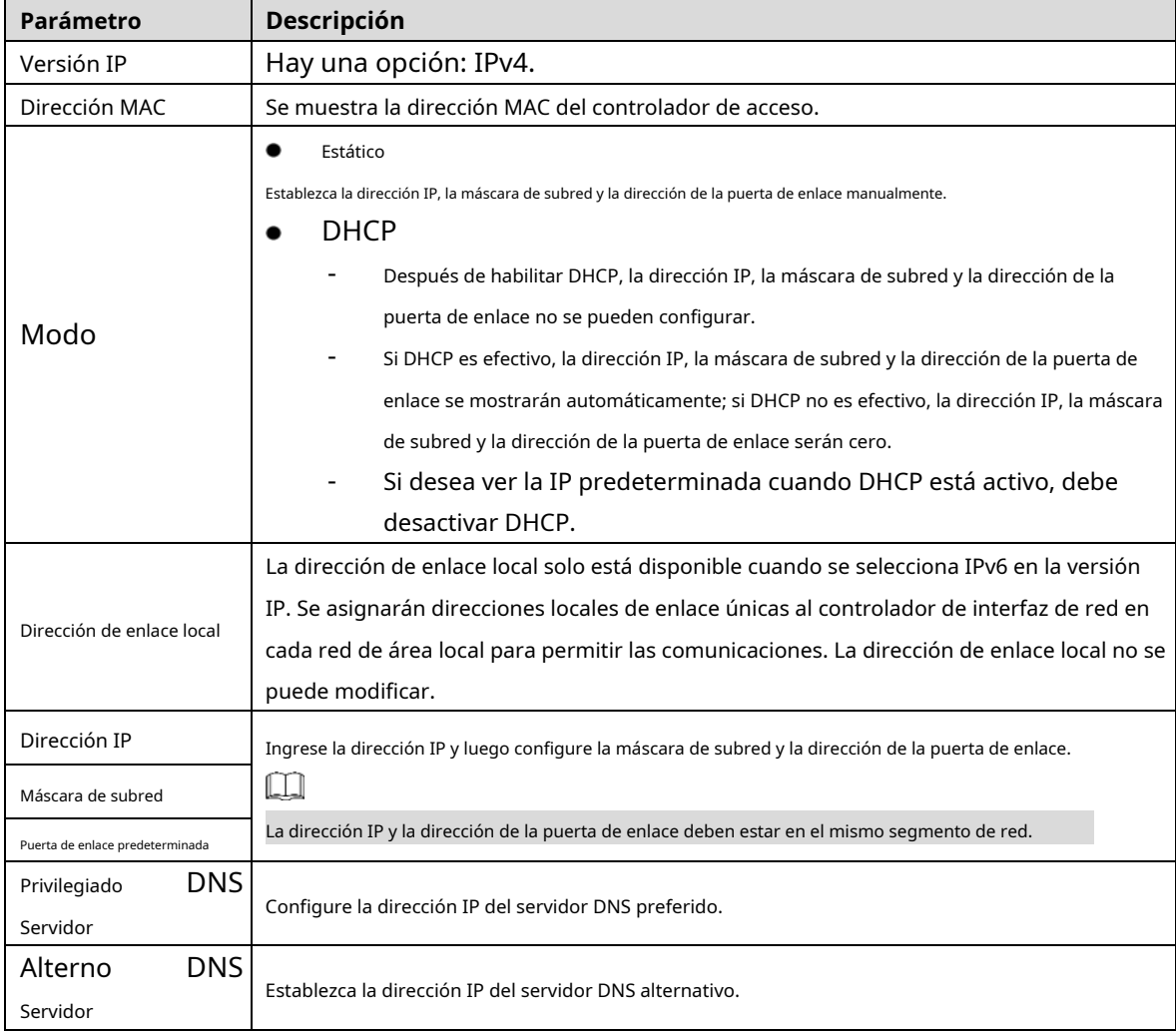

Step 3 Hacer clic**OK**para completar el ajuste.

#### **4.8.2 Puerto**

Establezca las conexiones máximas de clientes a las que se puede conectar el controlador de acceso y los números de puerto.

#### **Step 1** Seleccione **Configuración de red > Puerto**

. los**Puerto**se muestra la interfaz.

Step 2 Configure los números de puerto. Consulte la siguiente tabla.

 $\Box$ 

Excepto la conexión máxima, debe reiniciar el controlador de acceso para realizar la configuración

efectivo después de modificar los valores.

Tabla 4-7 Descripción del puerto

| Parámetro       | <b>Descripción</b>                                                                           |  |  |  |  |  |  |
|-----------------|----------------------------------------------------------------------------------------------|--|--|--|--|--|--|
|                 | Puede establecer las conexiones máximas de clientes a las que se puede conectar el           |  |  |  |  |  |  |
|                 | controlador de acceso.                                                                       |  |  |  |  |  |  |
| Conexión máxima | Щ                                                                                            |  |  |  |  |  |  |
|                 | Los clientes de la plataforma como Smartpss no se cuentan.                                   |  |  |  |  |  |  |
| Puerto TCP      | El valor predeterminado es 37777.                                                            |  |  |  |  |  |  |
|                 | El valor predeterminado es 80. Si se usa otro valor como número de puerto, debe agregar este |  |  |  |  |  |  |
| Puerto HTTP     | valor detrás de la dirección al iniciar sesión a través de los navegadores.                  |  |  |  |  |  |  |
| Puerto HTTPS    | El valor predeterminado es 443.                                                              |  |  |  |  |  |  |
| Puerto RTSP     | El valor predeterminado es 554.                                                              |  |  |  |  |  |  |

Step 3 Hacer clic**OK** para completar el ajuste.

## **4.8.3 Registro**

Cuando se conecta a una red externa, el controlador de acceso informará su dirección al servidor que está designado por el usuario para que los clientes puedan acceder al controlador de acceso.

Step 1 Seleccione Configuración de red > Registro automático.

los**Registro automático**se muestra la interfaz.

Step 2 Seleccione**Habilitar**e ingrese la IP del host, el puerto y la ID del subdispositivo.

Tabla 4-8 Descripción del registro automático

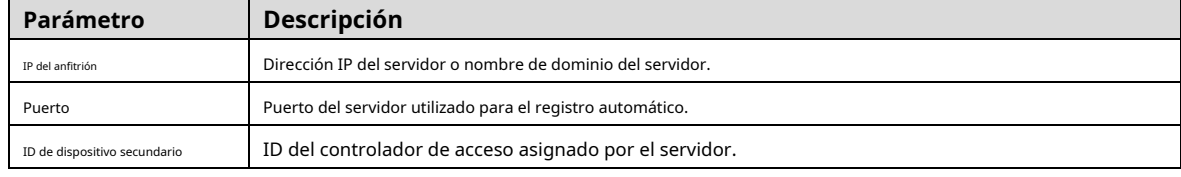

Step 3 Hacer clic**OK** para completar el ajuste.

## **4.8.4 P2P**

La computación o redes punto a punto es una arquitectura de aplicación distribuida que divide tareas o cargas de trabajo entre pares. Los usuarios pueden descargar la aplicación móvil escaneando el código QR y luego registrar una cuenta para que se pueda administrar más de un controlador de acceso en la aplicación móvil. No necesita aplicar un nombre de dominio dinámico, hacer un mapeo de puertos o no necesita un servidor de tránsito.

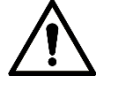

Si va a utilizar P2P, debe conectar el controlador de acceso a una red externa; de lo contrario el no se puede utilizar el controlador de acceso.

Figure 4-20 P2P

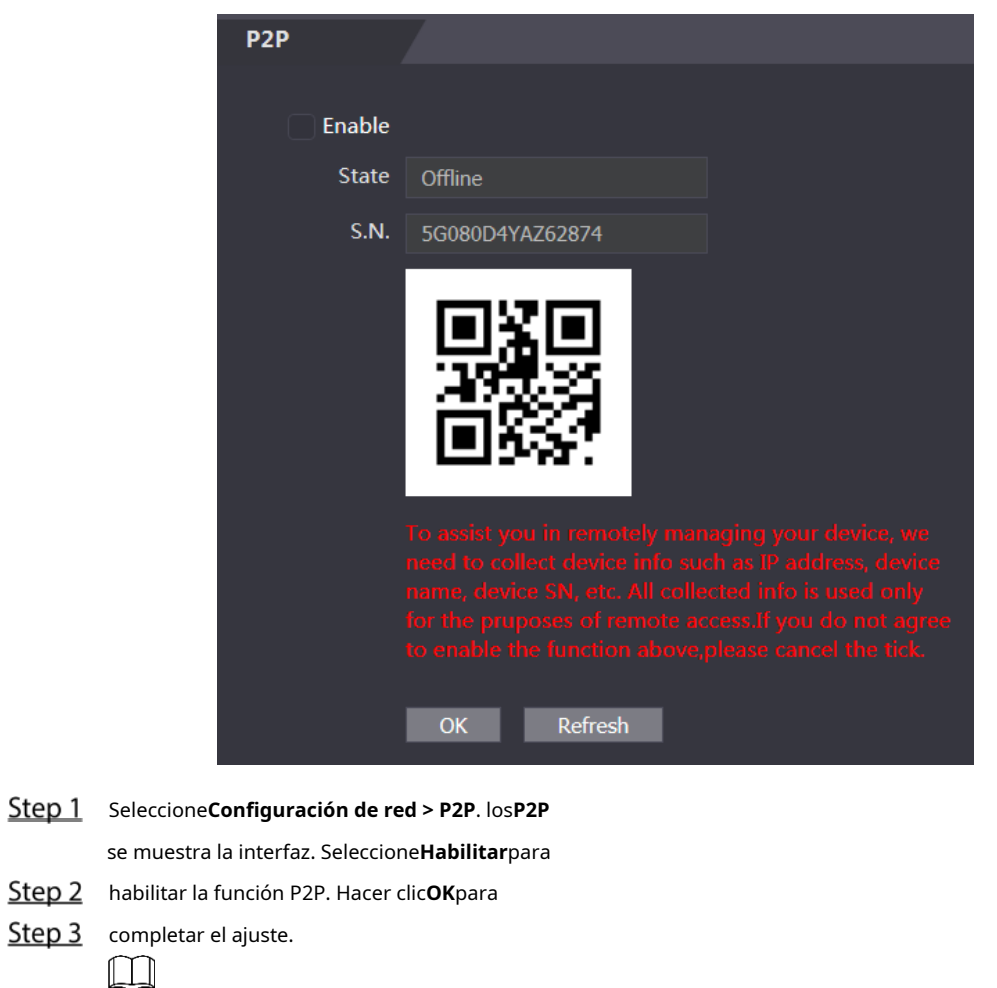

**4.9** Administración de Seguridad

## **4.9.1 Autoridad de PI**

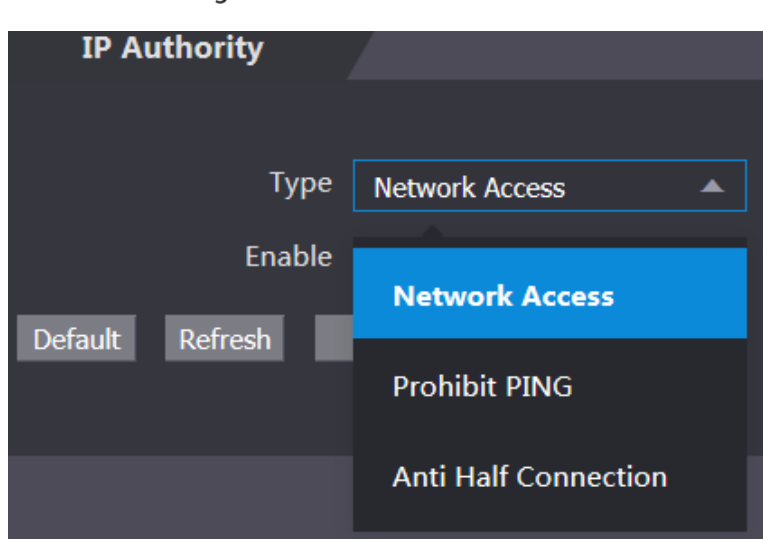

Escanee el código QR en su interfaz web para obtener el número de serie del controlador de acceso.

Figure 4-21 autoridad de PI

Seleccione un modo de seguridad cibernética según sea necesario.

## **4.9.2 Sistemas**

#### **4.9.2.1 Servicio del sistema**

Hay cuatro opciones: SSH, PWD Reset Enable, CGI y HTTPS. Consulte "3.9.4 Fun[ciones" p](#page-34-0)ara seleccionar una o más de una de ellas.

 $\square$ 

La configuración del servicio del sistema realizada en la página web y la configuración en el**Características** La interfaz del controlador de acceso se sincronizará.

Figure 4-22 servicio del sistema

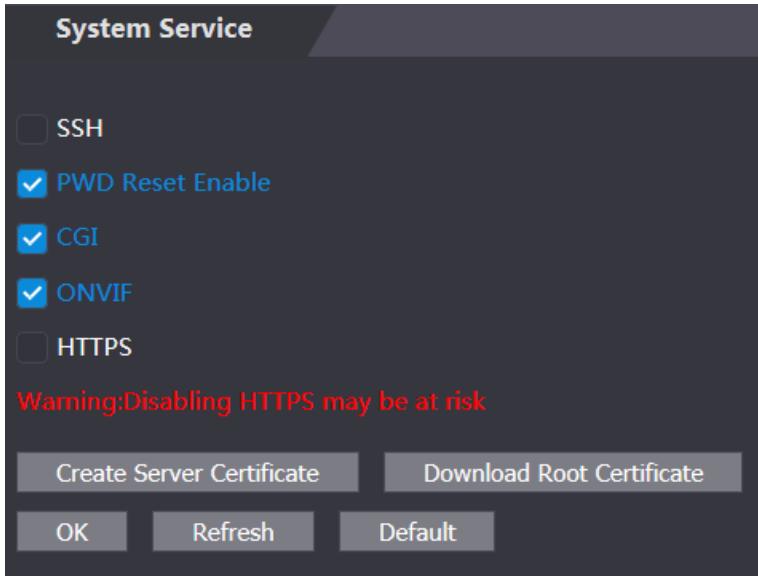

### **4.9.2.2 Crear certificado de servidor**

Hacer clic**Crear certificado de servidor**, ingrese la información necesaria, haga clic en**Ahorrar**y luego el controlador de acceso se reiniciará.

## **4.9.2.3 Descargar certificado raíz**

Step 1 Hacer clic**Descargar certificado raíz**.

Seleccione una ruta para guardar el certificado en el**Guardar el archivo**caja de diálogo.

Haga doble clic en el**Certificado Raíz**que ha descargado para instalar el certificado. Instale el certificado siguiendo las instrucciones en pantalla.

## **4.9.3 Gestión de usuarios**

Puede agregar y eliminar usuarios, modificar las contraseñas de los usuarios e ingresar una dirección de correo electrónico para restablecer la contraseña cuando la olvide.

#### **4.9.3.1 Agregar usuarios**

Hacer clic**Agregar**sobre el**Gestión de usuarios**interfaz para agregar usuarios y luego ingrese el nombre de usuario, la contraseña, la contraseña confirmada y el comentario. Hacer clic**OK**para completar la adición del usuario.

#### <span id="page-62-0"></span>**4.9.3.2 Modificar la información del usuario**

Puede modificar la información del usuario haciendo clic en Figure 4-23 Gestión de usuarios sobre el**Gestión de usuarios**interfaz. Consulte [la Figura 4-23.](#page-62-0)

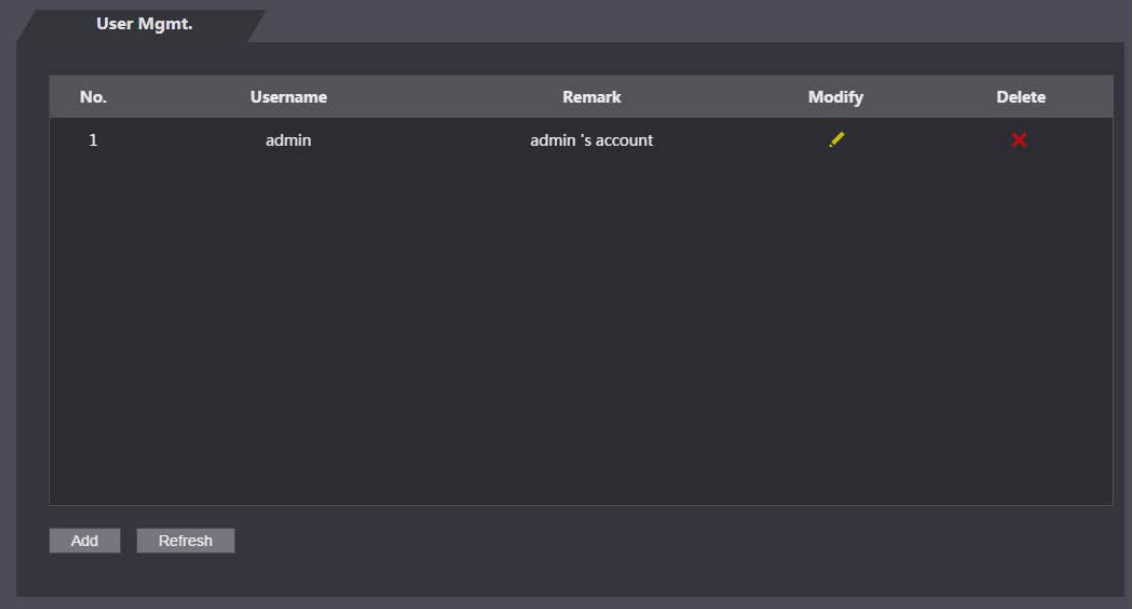

#### **4.9.4 Mantenimiento**

Puede hacer que el controlador de acceso se reinicie en tiempo de inactividad para mejorar la velocidad de ejecución del controlador de acceso. Debe configurar la fecha y la hora de reinicio automático.

La hora de reinicio predeterminada es a las 2 en punto de la mañana del martes. Hacer clic**Reiniciar dispositivo**, el

<span id="page-62-1"></span>controlador de acceso se reiniciará inmediatamente. Hacer clic**OK**, el controlador de acceso se reiniciará a las 2 de la mañana todos los martes. Consulte la Figu[ra 4-24.](#page-62-1)

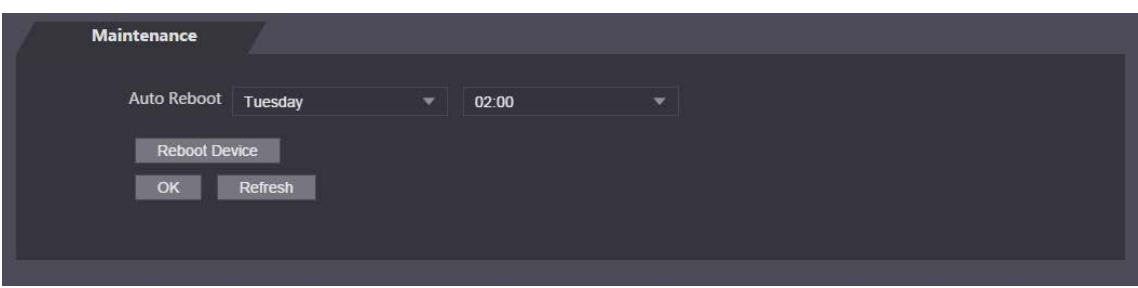

#### Figure 4-24 Mantenimiento

## **4.9.5 Gestión de la configuración**

Cuando más de un controlador de acceso necesita la misma configuración, puede configurar sus parámetros importando o exportando archivos de configuración. Consulte la Fi[gura 4-25.](#page-63-0)

#### Figure 4-25 Gestión de la configuración

<span id="page-63-0"></span>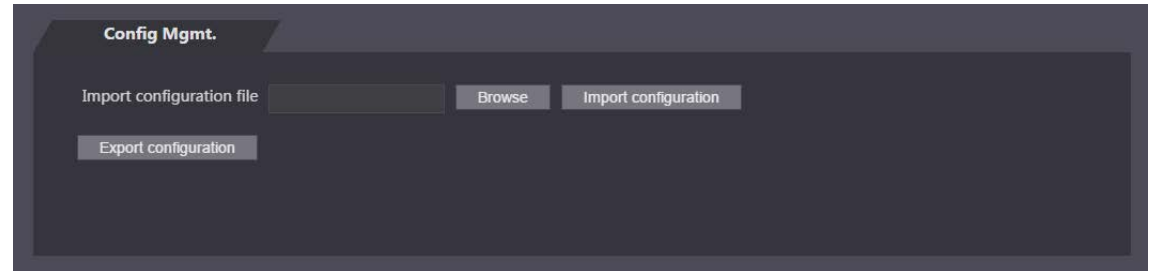

# **4.9.6 Actualizar**

Puedes elegir**Verificación automática**para actualizar el sistema automáticamente. También puede seleccionar**Comprobación manual**para actualizar el sistema manualmente.

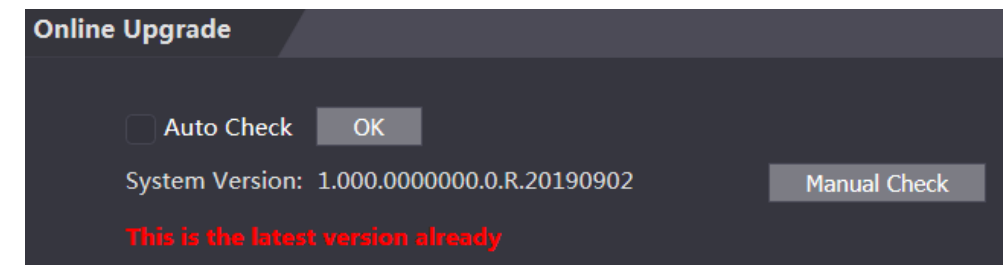

## **4.9.7 Información de la versión**

Puede ver información que incluye la dirección MAC, el número de serie, la versión de MCU, la versión web, la versión de referencia de seguridad y la versión del sistema.

## <span id="page-63-1"></span>**4.9.8 Usuario en línea**

Puede ver el nombre de usuario, la dirección IP y la hora de inicio de sesión del usuario en el**Usuario en línea**interfaz. Consult[e la Figura 4-26.](#page-63-1) Figure 4-26 Usuario en línea

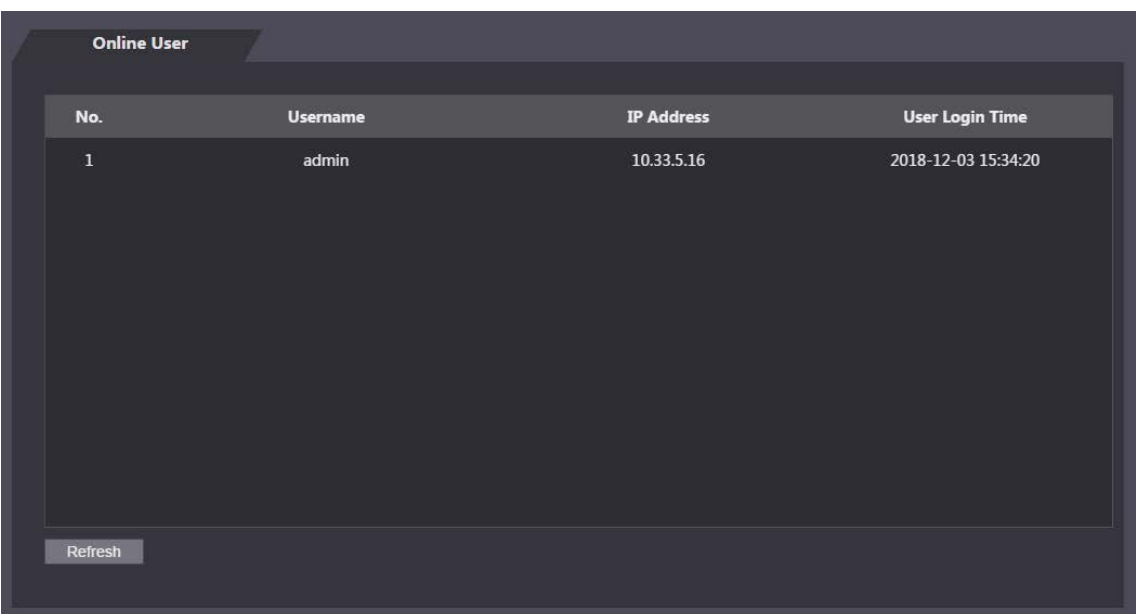

# **Registro del sistema**

<span id="page-64-0"></span>Puede ver y hacer una copia de seguridad del registro del sistema en el**Registro del sistema**interfaz. Consulte la Fi[gura 4-27.](#page-64-0)

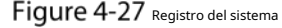

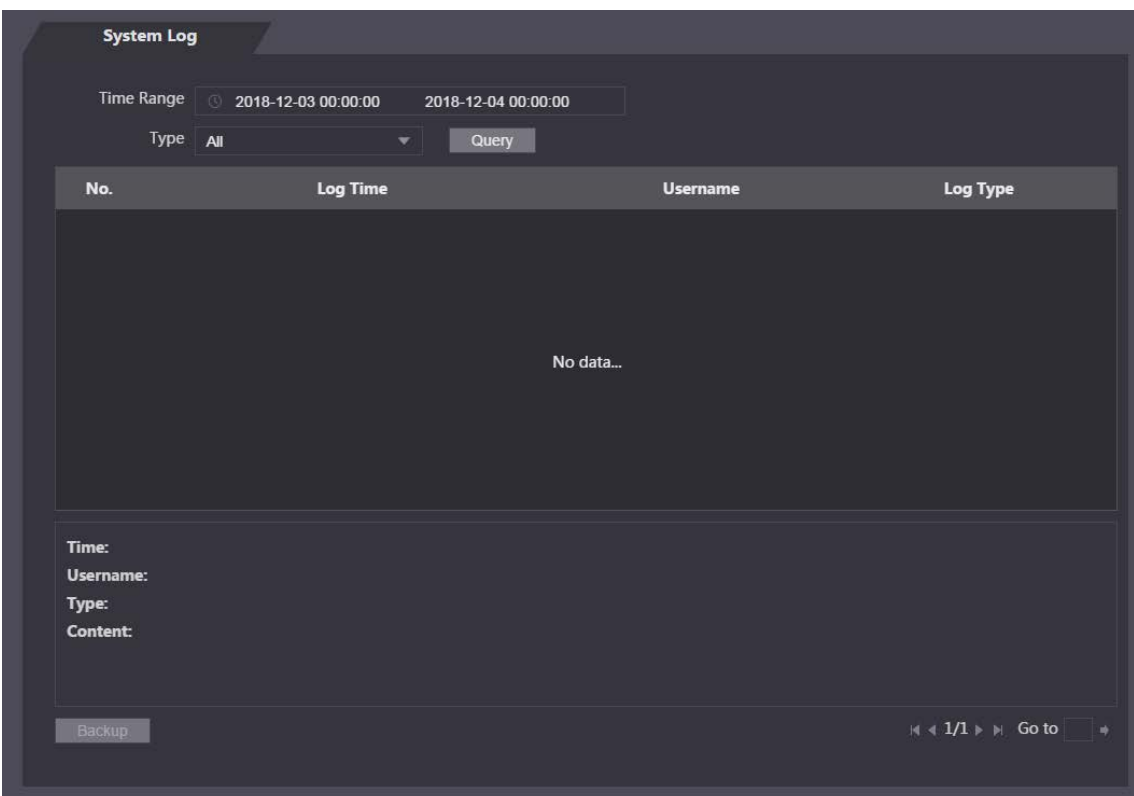

#### **4.10.1 Consulta de registros**

Seleccione un intervalo de tiempo y su tipo, haga clic en**Consulta**, y se mostrarán los registros que cumplen las condiciones.

#### **4.10.2 Copia de seguridad de registros**

Hacer clic**Respaldo**para hacer una copia de seguridad de los registros mostrados.

# **Registro de administración**

Ingrese la identificación del administrador en el**Registro de administración**interfaz, haga clic**Consulta**, y luego verá los registros de operaciones del administrador. [Consulte la Figura](#page-65-0) 4-28.

Figure 4-28 Registro de administración

<span id="page-65-0"></span>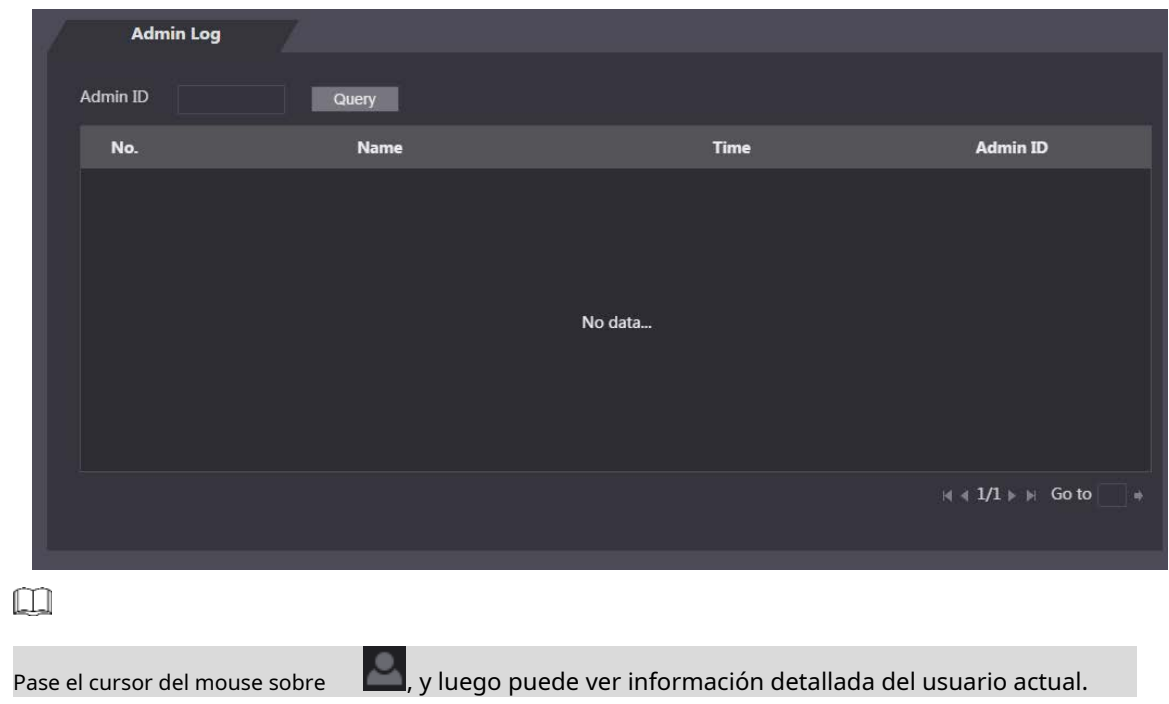

# **Salida**

Hacer clic **CA**, haga clic**OK**, y luego cerrará sesión en la interfaz web.

**5 Configuración de PSS inteligente**

Puede realizar la configuración de permisos de acceso a una sola puerta o grupos de puertas a través del cliente Smart PSS. Para configuraciones detalladas, consulte el manual de usuario de Smart PSS.  $\boxed{1}$ 

Las interfaces de Smart PSS pueden variar según las versiones y prevalecerá la interfaz real.

# 5.1 Acceso

Instale Smart PSS (el nombre de usuario predeterminado es admin y la contraseña predeterminada es admin123), haga doble clic

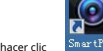

hacer clic para operarlo. Siga las instrucciones para finalizar la inicialización e iniciar sesión.

# **Adición de dispositivos**

Debe agregar controladores de acceso al Smart PSS. Puedes hacer clic**Auto búsqueda**para agregar y hacer clic**Agregar** para agregar dispositivos manualmente.

#### **5.2.1 Búsqueda automática**

Puede buscar y agregar controladores de acceso en el mismo segmento de red al Smart PSS. Consulte la Figu[ra 5-1 y](#page-66-0)  [la Fig](#page-66-0)ura [5-2.](#page-67-0)

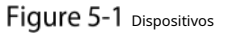

<span id="page-66-0"></span>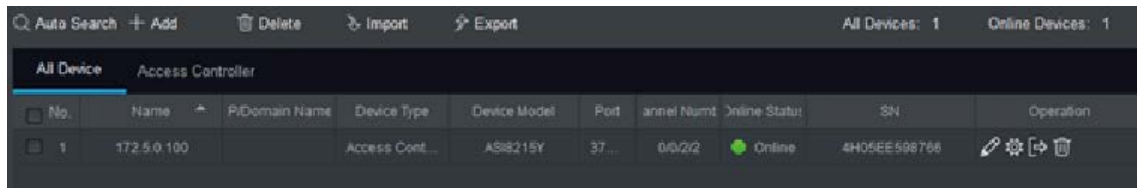

<span id="page-67-0"></span>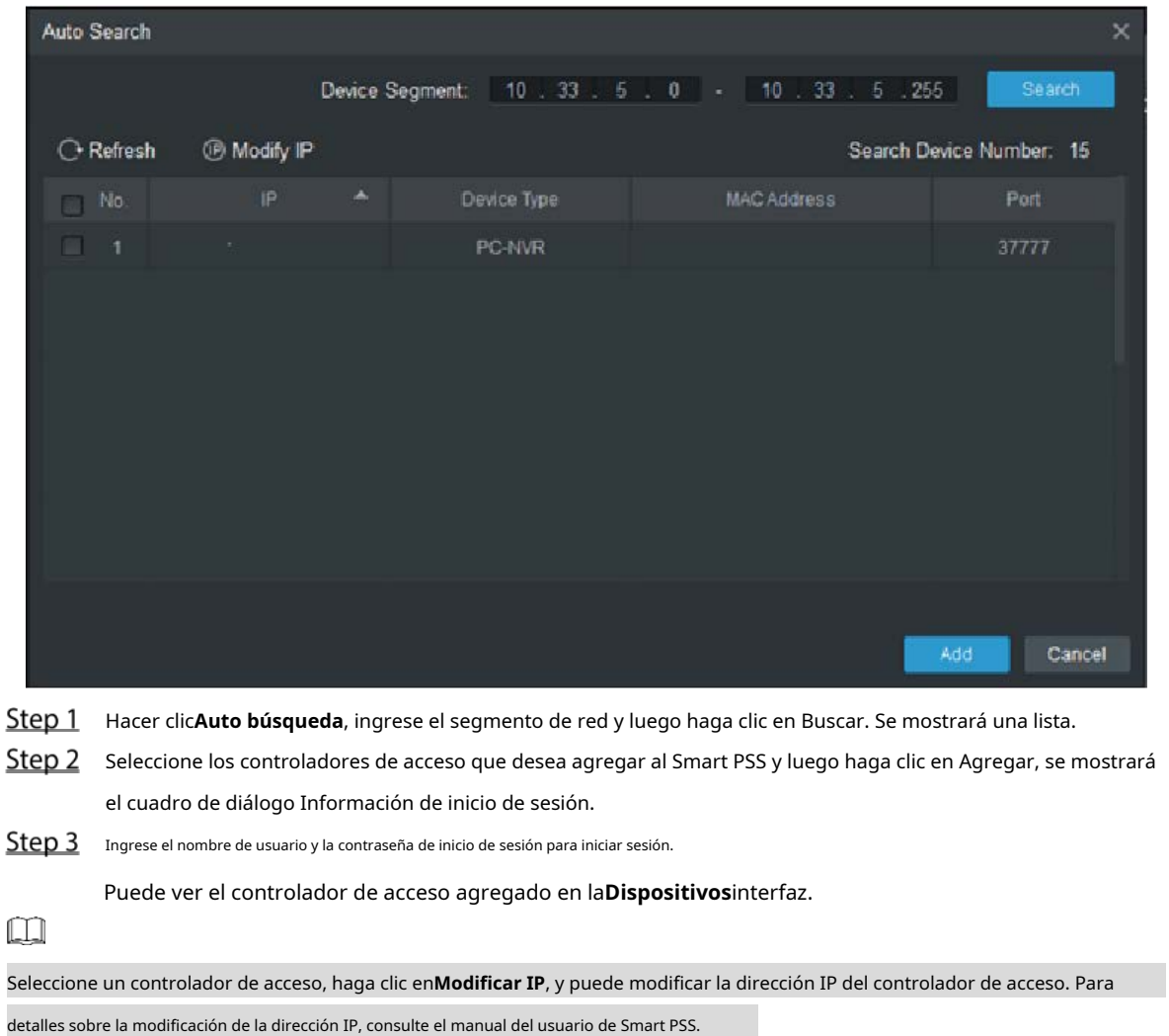

Figure 5-2 Auto búsqueda

## **5.2.2 Adición manual**

<span id="page-67-1"></span>Debe conocer las direcciones IP y los nombres de dominio de los controladores de acceso que desea agregar. Consulte la [Figura 5-3 y la](#page-67-1) Fig[ura 5-4.](#page-68-0)

| <b>SMART PSS</b>        |      |                  | New<br><b>Devices</b> | $+$                        |              |      |               |               | $\blacklozenge$ 0 | <b>2 势 的</b><br>- | $E \times$<br>15:50:45 |
|-------------------------|------|------------------|-----------------------|----------------------------|--------------|------|---------------|---------------|-------------------|-------------------|------------------------|
| $Q$ Auto Search $+$ Add |      | <b>ID</b> Delete | $\&$ Import           | $\hat{\mathcal{V}}$ Export |              |      |               |               | All Devices: 0    | Online Devices: 0 |                        |
| <b>All Device</b>       |      |                  |                       |                            |              |      |               |               |                   |                   |                        |
| $\Box$ No.              | Name | $\blacktriangle$ | <b>IP/Domain Name</b> | Device Type                | Device Model | Port | Channel Numbe | Online Status | SN                | Operation         |                        |
|                         |      |                  |                       |                            |              |      |               |               |                   |                   |                        |
|                         |      |                  |                       |                            |              |      |               |               |                   |                   |                        |
|                         |      |                  |                       |                            |              |      |               |               |                   |                   |                        |
|                         |      |                  |                       |                            |              |      |               |               |                   |                   |                        |
|                         |      |                  |                       |                            |              |      |               |               |                   |                   |                        |

Figure 5-3 Dispositivos

Figure 5-4 Adición manual

<span id="page-68-0"></span>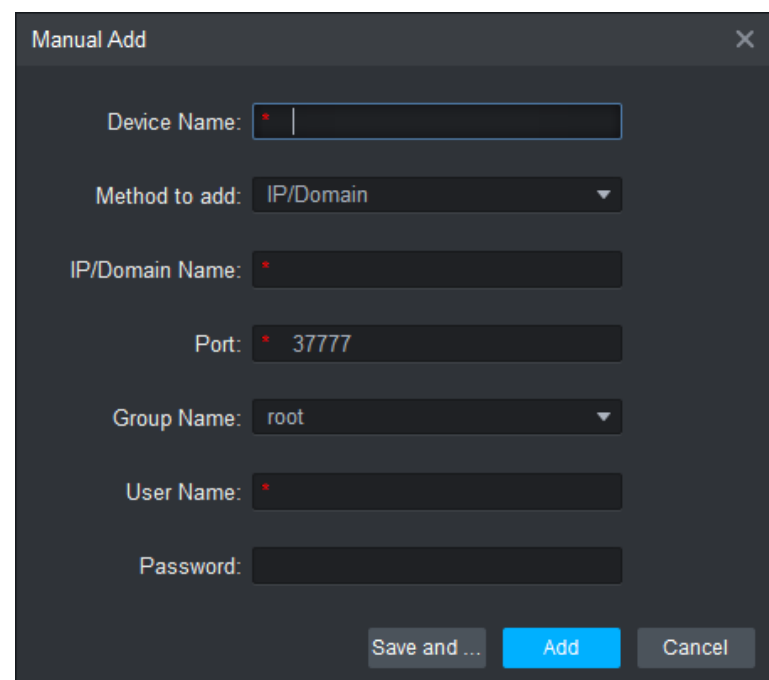

- Hacer clic**Agregar**en la interfaz de Dispositivos, y se mostrará la interfaz Adición manual. Ingrese el Nombre del
- Step 2 dispositivo, seleccione un método para agregar, ingrese la IP/Nombre de dominio, Número de puerto (37777 de forma predeterminada), Nombre de grupo, Nombre de usuario y Contraseña.
- Step 3 Hacer clicAgregar, y luego puede ver el controlador de acceso agregado en la interfaz de Dispositivos.

# **5.3** Adición de usuarios

Los usuarios están vinculados con tarjetas. Después de haber agregado usuarios al Smart PSS, puede configurar los permisos de acceso de los usuarios en el**Nuevo > Acceso**. Consulte la Fig[ura 5-5.](#page-69-0)

Figure 5-5 Nuevo

<span id="page-69-0"></span>

| <b>SMART PSS</b> | <b>New</b><br><b>Devices</b> | $+$             |                                                                                               |       | $\bullet$ $\bullet$ $\bullet$ $\bullet$ $\bullet$ $\bullet$ $\bullet$ $\times$<br>$\bigoplus$ 0 | 15:55:51 |
|------------------|------------------------------|-----------------|-----------------------------------------------------------------------------------------------|-------|-------------------------------------------------------------------------------------------------|----------|
|                  |                              |                 |                                                                                               |       |                                                                                                 |          |
| Operation        |                              |                 |                                                                                               |       |                                                                                                 |          |
|                  | H                            |                 | tzi                                                                                           |       |                                                                                                 |          |
| <b>Live View</b> | <b>Access</b>                | Intercom        | <b>Video Wall</b>                                                                             | Event | Attendance                                                                                      |          |
|                  |                              |                 |                                                                                               |       |                                                                                                 |          |
| Facedetect       |                              |                 |                                                                                               |       |                                                                                                 |          |
|                  |                              |                 |                                                                                               |       |                                                                                                 |          |
| Search           |                              |                 |                                                                                               |       |                                                                                                 |          |
| Œ                | ıШ                           |                 | $\begin{array}{c} \hline \phantom{000} \phantom{000} \phantom{000} \phantom{000} \end{array}$ |       |                                                                                                 |          |
| Playback         | <b>People Counting</b>       | <b>Heat Map</b> | Log                                                                                           |       |                                                                                                 |          |
|                  |                              |                 |                                                                                               |       |                                                                                                 |          |
|                  |                              |                 |                                                                                               |       |                                                                                                 |          |
| Configuration    |                              |                 |                                                                                               |       |                                                                                                 |          |

## **5.3.1 Selección del tipo de tarjeta**

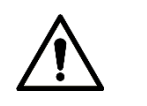

Los tipos de tarjetas deben ser los mismos que los tipos de emisores de tarjetas; de lo contrario, los números de tarjeta no se pueden leer.

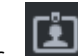

Sobre el**Acceso**interfaz, haga clic , luego haga clic en el icono de la tarjeta IC o ID y luego seleccione un tipo de tarjeta. Ahí

Hay dos opciones: tarjeta de identificación y tarjeta IC. Co[nsulte la Figura 5](#page-70-0)-6 y l[a Figura 5-7.](#page-70-1)

Figure 5-6 Acceso

<span id="page-70-0"></span>

|                          | <b>SMART PSS</b>    | Access | Devices                  | $+$   |          |                    | $\bullet$ 0 | ▲ 弊 価  | $\Box$ $\times$<br>-<br>16:00:41 |
|--------------------------|---------------------|--------|--------------------------|-------|----------|--------------------|-------------|--------|----------------------------------|
| 见                        | Department List(1)  |        | $P \triangle Q$          | 少 分 回 |          | ID / Name / Card / | Search:     | Search |                                  |
| <u>لثا</u>               | $\alpha$<br>Search. | $\Box$ | User ID A                | Name  | Card No. | Card Type          | Department  |        | Fingerprint Count                |
| $\Delta$                 | 鼎 root-1(1)         | $\Box$ | $\mathbf{1}$             | 222   | 00555666 | General C          | root-1      |        | $\mathbf{0}$                     |
| $\blacksquare$<br>$\Box$ |                     |        |                          |       |          |                    |             |        |                                  |
|                          |                     |        |                          |       |          |                    |             |        |                                  |
|                          |                     |        | $No/Page = 20$ $\bullet$ |       |          |                    |             |        |                                  |

Figure 5-7 Configuración del tipo de tarjeta

<span id="page-70-1"></span>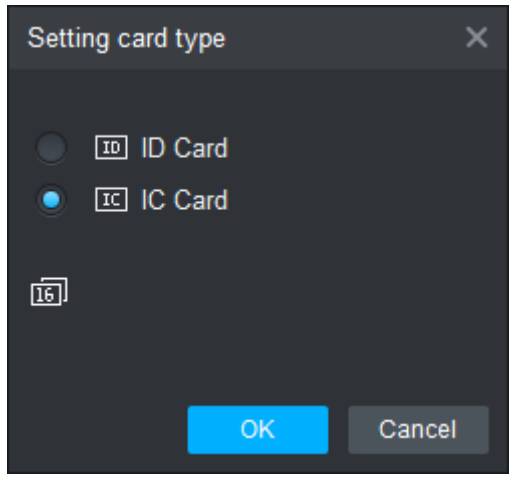

## **5.3.2 Adición de un usuario**

Puede agregar usuarios uno por uno. Sobre el**Acceso**interfaz, haga clic , luego haga clic y luego ingrese la información del usuario. Hacer clic**Finalizar**a

completar la adición del usuario. Consul[te la Figura 5-8](#page-71-0) y la [Figura 5-9.](#page-71-1)

Figure 5-8 Acceso

<span id="page-71-0"></span>

|              | <b>SMART PSS</b>          | Access |                   | Devices | $+$   |          |                    | $\begin{bmatrix} 1 & 0 \\ 0 & 0 \end{bmatrix}$ | ▲ 弊 痛  | $ \Box$ $\times$<br>16:00:41 |
|--------------|---------------------------|--------|-------------------|---------|-------|----------|--------------------|------------------------------------------------|--------|------------------------------|
| $\mathbb{R}$ | Department List(1)        |        | 同妇♪ Ⅱ             |         | 少 分 回 |          | ID / Name / Card / | Search:                                        | Search |                              |
| ها           | $\alpha$<br>Search.       | $\Box$ | User ID A         |         | Name  | Card No. | Card Type          | Department                                     |        | <b>Fingerprint Count</b>     |
| $\lambda$    | $\frac{1}{n+1}$ root-1(1) | Ō.     | $\mathbf{1}$      |         | 222   | 00555666 | General C          | root-1                                         |        | $\mathbf{0}$                 |
| E            |                           |        |                   |         |       |          |                    |                                                |        |                              |
| ö            |                           |        |                   |         |       |          |                    |                                                |        |                              |
|              |                           |        |                   |         |       |          |                    |                                                |        |                              |
|              |                           |        |                   |         |       |          |                    |                                                |        |                              |
|              |                           |        |                   |         |       |          |                    |                                                |        |                              |
|              |                           |        |                   |         |       |          |                    |                                                |        |                              |
|              |                           |        |                   |         |       |          |                    |                                                |        |                              |
|              |                           |        |                   |         |       |          |                    |                                                |        |                              |
|              |                           |        |                   |         |       |          |                    |                                                |        |                              |
|              |                           |        |                   |         |       |          |                    |                                                |        |                              |
|              |                           |        |                   |         |       |          |                    |                                                |        |                              |
|              |                           |        |                   |         |       |          |                    |                                                |        |                              |
|              |                           |        |                   |         |       |          |                    |                                                |        |                              |
|              |                           |        |                   |         |       |          |                    |                                                |        |                              |
|              |                           |        |                   |         |       |          |                    |                                                |        |                              |
|              |                           |        | No./Page $20 - 7$ |         |       |          |                    |                                                |        |                              |

Figure 5-9 Agregar usuario

<span id="page-71-1"></span>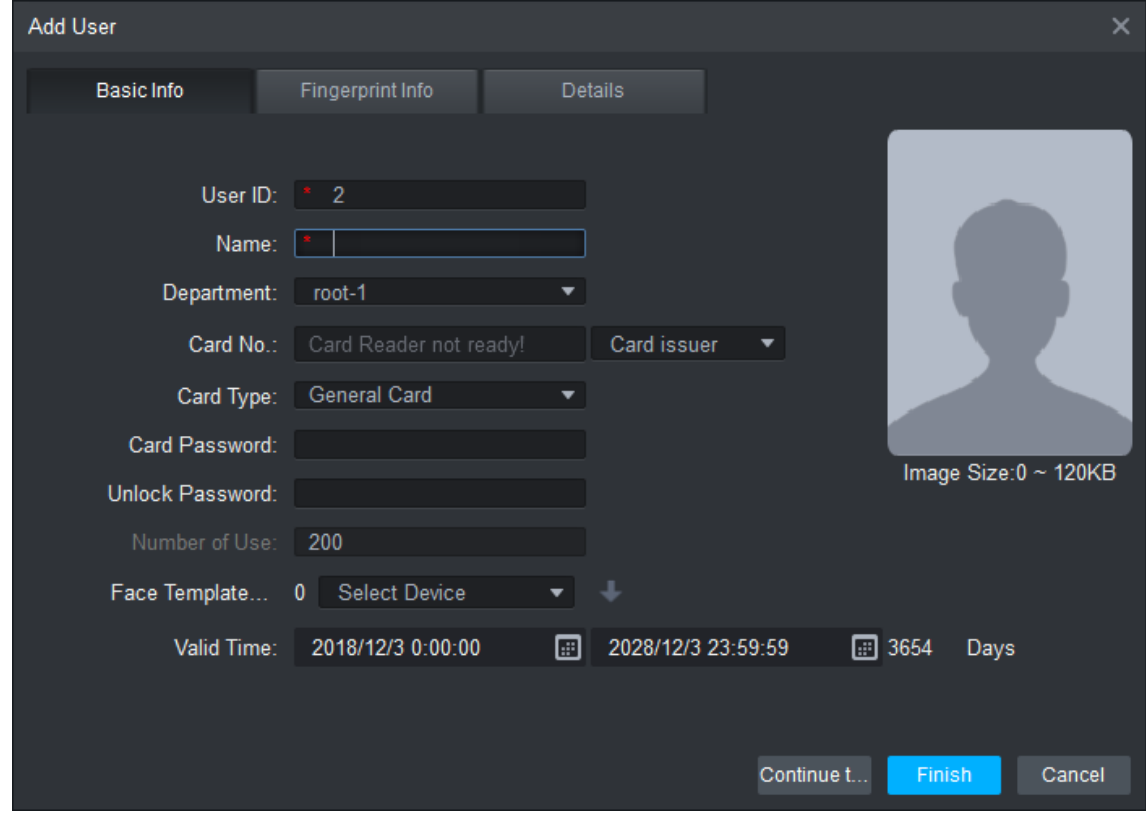

# **Agregar grupo de puertas**

Puede gestionar puertas agrupando puertas.
Sobre el**Acceso**interfaz, haga clic

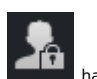

, haga clic**Agregar**, ingrese el nombre del grupo de puertas y luego seleccione una zona horaria.

<span id="page-72-0"></span>Hacer clic**Finalizar**para completar la adición del usuario. Co[nsulte la Figura 5](#page-72-0)-10 [y la Figura 5-11.](#page-73-0)

# Figure 5-10 Acceso

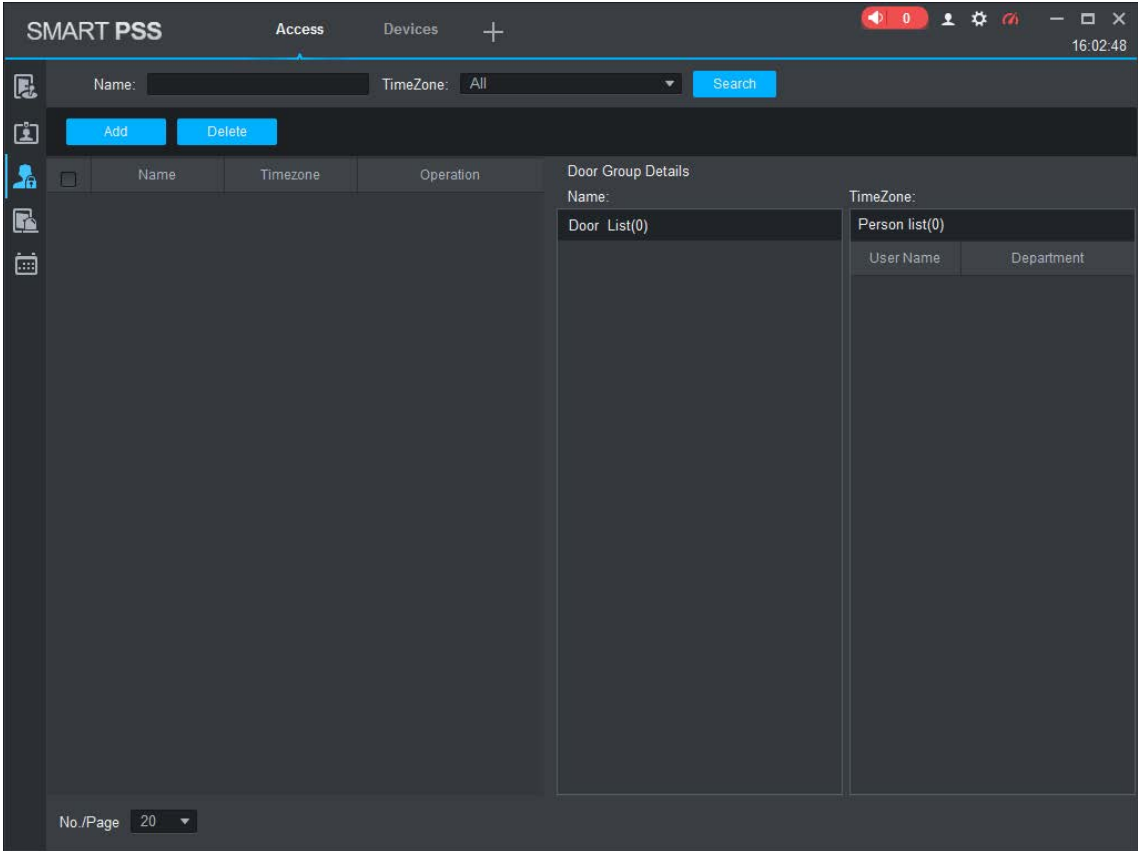

Figure 5-11 Agregar grupo de puertas

<span id="page-73-0"></span>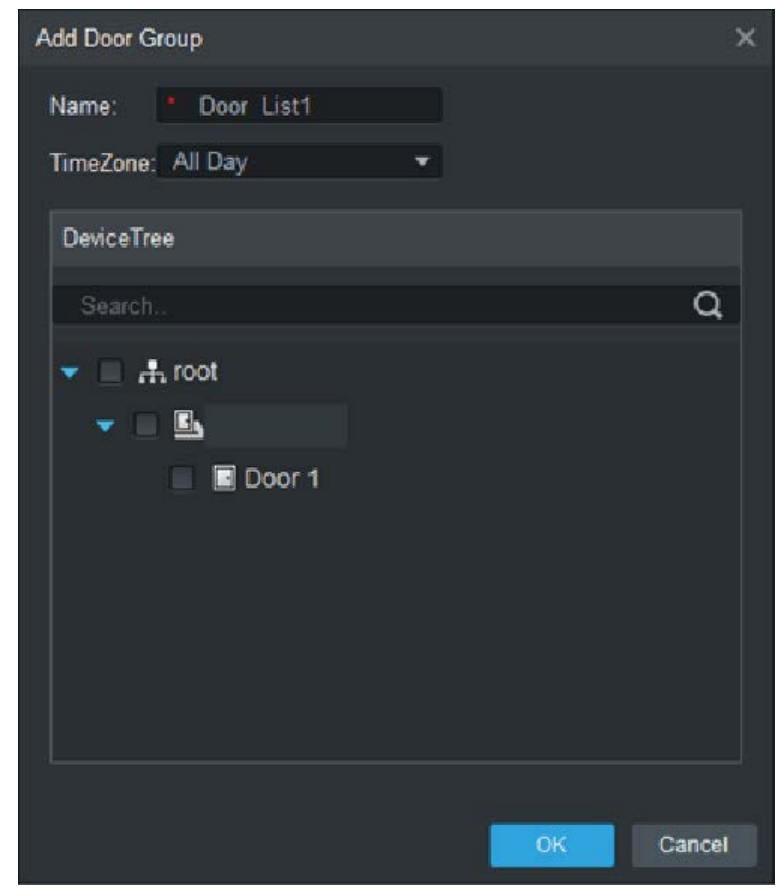

# **Configuración de permisos de acceso**

Puede hacer la configuración de permisos de acceso. Hay dos opciones: permiso de acceso de grupo de puerta y permiso de acceso de usuario. Se sincronizará la información de los usuarios a los que se les otorga permiso de acceso en el Smart PSS y los controladores de acceso.

# **5.5.1 Dar permiso por grupo de puertas**

Seleccione un grupo de puertas, agregue usuarios a la lista de puertas y, a continuación, los usuarios de la lista de puertas obtendrán permisos de acceso para todas las puertas de la lista de puertas. Con[sulte la Figura 5-12](#page-74-0) y la F[igura 5-13.](#page-74-1)

Figure 5-12 Acceso

<span id="page-74-0"></span>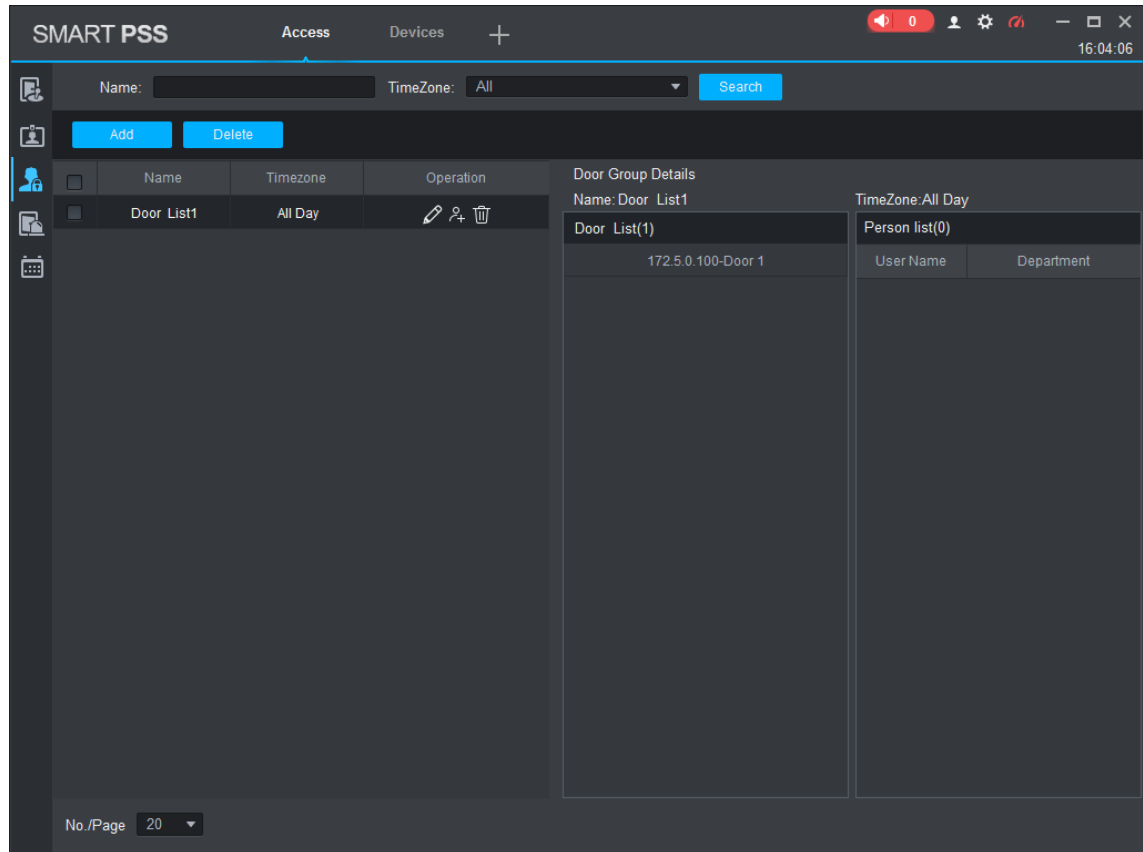

Figure 5-13 selección de usuario

<span id="page-74-1"></span>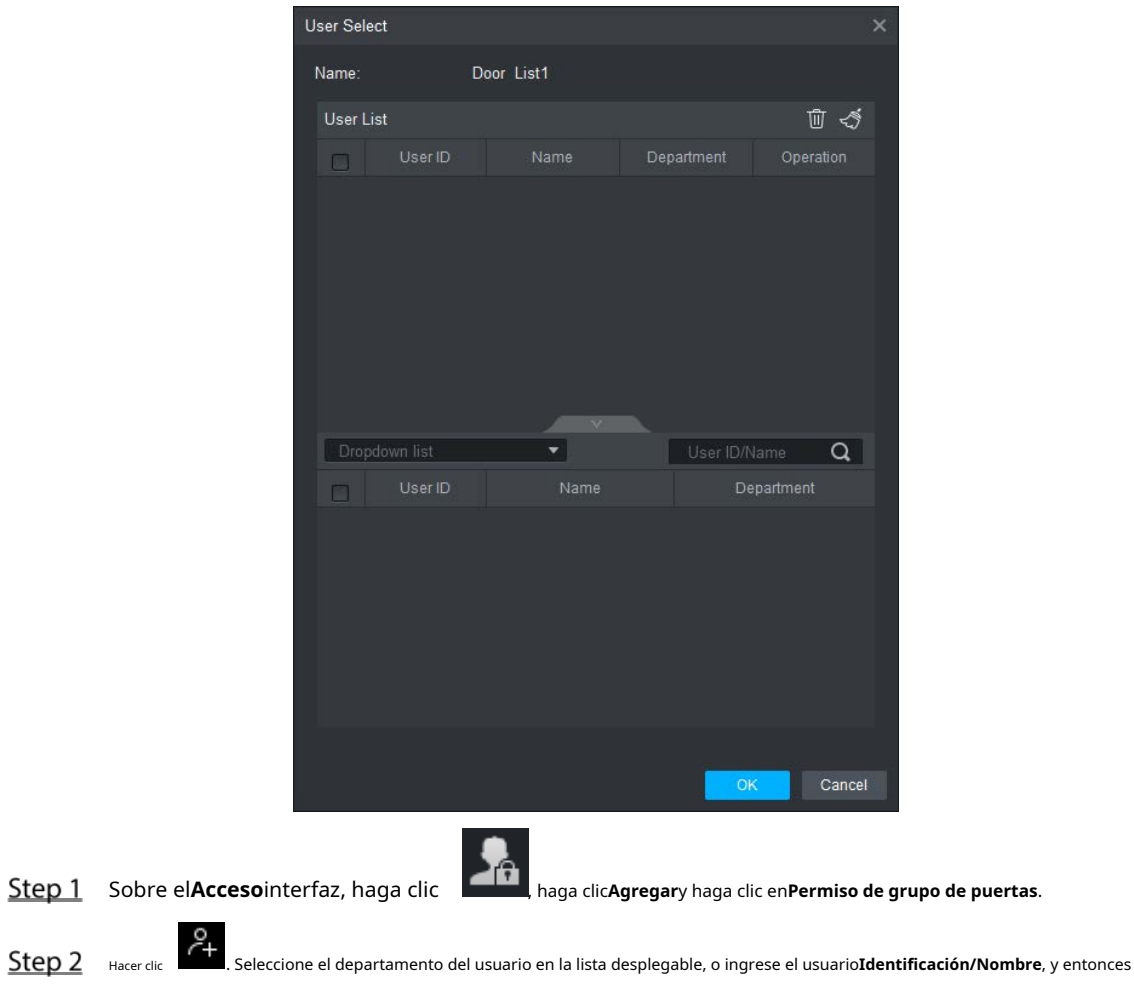

buscar usuarios. Seleccione usuarios de los usuarios que encontró.

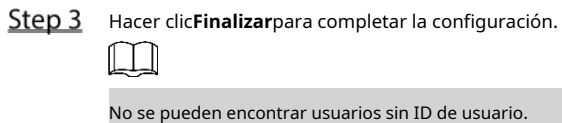

# **5.5.2 Dar permiso por ID de usuario**

Puede otorgar permiso de acceso a un usuario seleccionando un usuario y luego seleccionando grupos de puertas para el usuario.

<span id="page-75-0"></span>Con[sulte la Figura 5-1](#page-75-0)4 y l[a Figura 5-15.](#page-76-0)

Figure 5-14 Acceso

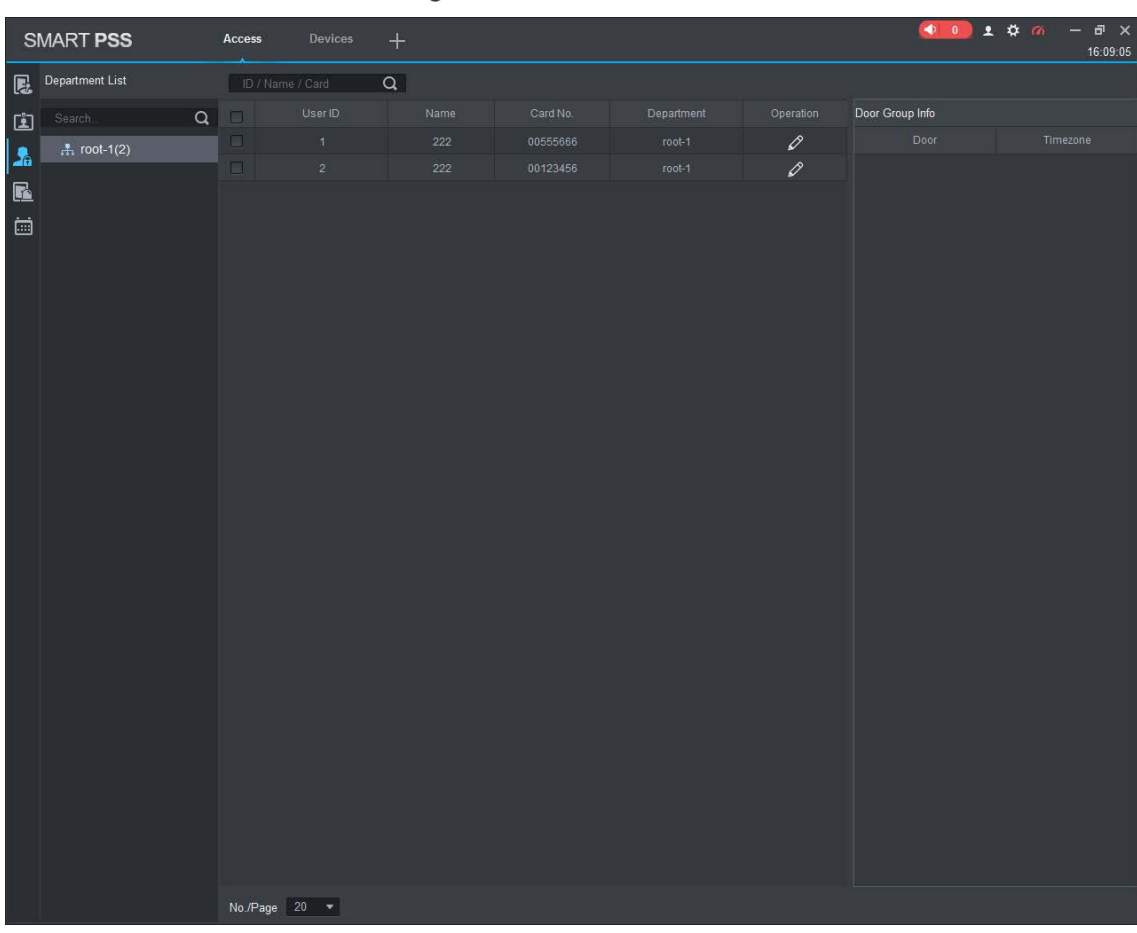

Figure 5-15 seleccionar grupo de puertas

<span id="page-76-0"></span>

| Select Door group<br>x |            |          |        |
|------------------------|------------|----------|--------|
| $\Box$                 | Door List  | Timezone |        |
| $\Box$                 | Door List1 | All Day  |        |
|                        |            |          |        |
|                        |            |          |        |
|                        |            |          |        |
|                        |            |          |        |
|                        |            |          |        |
|                        |            |          |        |
|                        |            |          |        |
|                        |            |          |        |
|                        |            |          |        |
|                        |            |          |        |
|                        |            | ОK       | Cancel |
|                        |            |          |        |

- Sobre el**Acceso**interfaz, haga clic .
- Step 2 Hacer clic 2. Se muestra la interfaz Seleccionar grupo de puertas.
- Step 3 Seleccione el departamento del usuario en la lista desplegable, o ingrese el ID/Nombre del usuario, y luego seleccione una lista de puertas.
- Step 4 Haga clic en Finalizar para completar la configuración.

# Appendix 1 Recomendaciones de ciberseguridad

#### **Acciones obligatorias que se deben tomar para la seguridad básica de la red del**

#### **dispositivo: 1. Use contraseñas seguras**

Consulte las siguientes sugerencias para establecer contraseñas:

- La longitud no debe ser inferior a 8 caracteres.
- Incluya al menos dos tipos de caracteres; los tipos de caracteres incluyen letras mayúsculas y minúsculas, números y símbolos.
- No contenga el nombre de la cuenta o el nombre de la cuenta en orden -
- inverso. No utilice caracteres continuos, como 123, abc, etc. -
- No utilice caracteres superpuestos, como 111, aaa, etc. -

## **2. Actualice el firmware y el software del cliente a tiempo**

- De acuerdo con el procedimiento estándar en la industria tecnológica, recomendamos mantener actualizado el firmware de su dispositivo (como NVR, DVR, cámara IP, etc.) para garantizar que el sistema esté equipado con los últimos parches y correcciones de seguridad. Cuando el dispositivo está conectado a la red pública, se recomienda habilitar la función de "verificación automática de actualizaciones" para obtener información oportuna de las actualizaciones de firmware lanzadas por el fabricante.
- Le sugerimos que descargue y utilice la última versión del software del cliente.

#### **Recomendaciones "agradables de tener" para mejorar la seguridad de la red de su**

## **dispositivo: 1. Protección física**

Le sugerimos que realice una protección física al dispositivo, especialmente a los dispositivos de almacenamiento. Por ejemplo, coloque el dispositivo en un gabinete y una sala de computadoras especiales, e implemente un control de permisos de acceso y administración de claves bien hecho para evitar que el personal no autorizado realice contactos físicos, como dañar el hardware, la conexión no autorizada de un dispositivo extraíble (como un disco flash USB). , puerto serie), etc.

#### **2. Cambie las contraseñas regularmente**

Le sugerimos que cambie las contraseñas regularmente para reducir el riesgo de ser adivinadas o descifradas.

#### **3. Establezca y actualice la información de restablecimiento de contraseñas a tiempo**

El dispositivo admite la función de restablecimiento de contraseña. Configure la información relacionada para restablecer la contraseña a tiempo, incluido el buzón del usuario final y las preguntas de protección de contraseña. Si la información cambia, modifíquela a tiempo. Al establecer preguntas de protección de contraseña, se sugiere no utilizar aquellas que se pueden adivinar fácilmente.

#### **4. Habilitar bloqueo de cuenta**

La función de bloqueo de cuenta está habilitada de forma predeterminada y le recomendamos que la mantenga activada para garantizar la seguridad de la cuenta. Si un atacante intenta iniciar sesión varias veces con la contraseña incorrecta, la cuenta correspondiente y la dirección IP de origen se bloquearán.

#### **5. Cambiar HTTP predeterminado y otros puertos de servicio**

Le sugerimos que cambie el HTTP predeterminado y otros puertos de servicio a cualquier conjunto de números entre 1024 y 65535, lo que reduce el riesgo de que personas ajenas puedan adivinar qué puertos está utilizando.

## **6. Habilitar HTTPS**

Le sugerimos que habilite HTTPS, para que visite el servicio web a través de un canal de comunicación seguro.

# **7. Enlace de dirección MAC**

Le recomendamos vincular la dirección IP y MAC de la puerta de enlace al dispositivo, reduciendo así el riesgo de suplantación de identidad ARP.

## **8. Asigne cuentas y privilegios de manera razonable**

De acuerdo con los requisitos comerciales y de gestión, agregue usuarios razonablemente y asígneles un conjunto mínimo de permisos.

# **9. Deshabilite los servicios innecesarios y elija modos seguros**

Si no es necesario, se recomienda desactivar algunos servicios como SNMP, SMTP, UPnP, etc., para reducir los riesgos.

Si es necesario, se recomienda encarecidamente que utilice modos seguros, incluidos, entre otros, los siguientes servicios:

- SNMP: elija SNMP v3 y configure contraseñas de cifrado y contraseñas de autenticación seguras.
- SMTP: Elija TLS para acceder al servidor de buzones. -
- FTP: elija SFTP y configure contraseñas seguras. -
- Punto de acceso AP: elija el modo de encriptación WPA2-PSK y configure contraseñas seguras. -

# **10. Transmisión encriptada de audio y video**

Si el contenido de sus datos de audio y video es muy importante o confidencial, le recomendamos que utilice la función de transmisión encriptada para reducir el riesgo de robo de datos de audio y video durante la transmisión.

Recordatorio: la transmisión encriptada causará cierta pérdida en la eficiencia de la transmisión.

# **11. Auditoría segura**

- Verifique a los usuarios en línea: le sugerimos que verifique a los usuarios en línea regularmente para ver si el dispositivo está conectado sin autorización.
- Verifique el registro del dispositivo: al ver los registros, puede conocer las direcciones IP que se usaron para iniciar sesión en sus dispositivos y sus operaciones clave. -

#### **12. Registro de red**

Debido a la capacidad de almacenamiento limitada del dispositivo, el registro almacenado es limitado. Si necesita guardar el registro durante mucho tiempo, se recomienda habilitar la función de registro de red para asegurarse de que los registros críticos se sincronizan con el servidor de registro de red para su seguimiento.

# **13. Construya un entorno de red seguro**

Para garantizar mejor la seguridad del dispositivo y reducir los posibles riesgos cibernéticos, recomendamos:

- Deshabilite la función de mapeo de puertos del enrutador para evitar el acceso directo a los dispositivos de intranet desde una red externa.
- La red debe dividirse y aislarse de acuerdo con las necesidades reales de la red. Si no hay requisitos de comunicación entre dos subredes, se sugiere usar VLAN, GAP de red y otras tecnologías para dividir la red, a fin de lograr el efecto de aislamiento de la red. -
- Establezca el sistema de autenticación de acceso 802.1x para reducir el riesgo de acceso no autorizado a redes privadas. -
- Habilite la función de filtrado de direcciones IP/MAC para limitar el rango de hosts que pueden acceder al dispositivo. -